# **OptiPlex 3080 Small Form Factor**

Service Manual

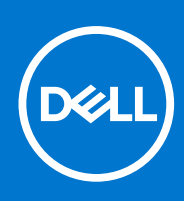

**Regulatory Model: D15S Regulatory Type: D15S002 May 2020 Rev. A00**

#### Notes, cautions, and warnings

**NOTE:** A NOTE indicates important information that helps you make better use of your product.

**CAUTION: A CAUTION indicates either potential damage to hardware or loss of data and tells you how to avoid the problem.**

**WARNING: A WARNING indicates a potential for property damage, personal injury, or death.**

© 2020 Dell Inc. or its subsidiaries. All rights reserved. Dell, EMC, and other trademarks are trademarks of Dell Inc. or its subsidiaries. Other trademarks may be trademarks of their respective owners.

# **Contents**

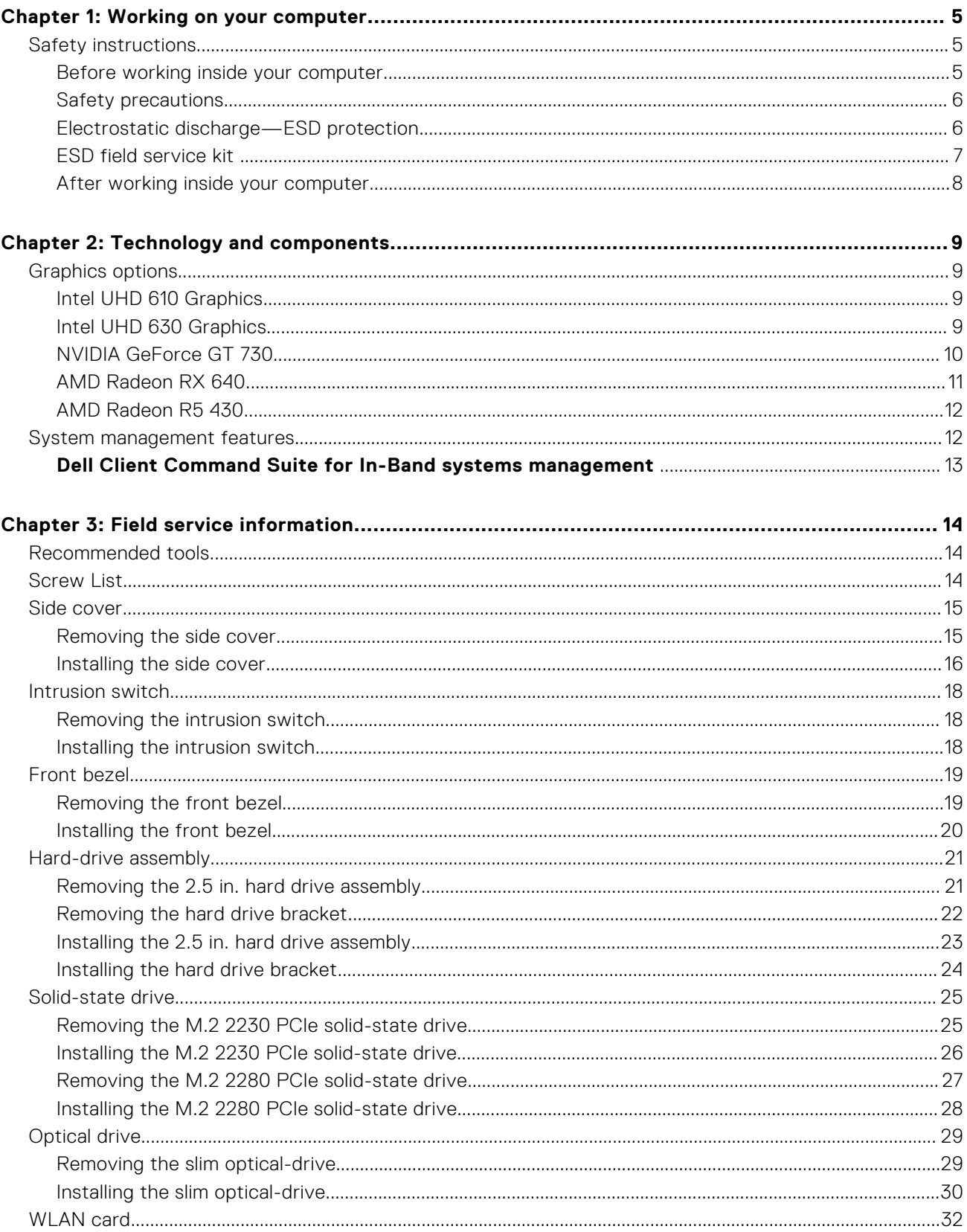

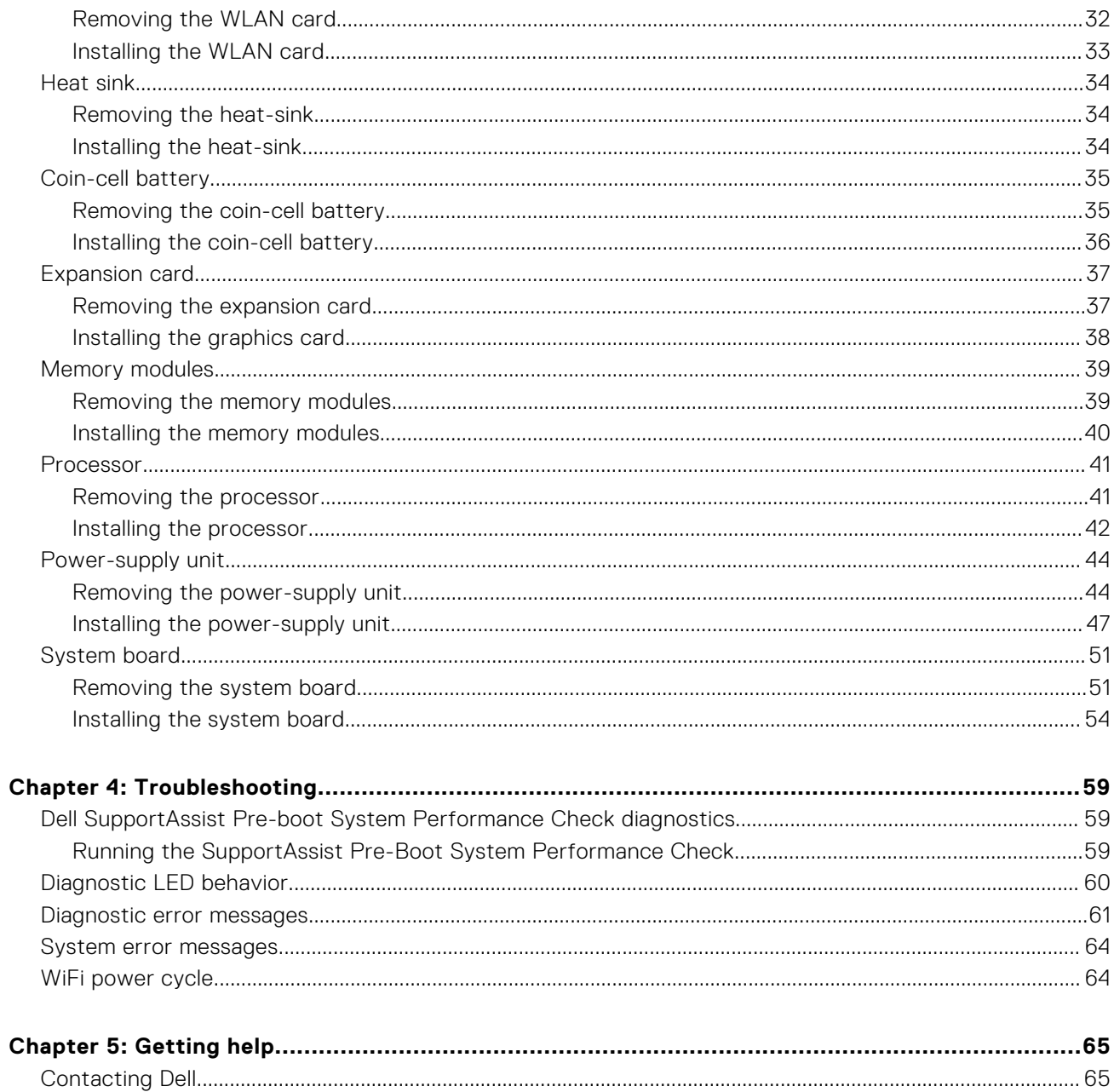

# **Working on your computer**

**1**

#### <span id="page-4-0"></span>**Topics:**

Safety instructions

## **Safety instructions**

Use the following safety guidelines to protect your computer from potential damage and to ensure your personal safety. Unless otherwise noted, each procedure included in this document assumes that you have read the safety information that shipped with your computer.

- **WARNING: Before working inside your computer, read the safety information that is shipped with your** ∧ **computer. For more safety best practices, see the Regulatory Compliance home page at [www.dell.com/](https://www.dell.com/regulatory_compliance) [regulatory\\_compliance](https://www.dell.com/regulatory_compliance).**
- **WARNING: Disconnect your computer from all power sources before opening the computer cover or panels.** Λl **After you finish working inside the computer, replace all covers, panels, and screws before connecting your computer to an electrical outlet.**
- **CAUTION: To avoid damaging the computer, ensure that the work surface is flat, dry and clean.**
- **CAUTION: To avoid damaging the components and cards, handle them by their edges, and avoid touching the pins and the contacts.**
- **CAUTION: You should only perform troubleshooting and repairs as authorized or directed by the Dell technical assistance team. Damage due to servicing that is not authorized by Dell is not covered by your warranty. See the safety instructions that is shipped with the product or at [www.dell.com/regulatory\\_compliance](https://www.dell.com/regulatory_compliance).**
- **CAUTION: Before touching anything inside your computer, ground yourself by touching an unpainted metal surface, such as the metal at the back of the computer. While you work, periodically touch an unpainted metal surface to dissipate static electricity which could harm internal components.**
- **CAUTION: When you disconnect a cable, pull it by its connector or its pull tab, not the cable itself. Some cables have connectors with locking tabs or thumb-screws that you must disengage before disconnecting the cable. When disconnecting cables, keep them evenly-aligned to avoid bending the connector pins. When connecting cables, ensure that the ports and the connectors are correctly oriented and aligned.**

**CAUTION: Press and eject any installed card from the media-card reader.**

**NOTE:** The color of your computer and certain components may appear differently than shown in this document.

### **Before working inside your computer**

#### **About this task**

**NOTE:** The images in this document may differ from your computer depending on the configuration you ordered.

#### **Steps**

- 1. Save and close all open files and exit all open applications.
- 2. Shut down your computer. Click **Start** > **Power** > **Shut down**.

<span id="page-5-0"></span>**NOTE:** If you are using a different operating system, see the documentation of your operating system for shut-down instructions.

- 3. Disconnect your computer and all attached devices from their electrical outlets.
- 4. Disconnect all attached network devices and peripherals, such as keyboard, mouse, and monitor from your computer.

**CAUTION: To disconnect a network cable, first unplug the cable from your computer and then unplug the cable from the network device.**

5. Remove any media card and optical disc from your computer, if applicable.

### **Safety precautions**

The safety precautions chapter details the primary steps to be taken before performing any disassembly instructions.

Observe the following safety precautions before you perform any installation or break/fix procedures involving disassembly or reassembly:

- Turn off the system and all attached peripherals.
- Disconnect the system and all attached peripherals from AC power.
- Disconnect all network cables, telephone, and telecommunications lines from the system.
- Use an ESD field service kit when working inside any tabletnotebookdesktop to avoid electrostatic discharge (ESD) damage.
- After removing any system component, carefully place the removed component on an anti-static mat.
- Wear shoes with non-conductive rubber soles to reduce the chance of getting electrocuted.

### Standby power

Dell products with standby power must be unplugged before you open the case. Systems that incorporate standby power are essentially powered while turned off. The internal power enables the system to be remotely turned on (wake on LAN) and suspended into a sleep mode and has other advanced power management features.

Unplugging, pressing and holding the power button for 15 seconds should discharge residual power in the system board. Remove the battery from tablets.notebooks.

### Bonding

Bonding is a method for connecting two or more grounding conductors to the same electrical potential. This is done through the use of a field service electrostatic discharge (ESD) kit. When connecting a bonding wire, ensure that it is connected to bare metal and never to a painted or non-metal surface. The wrist strap should be secure and in full contact with your skin, and ensure that you remove all jewelry such as watches, bracelets, or rings prior to bonding yourself and the equipment.

### **Electrostatic discharge—ESD protection**

ESD is a major concern when you handle electronic components, especially sensitive components such as expansion cards, processors, memory DIMMs, and system boards. Very slight charges can damage circuits in ways that may not be obvious, such as intermittent problems or a shortened product life span. As the industry pushes for lower power requirements and increased density, ESD protection is an increasing concern.

Due to the increased density of semiconductors used in recent Dell products, the sensitivity to static damage is now higher than in previous Dell products. For this reason, some previously approved methods of handling parts are no longer applicable.

Two recognized types of ESD damage are catastrophic and intermittent failures.

- **Catastrophic** Catastrophic failures represent approximately 20 percent of ESD-related failures. The damage causes an immediate and complete loss of device functionality. An example of catastrophic failure is a memory DIMM that has received a static shock and immediately generates a "No POST/No Video" symptom with a beep code emitted for missing or nonfunctional memory.
- **Intermittent** Intermittent failures represent approximately 80 percent of ESD-related failures. The high rate of intermittent failures means that most of the time when damage occurs, it is not immediately recognizable. The DIMM receives a static shock, but the tracing is merely weakened and does not immediately produce outward symptoms related to the damage. The weakened trace may take weeks or months to melt, and in the meantime may cause degradation of memory integrity, intermittent memory errors, etc.

<span id="page-6-0"></span>The more difficult type of damage to recognize and troubleshoot is the intermittent (also called latent or "walking wounded") failure.

Perform the following steps to prevent ESD damage:

- Use a wired ESD wrist strap that is properly grounded. The use of wireless anti-static straps is no longer allowed; they do not provide adequate protection. Touching the chassis before handling parts does not ensure adequate ESD protection on parts with increased sensitivity to ESD damage.
- Handle all static-sensitive components in a static-safe area. If possible, use anti-static floor pads and workbench pads.
- When unpacking a static-sensitive component from its shipping carton, do not remove the component from the anti-static packing material until you are ready to install the component. Before unwrapping the anti-static packaging, ensure that you discharge static electricity from your body.
- Before transporting a static-sensitive component, place it in an anti-static container or packaging.

### **ESD field service kit**

The unmonitored Field Service kit is the most commonly used service kit. Each Field Service kit includes three main components: anti-static mat, wrist strap, and bonding wire.

### Components of an ESD field service kit

The components of an ESD field service kit are:

- Anti-Static Mat The anti-static mat is dissipative and parts can be placed on it during service procedures. When using an anti-static mat, your wrist strap should be snug and the bonding wire should be connected to the mat and to any bare metal on the system being worked on. Once deployed properly, service parts can be removed from the ESD bag and placed directly on the mat. ESD-sensitive items are safe in your hand, on the ESD mat, in the system, or inside a bag.
- Wrist Strap and Bonding Wire The wrist strap and bonding wire can be either directly connected between your wrist and bare metal on the hardware if the ESD mat is not required, or connected to the anti-static mat to protect hardware that is temporarily placed on the mat. The physical connection of the wrist strap and bonding wire between your skin, the ESD mat, and the hardware is known as bonding. Use only Field Service kits with a wrist strap, mat, and bonding wire. Never use wireless wrist straps. Always be aware that the internal wires of a wrist strap are prone to damage from normal wear and tear, and must be checked regularly with a wrist strap tester in order to avoid accidental ESD hardware damage. It is recommended to test the wrist strap and bonding wire at least once per week.
- **ESD Wrist Strap Tester** The wires inside of an ESD strap are prone to damage over time. When using an unmonitored kit, it is a best practice to regularly test the strap prior to each service call, and at a minimum, test once per week. A wrist strap tester is the best method for doing this test. If you do not have your own wrist strap tester, check with your regional office to find out if they have one. To perform the test, plug the wrist-strap's bonding-wire into the tester while it is strapped to your wrist and push the button to test. A green LED is lit if the test is successful; a red LED is lit and an alarm sounds if the test fails.
- **Insulator Elements** It is critical to keep ESD sensitive devices, such as plastic heat sink casings, away from internal parts that are insulators and often highly charged.
- **Working Environment**  Before deploying the ESD Field Service kit, assess the situation at the customer location. For example, deploying the kit for a server environment is different than for a desktop or portable environment. Servers are typically installed in a rack within a data center; desktops or portables are typically placed on office desks or cubicles. Always look for a large open flat work area that is free of clutter and large enough to deploy the ESD kit with additional space to accommodate the type of system that is being repaired. The workspace should also be free of insulators that can cause an ESD event. On the work area, insulators such as Styrofoam and other plastics should always be moved at least 12 inches or 30 centimeters away from sensitive parts before physically handling any hardware components
- **ESD Packaging** All ESD-sensitive devices must be shipped and received in static-safe packaging. Metal, static-shielded bags are preferred. However, you should always return the damaged part using the same ESD bag and packaging that the new part arrived in. The ESD bag should be folded over and taped shut and all the same foam packing material should be used in the original box that the new part arrived in. ESD-sensitive devices should be removed from packaging only at an ESD-protected work surface, and parts should never be placed on top of the ESD bag because only the inside of the bag is shielded. Always place parts in your hand, on the ESD mat, in the system, or inside an anti-static bag.
- **Transporting Sensitive Components** When transporting ESD sensitive components such as replacement parts or parts to be returned to Dell, it is critical to place these parts in anti-static bags for safe transport.

### <span id="page-7-0"></span>ESD protection summary

It is recommended that all field service technicians use the traditional wired ESD grounding wrist strap and protective anti-static mat at all times when servicing Dell products. In addition, it is critical that technicians keep sensitive parts separate from all insulator parts while performing service and that they use anti-static bags for transporting sensitive components.

### **After working inside your computer**

#### **About this task**

**CAUTION: Leaving stray or loose screws inside your computer may severely damage your computer.**

#### **Steps**

- 1. Replace all screws and ensure that no stray screws remain inside your computer.
- 2. Connect any external devices, peripherals, or cables you removed before working on your computer.
- 3. Replace any media cards, discs, or any other parts that you removed before working on your computer.
- 4. Connect your computer and all attached devices to their electrical outlets.
- 5. Turn on your computer.

# **Technology and components**

<span id="page-8-0"></span>This chapter details the technology and components available in the system. **Topics:**

- Graphics options
- [System management features](#page-11-0)

## **Graphics options**

### **Intel UHD 610 Graphics**

#### **Table 1. Intel UHD 610 Graphics specifications**

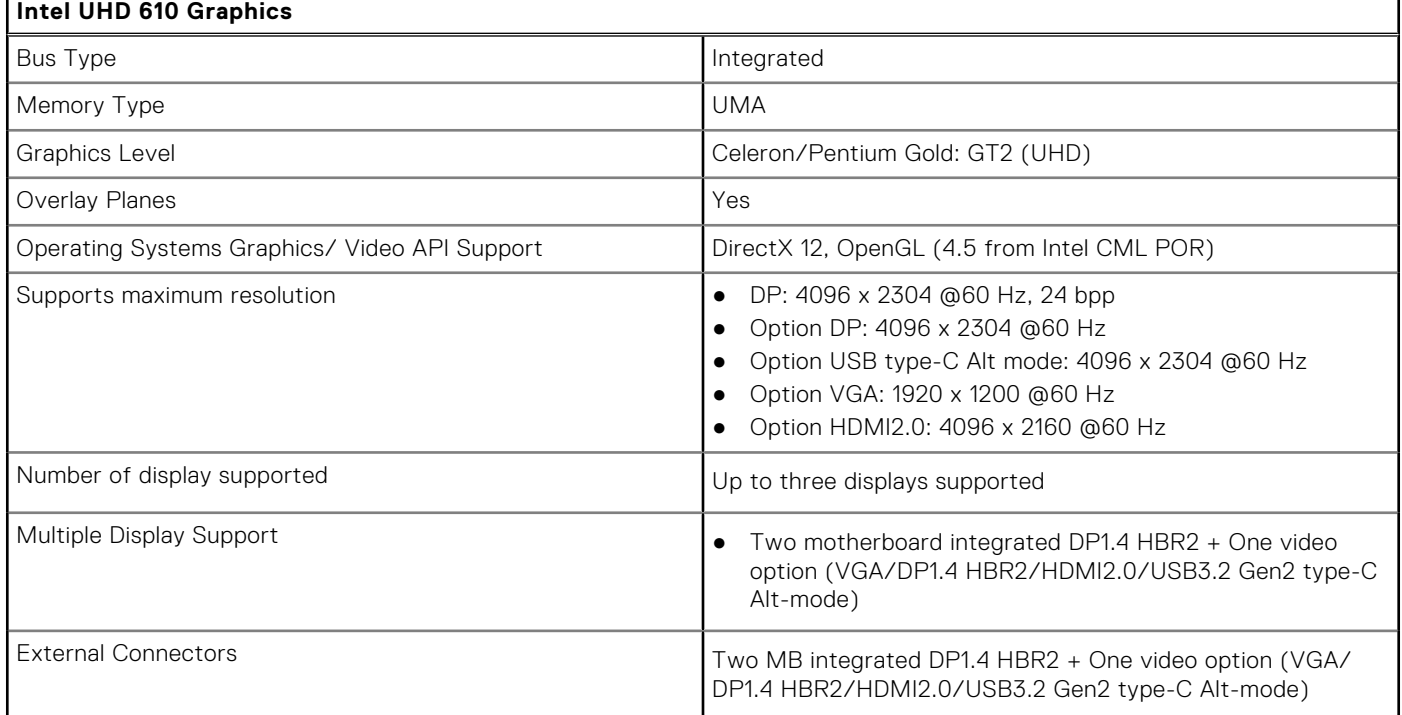

### **Intel UHD 630 Graphics**

#### **Table 2. Intel UHD 630 Graphics specifications**

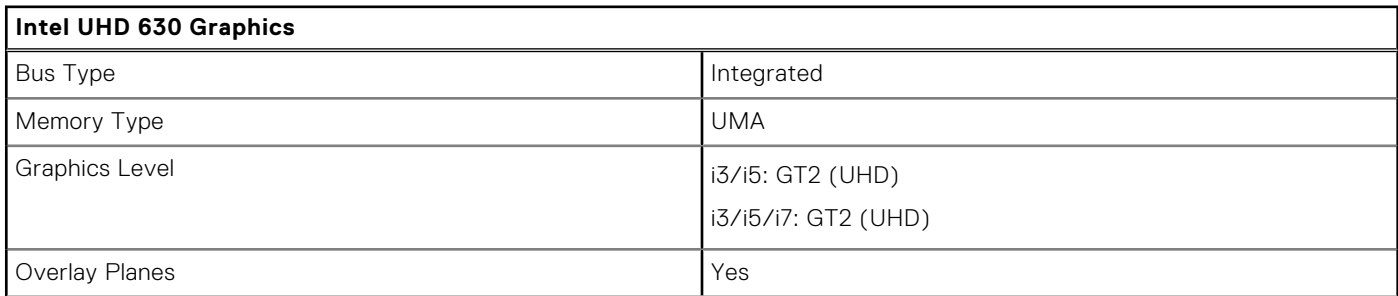

#### <span id="page-9-0"></span>**Table 2. Intel UHD 630 Graphics specifications (continued)**

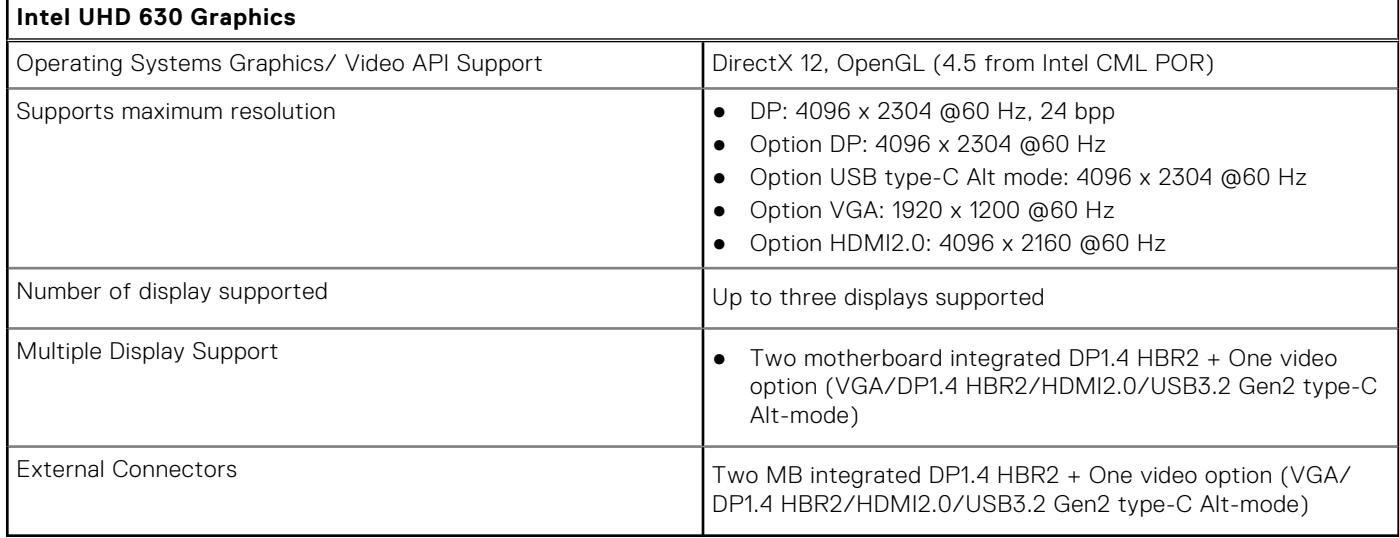

### **NVIDIA GeForce GT 730**

#### **Table 3. NVIDIA GeForce GT 730 specifications**

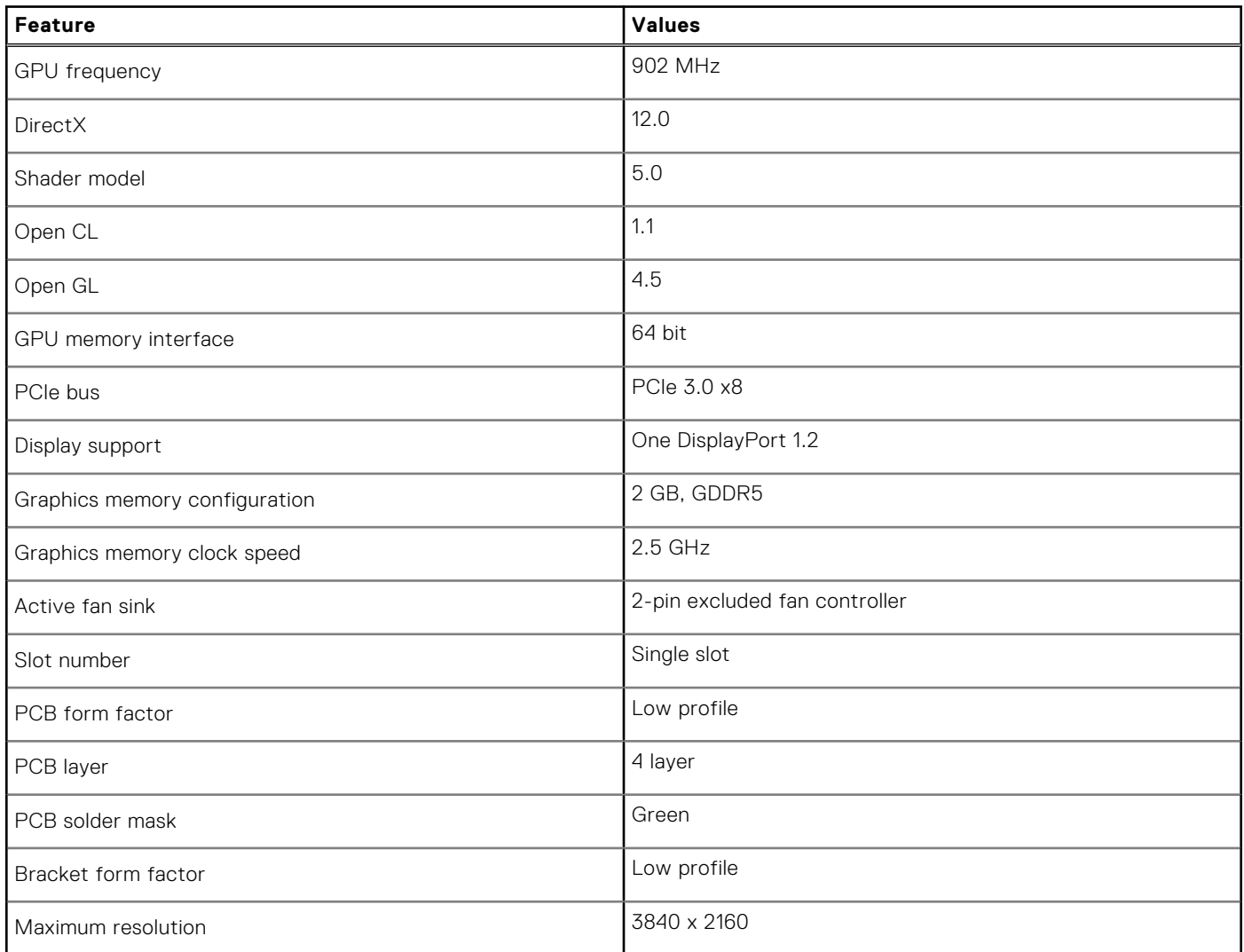

#### <span id="page-10-0"></span>**Table 3. NVIDIA GeForce GT 730 specifications (continued)**

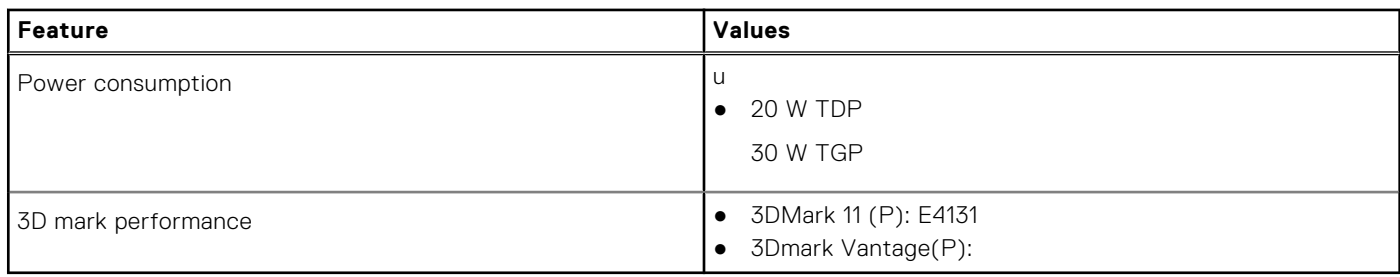

### **AMD Radeon RX 640**

#### **Table 4. AMD Radeon RX 640 specifications**

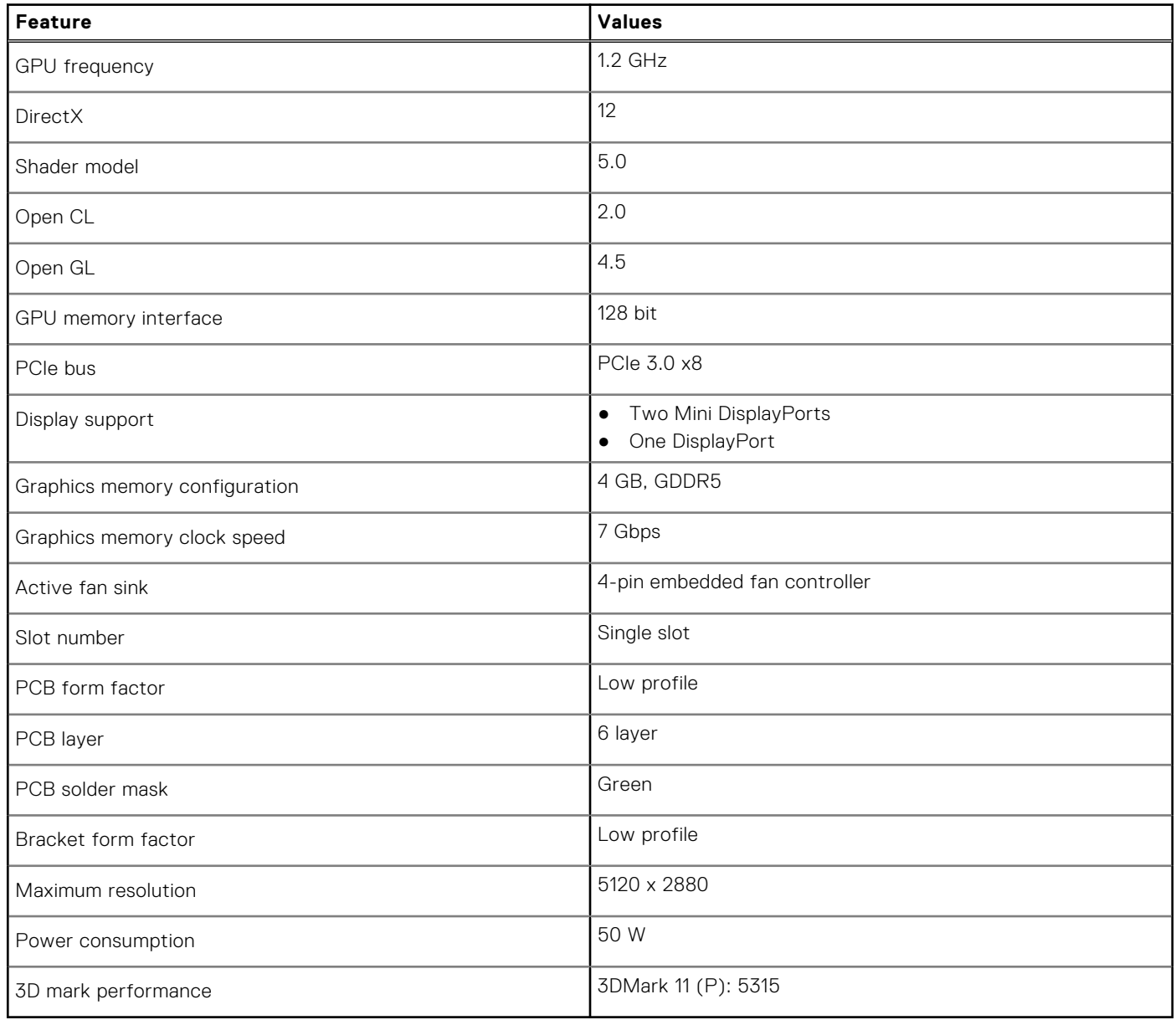

### <span id="page-11-0"></span>**AMD Radeon R5 430**

#### **Table 5. AMD Radeon R5 430 specifications**

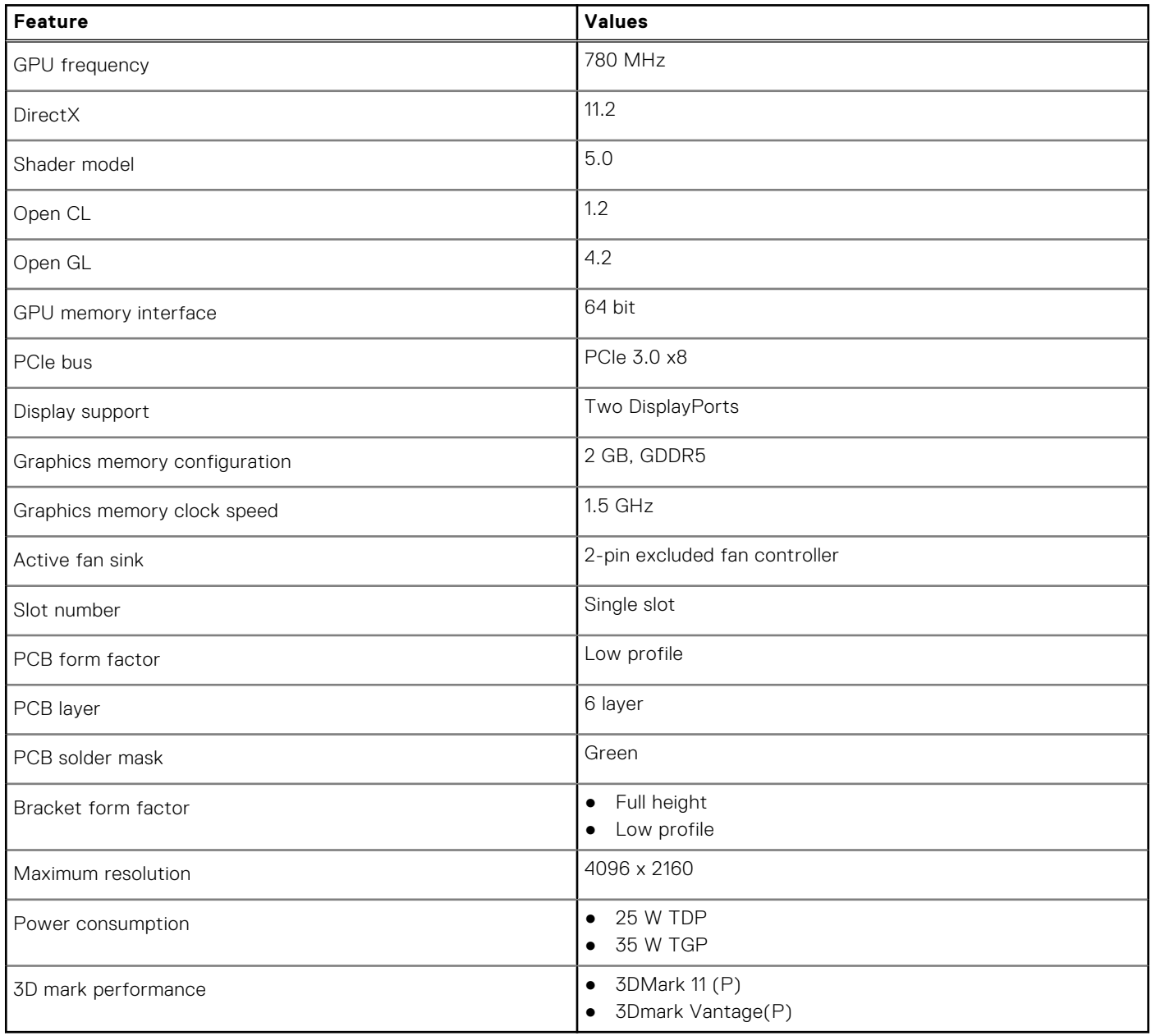

## **System management features**

Dell commercial systems come with a number of systems management options that are included by default for In-Band management with the Dell Client Command Suite. In-Band management is when the system has a functional operating system and the device is connected to a network so that it can be managed. The Dell Client Command Suite of tools can be leveraged individually or with a systems management console like SCCM, LANDESK, KACE, etc.

We also offer Out-of-Band management as an option. Out-of-band management is when the system does not have a functional operating system or is turned off and you still want to be able to manage the system in that state.

### <span id="page-12-0"></span>**Dell Client Command Suite for In-Band systems management**

**Dell Client Command Suite** is a free toolkit available for download, for all Latitude Rugged tablets at [dell.com/support](https://www.dell.com/support), automates and streamlines systems management tasks, saving time, money, and resources. It consists of the following modules that can be used independently, or with a variety of systems management consoles such as SCCM.

Dell Client Command Suite's integration with VMware Workspace ONE Powered by AirWatch, now allows customers to manage their Dell client hardware from the cloud, using a single Workspace ONE console.

**Dell Command | Deploy** enables easy operating system (OS) deployment across all major OS deployment methodologies and provides numerous system-specific drivers that have been extracted and reduced to an OS-consumable state.

**Dell Command I Configure** is a graphical user interface (GUI) admin tool for configuring and deploying hardware settings in a pre-OS or post-OS environment, and it operates seamlessly with SCCM and Airwatch and can be self-integrated into LANDesk and KACE. Simply, this is all about the BIOS. Command l Configure allows you to remotely automate and configure over 150+ BIOS settings for a personalized user experience.

**Dell Command l PowerShell Provider** can do the same things as Command l Configure, but with a different method. PowerShell is a scripting language that allows customers to create a customized and dynamic configuration process.

**Dell Command l Monitor** is a Windows Management Instrumentation (WMI) agent that provides IT admins with an extensive inventory of the hardware and health-state data. Admins can also configure hardware remotely by using command line and scripting.

**Dell Command l Power Manager (end-user tool)** is a GUI-based factory-installed battery management tool that allows end users to choose the battery management methods that meet their personal preferences or work schedule without sacrificing IT's capability to control those settings with Group Policy.

**Dell Command | Update (end-user tool)** is factory-installed and allows admins to individually manage and automatically present and install Dell updates to the BIOS, drivers, and software. Command l Update eliminates the time-consuming hunting and pecking process of update installation.

**Dell Command l Update Catalog** provides searchable metadata that allows the management console to retrieve the latest system-specific updates (driver, firmware or BIOS). The updates are then delivered seamlessly to end-users using the customer's systems management infrastructure that is consuming the catalog (like SCCM).

**Dell Command | vPro Out of Band** console extends hardware management to systems that are offline or have an unreachable OS (Dell exclusive features).

**Dell Command I Integration Suite for System Center** - This suite integrates all the key components of the Client Command Suite into Microsoft System Center Configuration Manager 2012 and Current Branch versions.

# **Field service information**

#### <span id="page-13-0"></span>**Topics:**

- Recommended tools
- **Screw List**
- [Side cover](#page-14-0)
- [Intrusion switch](#page-17-0)
- [Front bezel](#page-18-0)
- [Hard-drive assembly](#page-20-0)
- [Solid-state drive](#page-24-0)
- [Optical drive](#page-28-0)
- [WLAN card](#page-31-0)
- [Heat sink](#page-33-0)
- [Coin-cell battery](#page-34-0)
- [Expansion card](#page-36-0)
- **[Memory modules](#page-38-0)**
- **[Processor](#page-40-0)**
- [Power-supply unit](#page-43-0)
- [System board](#page-50-0)

## **Recommended tools**

The procedures in this document require the following tools:

- Phillips #0 screwdriver
- Phillips #1 screwdriver
- Philips #2 screwdriver
- Plastic scribe-Recommended for field technician
- T-30 torx screwdriver

## **Screw List**

The following table shows the screw list and the images for different components.

#### **Table 6. Screw list**

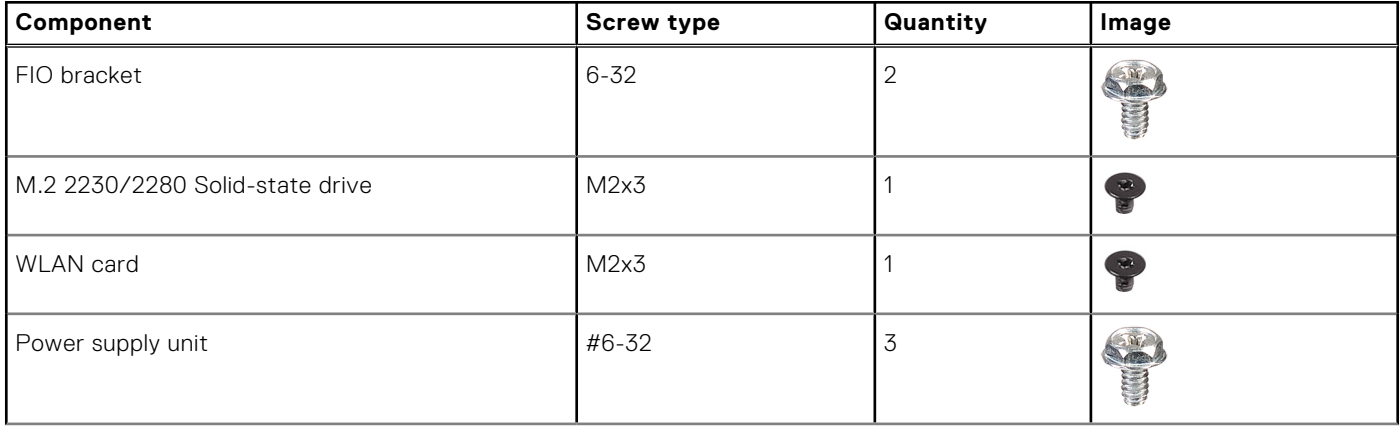

#### <span id="page-14-0"></span>**Table 6. Screw list (continued)**

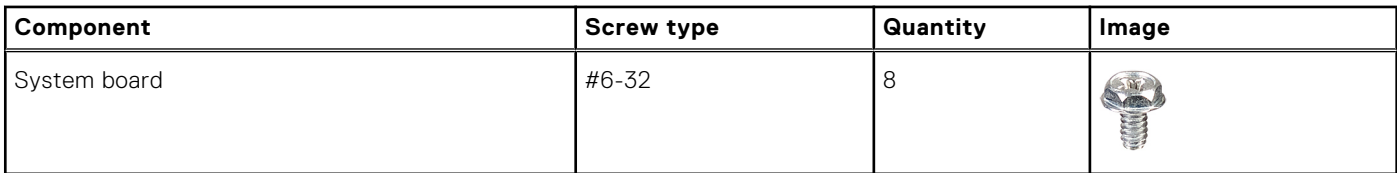

## **Side cover**

### **Removing the side cover**

#### **Prerequisites**

- 1. Follow the procedure in before working inside your computer.
	- **NOTE:** Ensure that you remove the security cable from the security-cable slot (if applicable).

#### **About this task**

The following images indicate the location of the side panels and provide a visual representation of the removal procedure.

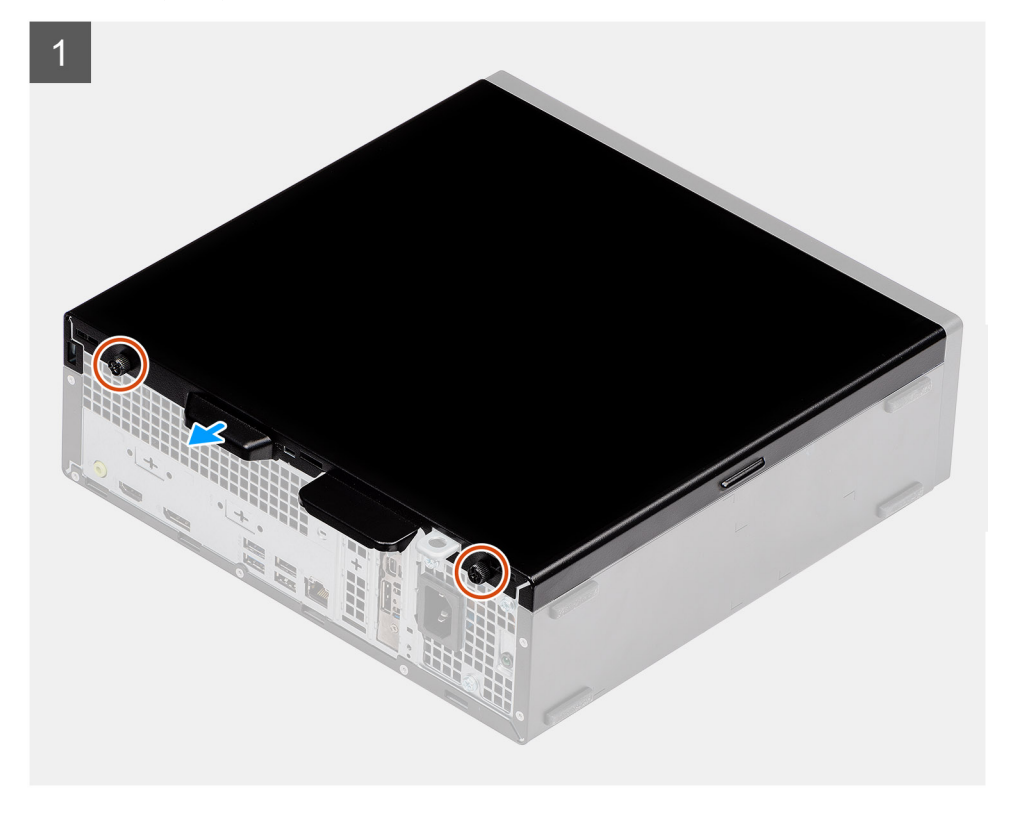

<span id="page-15-0"></span>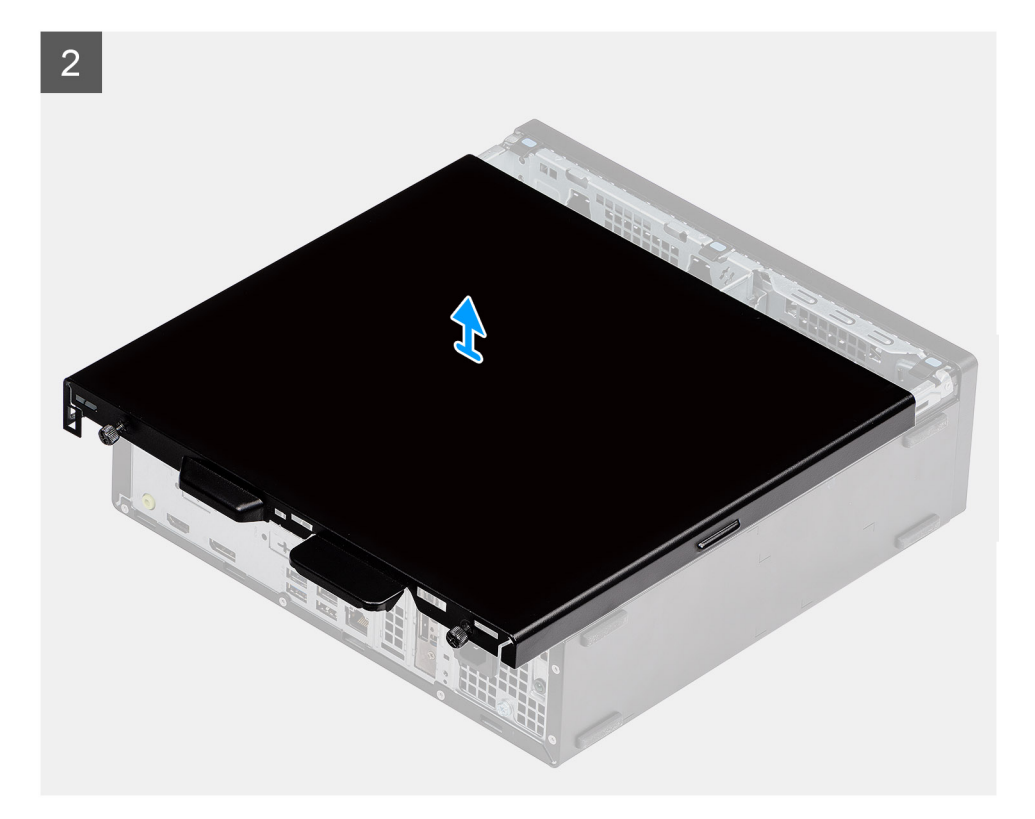

- 1. Press down on the release latch until your hear a click.
- 2. Slide the side cover towards the back of the system.
- 3. Lift the side cover from the system.

### **Installing the side cover**

#### **Prerequisites**

If you are replacing a component, remove the existing component before performing the installation procedure.

#### **About this task**

The following image indicates the location of the side panels and provides a visual representation of the installation procedure.

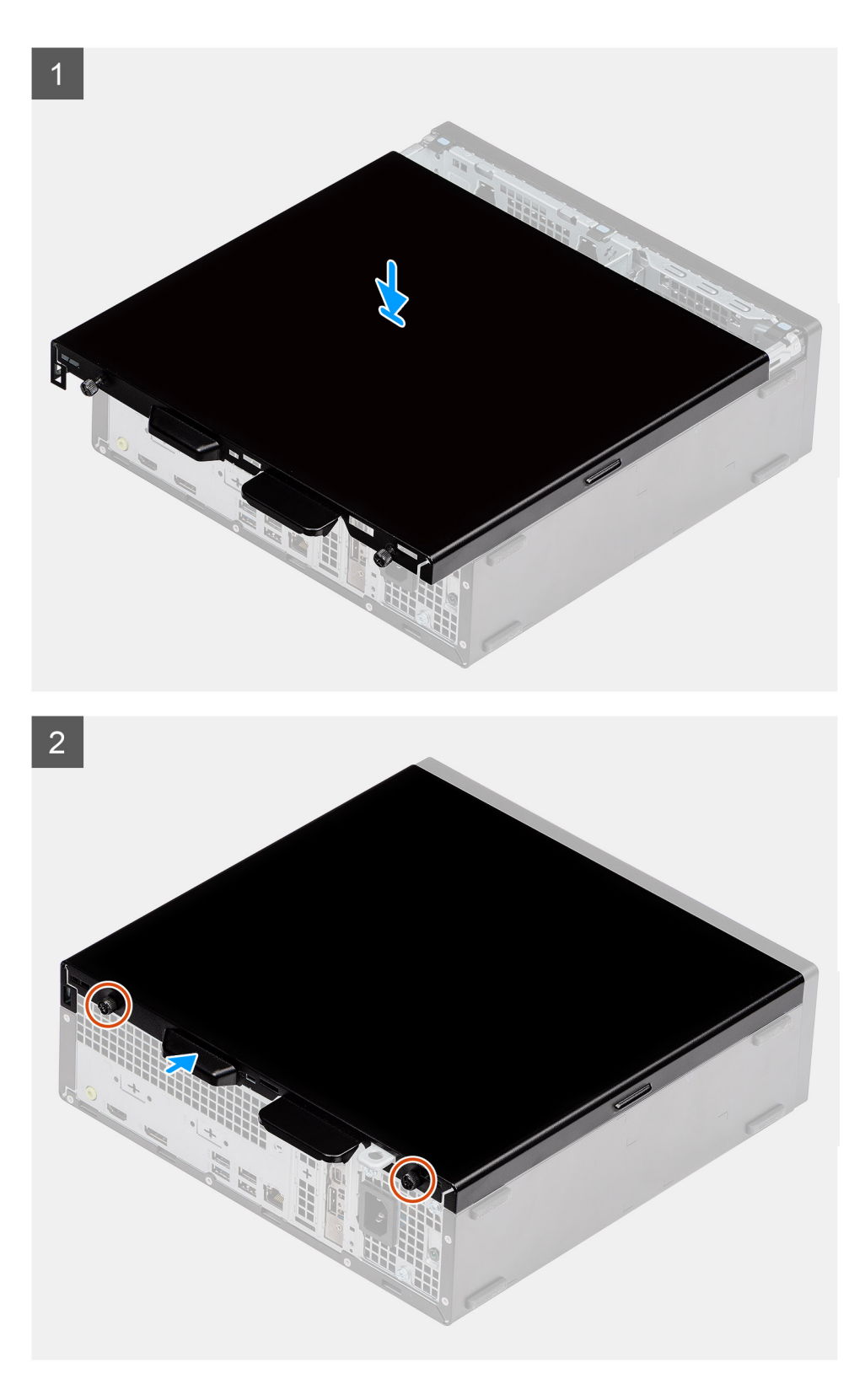

- 1. Locate the side cover slot on your computer.
- 2. Slide the side cover towards the front of the system till you hear the release latch click.

#### **Next steps**

1. Follow the procedure in after working inside your computer.

## <span id="page-17-0"></span>**Intrusion switch**

### **Removing the intrusion switch**

#### **Prerequisites**

- 1. Follow the procedure in Before working inside your computer.
- 2. Remove the Side cover

#### **About this task**

The following images indicate the location of the intrusion switch and provide a visual representation of the removal procedure.

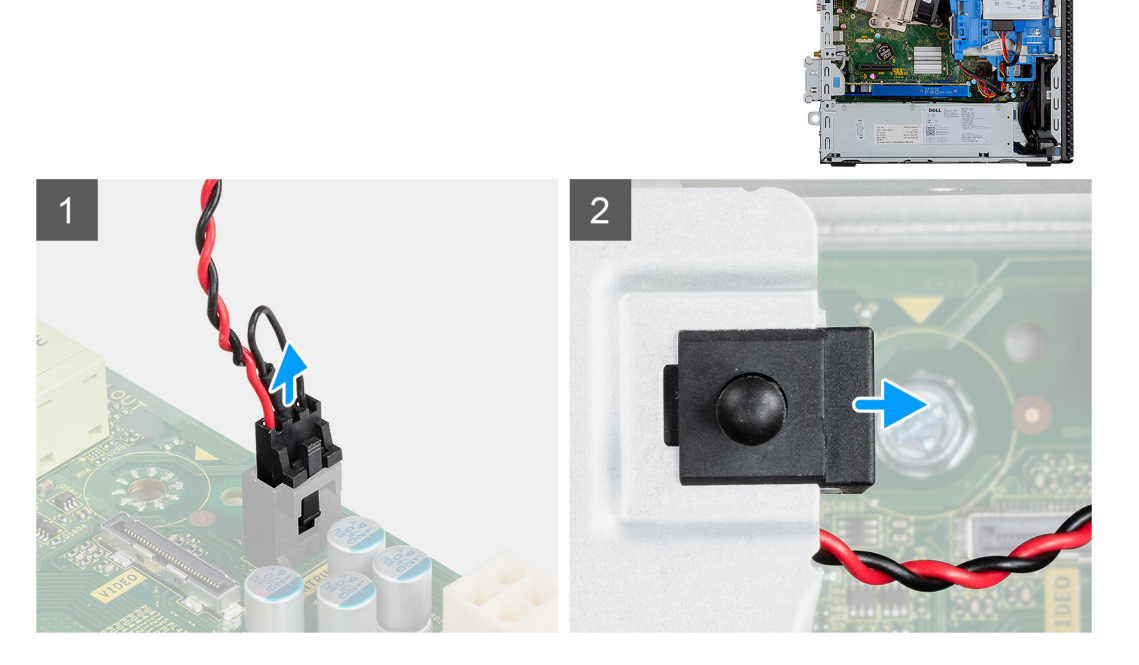

#### **Steps**

- 1. Disconnect the intrusion switch cable from the connector on the system board.
- 2. Slide the intrusion switch and lift it away from the system .

### **Installing the intrusion switch**

#### **Prerequisites**

If you are replacing a component, remove the existing component before performing the installation procedure.

#### **About this task**

The following image indicates the location of the intrusion switch and provides a visual representation of the installation procedure.

<span id="page-18-0"></span>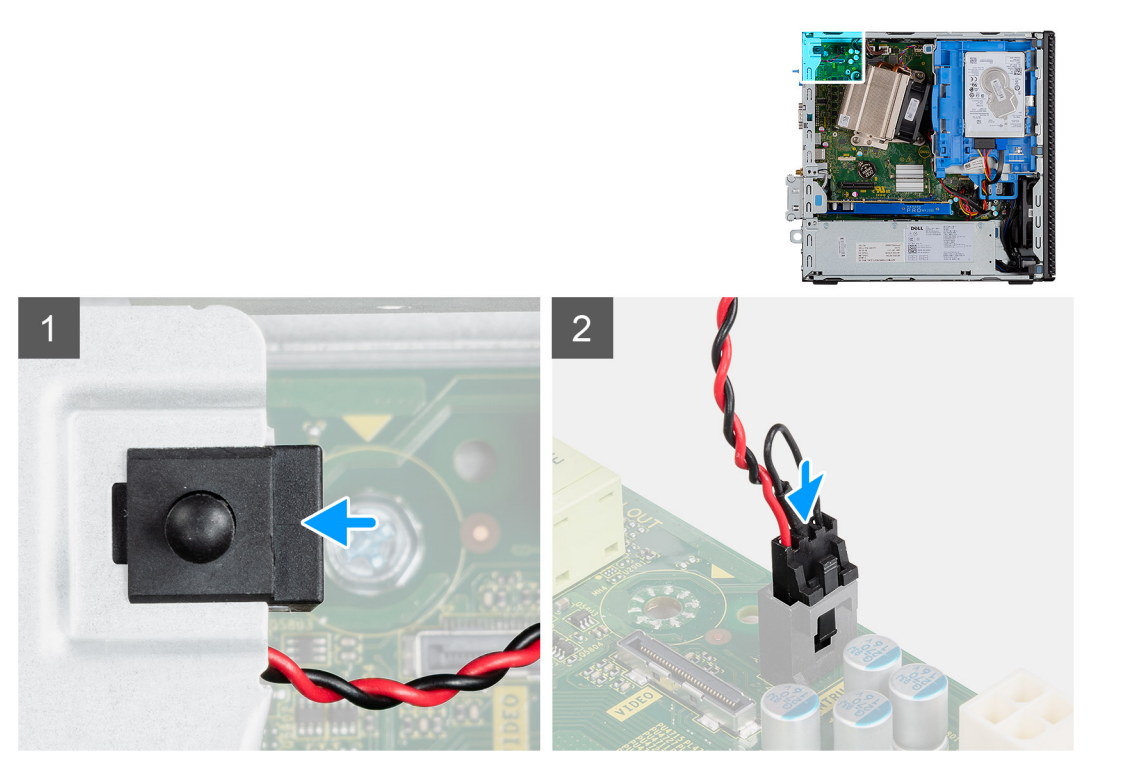

- 1. Insert the intrusion switch into the slot on the chassis.
- 2. Connect the intrusion switch cable to the system board .

#### **Next steps**

- 1. Install the Side cover
- 2. Follow the procedure in After working inside your computer.

## **Front bezel**

### **Removing the front bezel**

#### **Prerequisites**

- 1. Follow the procedure in before working inside your computer.
- 2. Remove the side cover.

#### **About this task**

The following images indicate the location of the front bezel and provide a visual representation of the removal procedure.

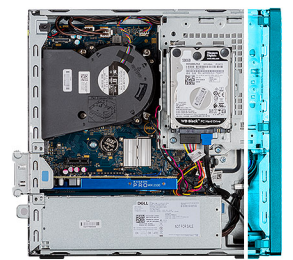

<span id="page-19-0"></span>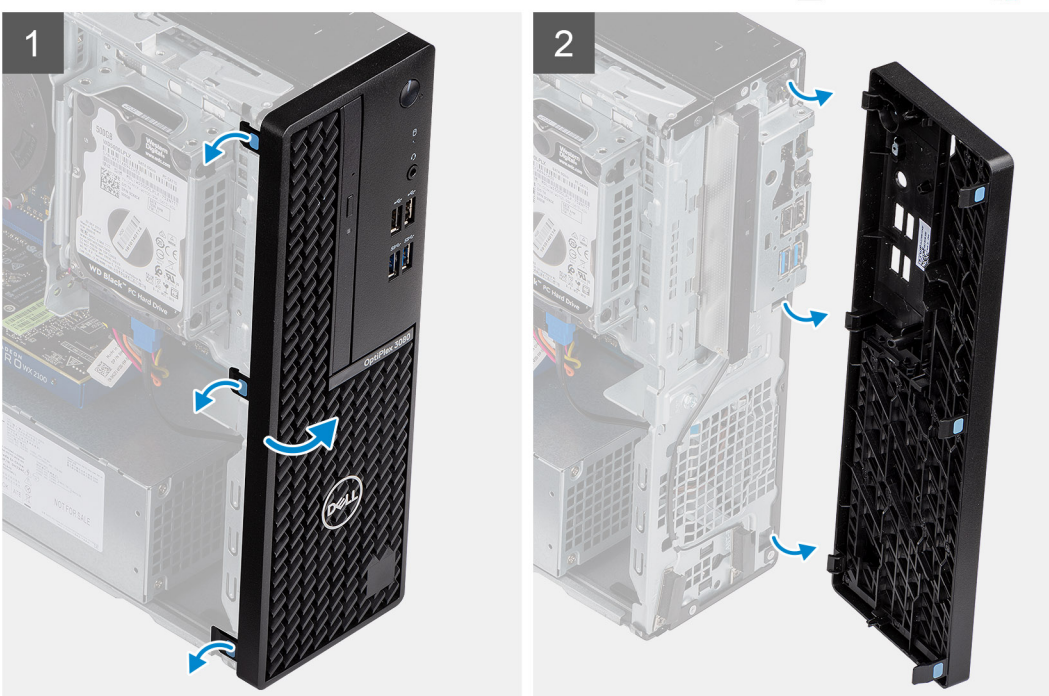

- 1. Pry the retention tabs to release the front bezel from the system.
- 2. Remove the front bezel from the system.

### **Installing the front bezel**

#### **Prerequisites**

If you are replacing a component, remove the existing component before performing the installation procedure.

#### **About this task**

The following image indicates the location of the front bezel and provides a visual representation of the installation procedure.

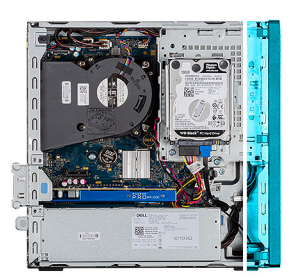

<span id="page-20-0"></span>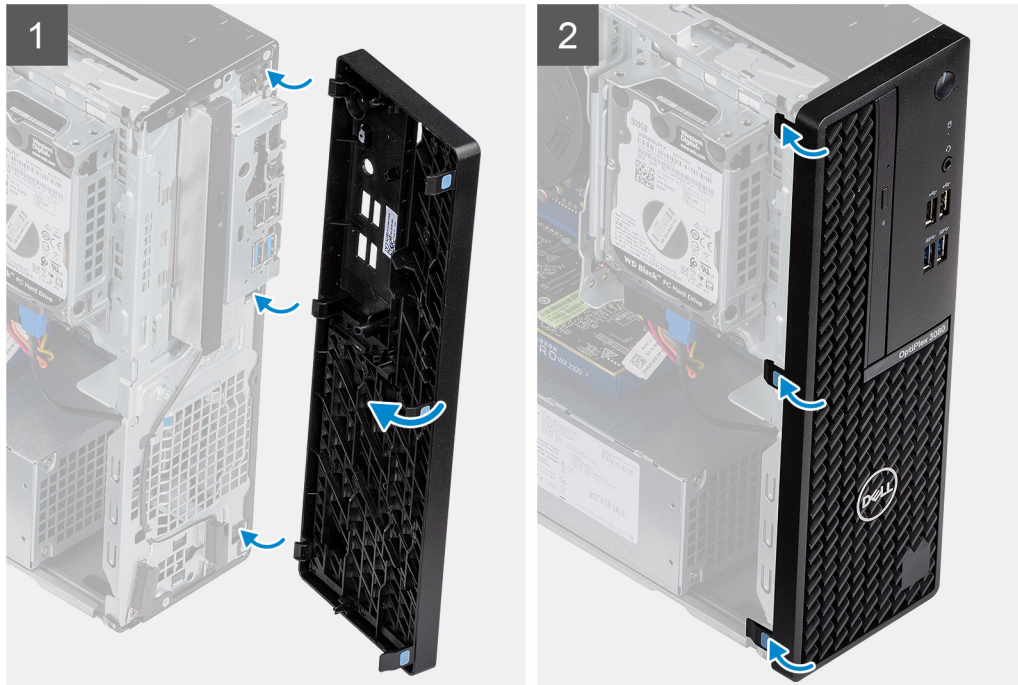

- 1. Position the bezel to align the tab holders with the slots on the system chassis.
- 2. Press the bezel until the tabs click into place.

#### **Next steps**

- 1. Install the side cover.
- 2. Follow the procedure in after working inside your computer.

## **Hard-drive assembly**

### **Removing the 2.5 in. hard drive assembly**

#### **Prerequisites**

- 1. Follow the procedure in before working inside your computer.
- 2. Remove the side cover.
- 3. Remove the front bezel.

#### **About this task**

The following images indicate the location of the 2.5 in. hard drive and provide a visual representation of the removal procedure.

<span id="page-21-0"></span>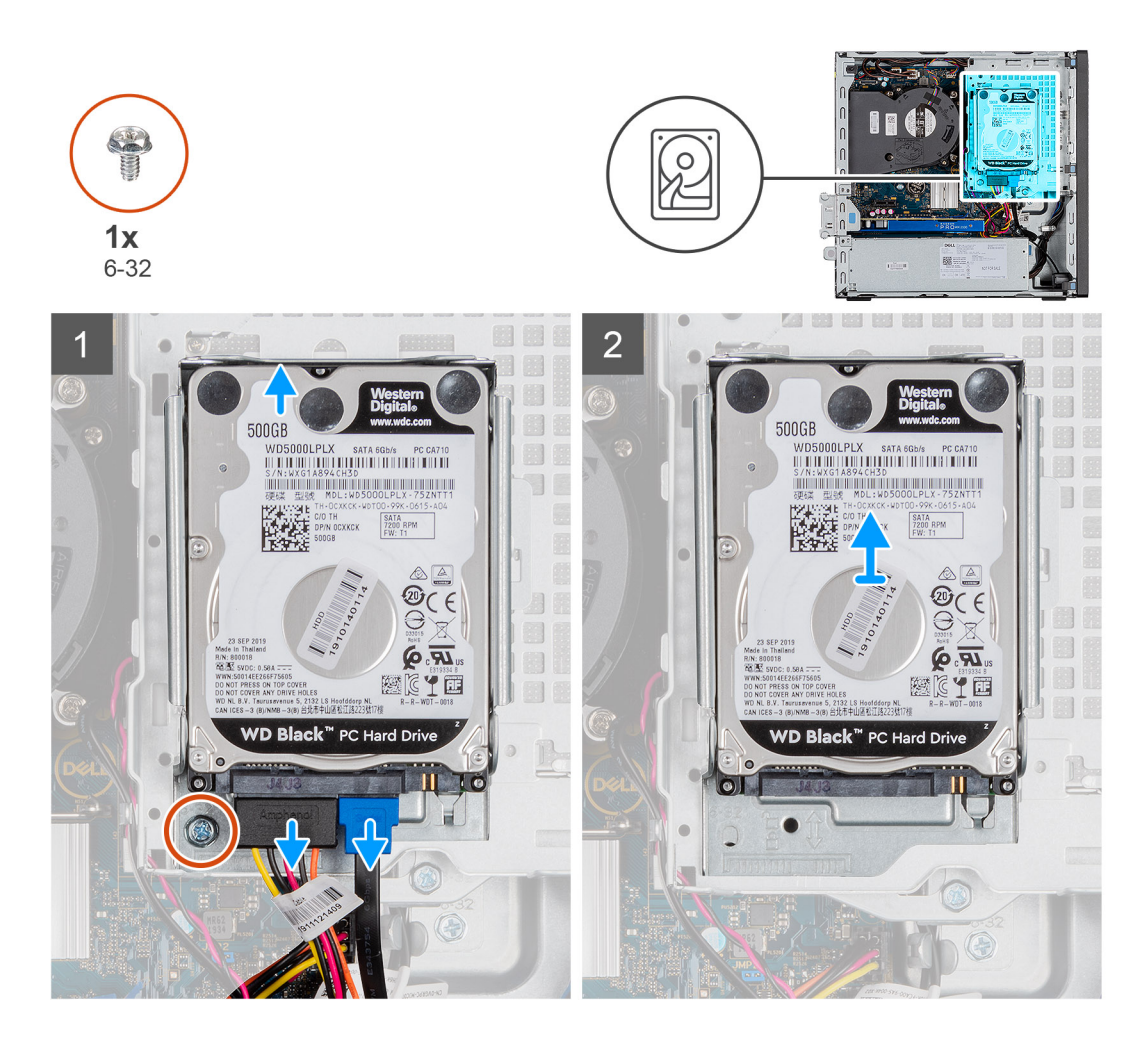

- 1. Disconnect the hard drive data cable and power cable from the connectors on the hard drive.
- 2. Remove the 6-32 screw.
- 3. Release the hard drive assembly from the notch and slide the hard drive assembly out.

**NOTE:** Note the orientation of the hard drive so that you can replace it correctly.

### **Removing the hard drive bracket**

#### **Prerequisites**

- 1. Follow the procedure in before working inside your computer.
- 2. Remove the side cover.
- 3. Remove the front bezel.
- 4. Remove the 2.5 in. hard drive assembly.

#### **About this task**

The following images indicate the location of the hard drive cage and provide a visual representation of the removal procedure.

<span id="page-22-0"></span>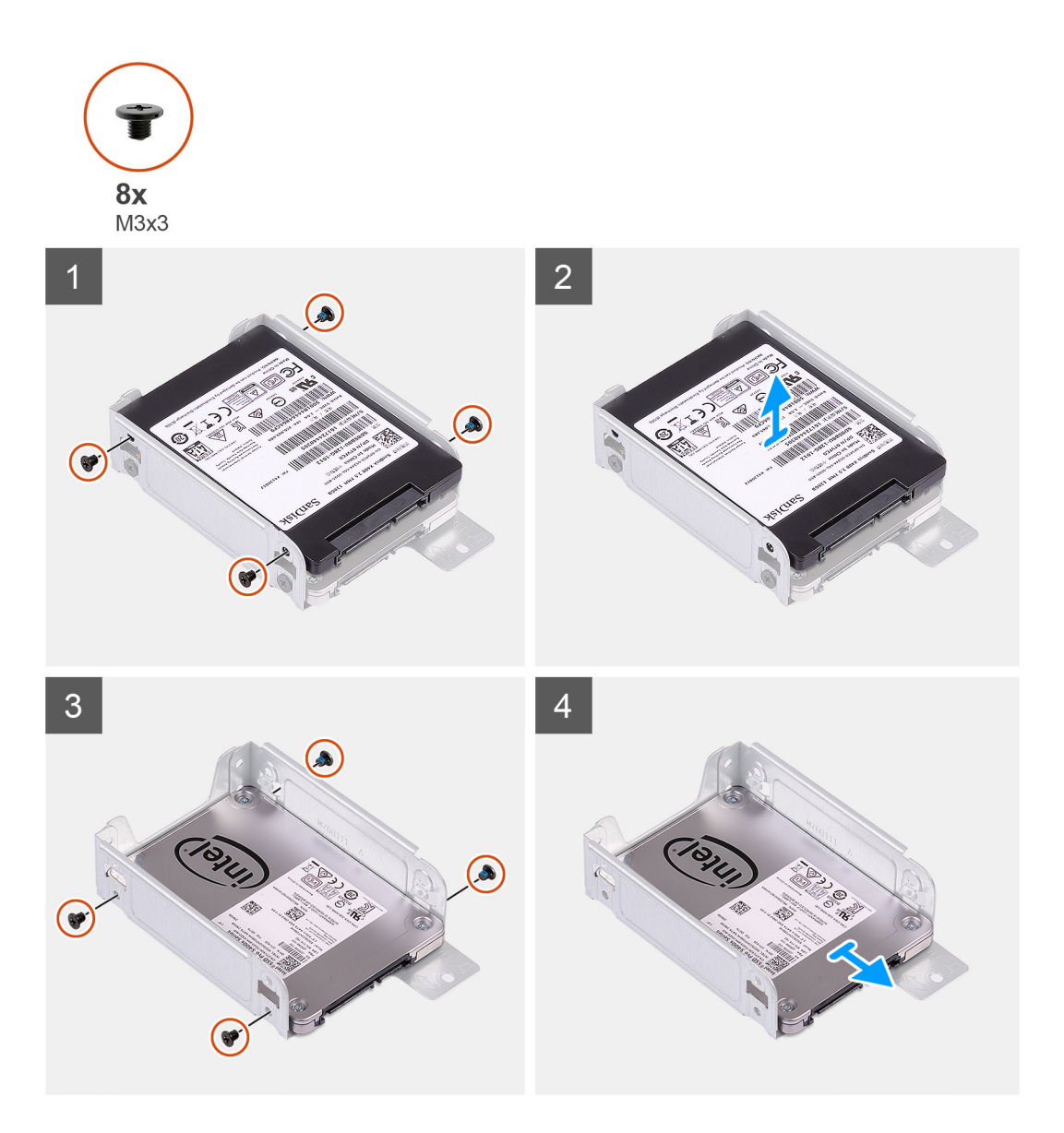

- 1. Locate the hard drive bracket on your computer.
- 2. Remove the eight M3x3 screws from the hard drive bracket.

### **Installing the 2.5 in. hard drive assembly**

#### **Prerequisites**

If you are replacing a component, remove the existing component before performing the installation procedure.

#### **About this task**

The following image indicates the location of the 2.5 in. hard drive and provides a visual representation of the installation procedure.

<span id="page-23-0"></span>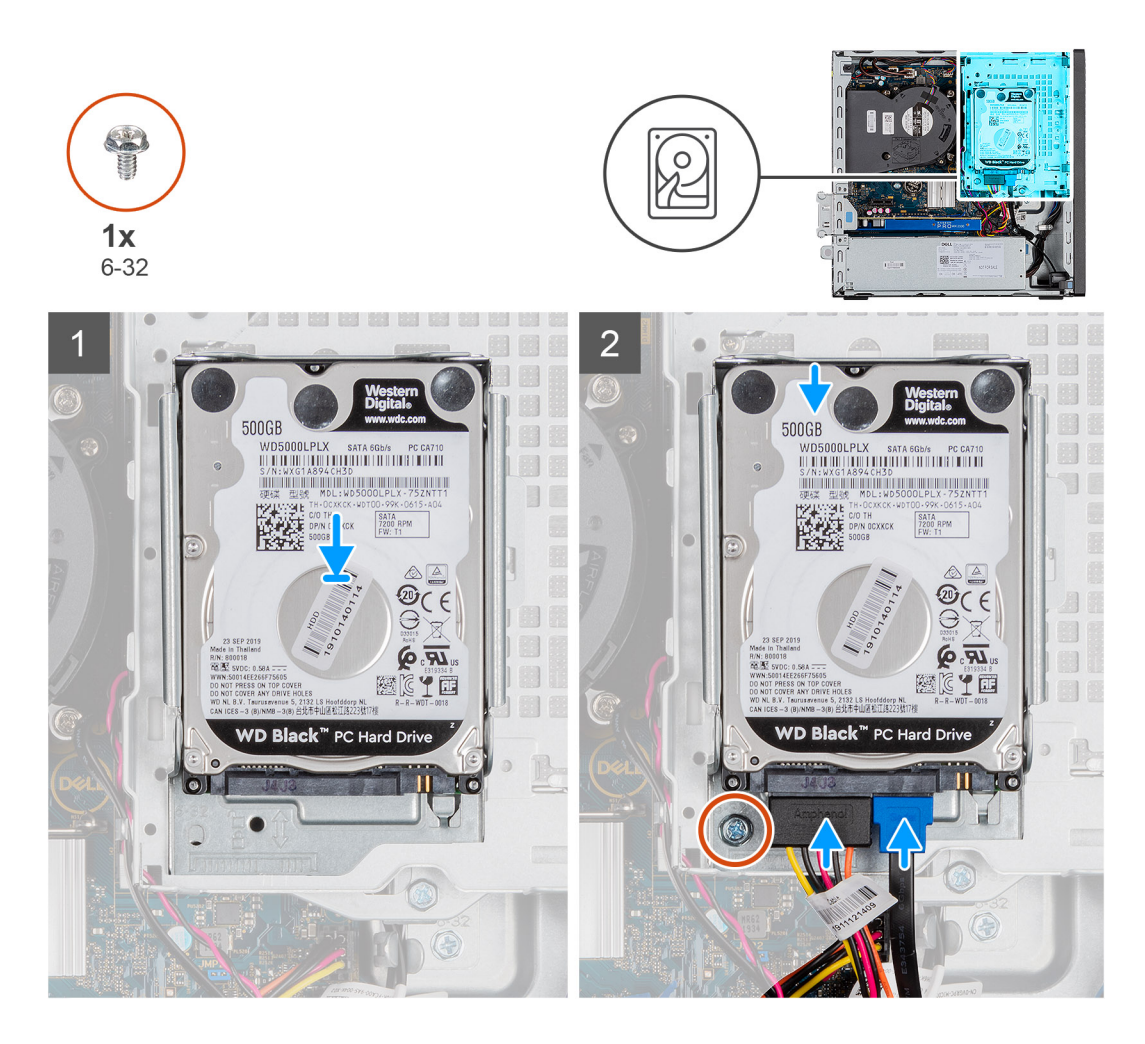

- 1. Insert the hard drive assembly into the slot on the system and slide the hard drive assembly down.
- 2. Press down the hard drive assembly, until it clicks into place.
- 3. Replace the 6-32 screw to fix the hard drive assembly.
- 4. Connect the power cable and hard drive cable to the connectors on the hard drive.

#### **Next steps**

- 1. Install the front bezel.
- 2. Install the side cover.
- 3. Follow the procedure in after working inside your computer.

### **Installing the hard drive bracket**

#### **Prerequisites**

If you are replacing a component, remove the existing component before performing the installation procedure.

#### **About this task**

The following image indicates the location of the hard drive cage and provides a visual representation of the installation procedure.

<span id="page-24-0"></span>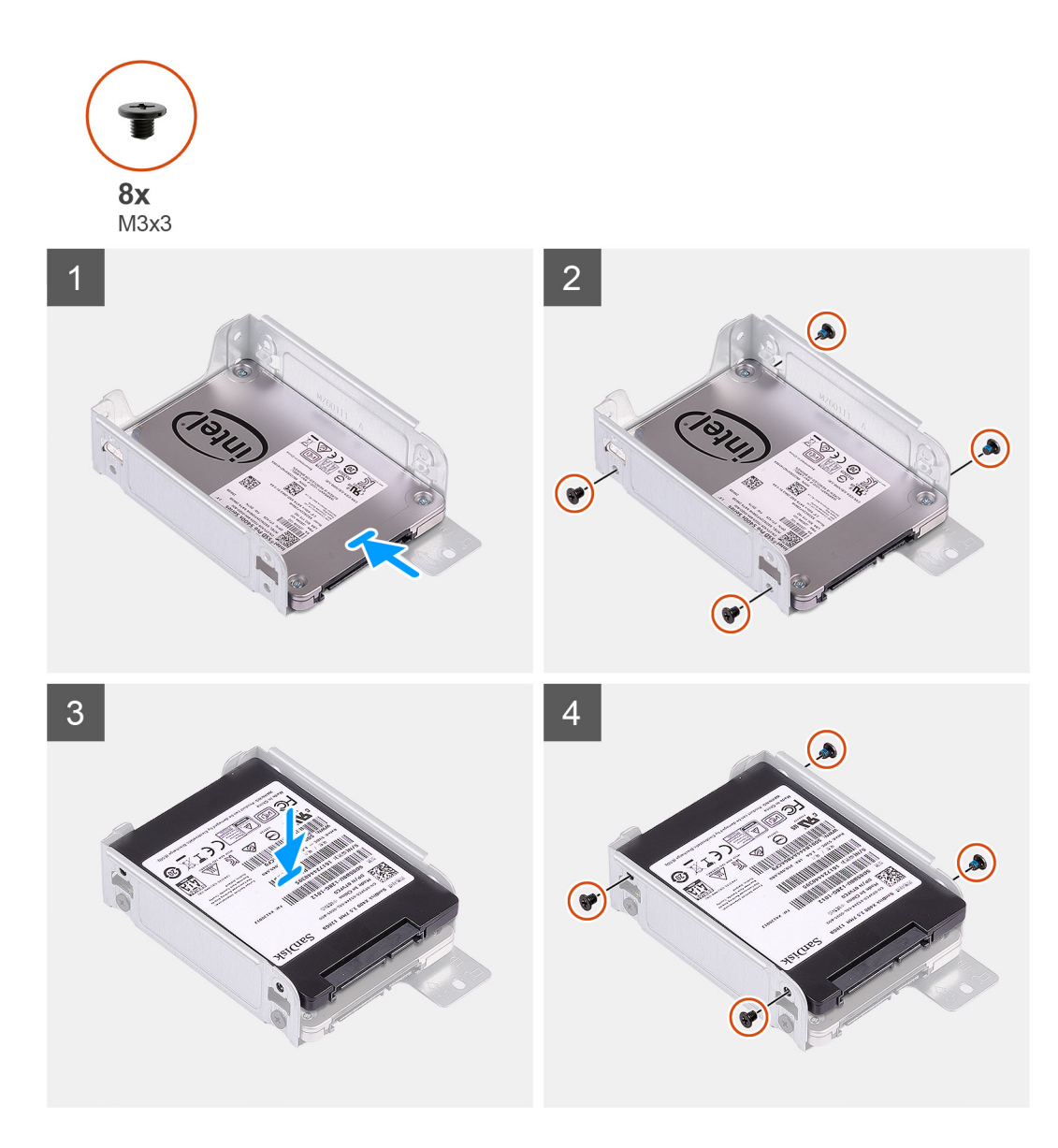

- 1. Replace the eight M3x3 screws to secure the hard drive bracket.
- 2. Align and insert the drive bracket with the slots on the drive.

#### **Next steps**

- 1. Install the 2.5 in. hard drive assembly.
- 2. Install the front bezel.
- 3. Install the side cover.
- 4. Follow the procedure in after working inside your computer.

## **Solid-state drive**

### **Removing the M.2 2230 PCIe solid-state drive**

#### **Prerequisites**

- 1. Follow the procedure in before working inside your computer.
- 2. Remove the side cover.
- <span id="page-25-0"></span>3. Remove the front bezel.
- 4. Remove the 2.5 in. hard drive assembly.

#### **About this task**

The following images indicate the location of the solid-state drive and provide a visual representation of the removal procedure.

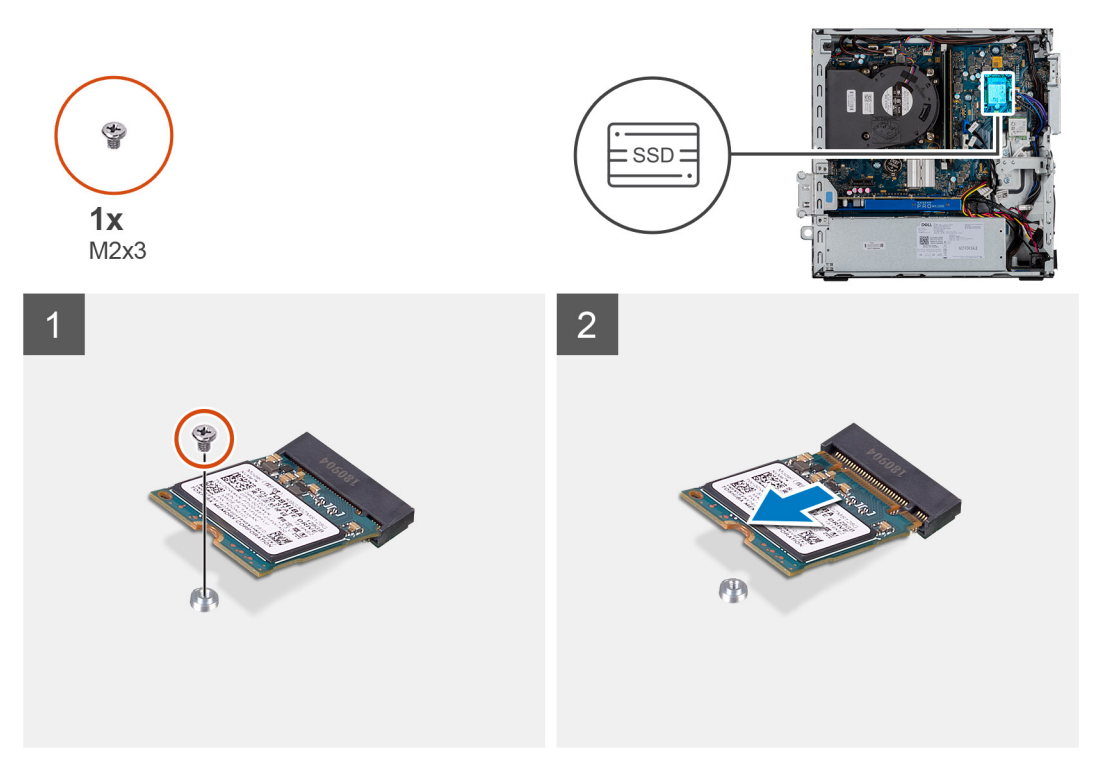

#### **Steps**

- 1. Remove the screw (M2x3) that secures the solid-state drive to the system board.
- 2. Slide and lift the solid-state drive off the system board.

### **Installing the M.2 2230 PCIe solid-state drive**

#### **Prerequisites**

If you are replacing a component, remove the existing component before performing the installation procedure.

#### **About this task**

The following image indicates the location of the solid-state drive and provides a visual representation of the installation procedure.

<span id="page-26-0"></span>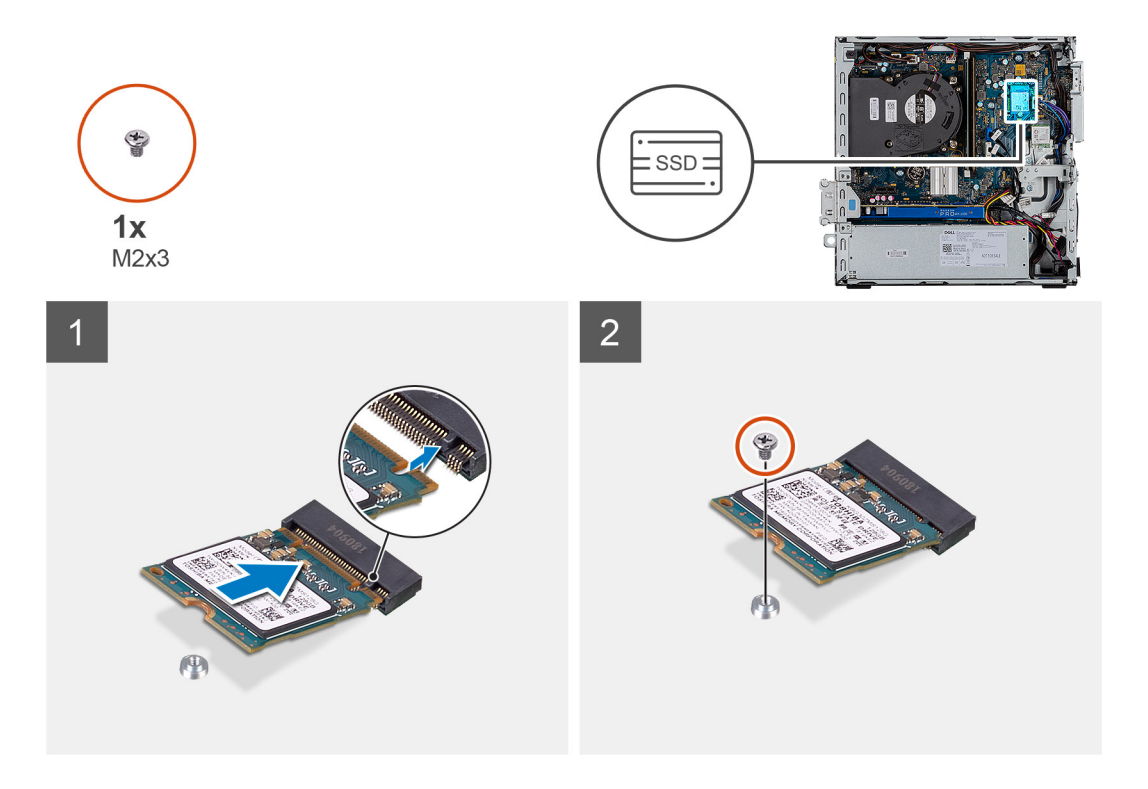

- 1. Align the notch on the solid-state drive with the tab on the solid-state drive slot.
- 2. Insert the solid-state drive at a 45-degree angle into the system board.
- 3. Replace the screw (M2X3) that secures the M.2 PCIe solid-state drive to the system board.

#### **Next steps**

- 1. Install the 2.5 in. hard drive assembly.
- 2. Install the front bezel.
- 3. Install the side cover.
- 4. Follow the procedure in after working inside your computer.

### **Removing the M.2 2280 PCIe solid-state drive**

#### **Prerequisites**

- 1. Follow the procedure in before working inside your computer.
- 2. Remove the side cover.
- 3. Remove the front bezel.
- 4. Remove the 2.5 in. hard drive assembly.

#### **About this task**

The following images indicate the location of the solid-state drive and provide a visual representation of the removal procedure.

<span id="page-27-0"></span>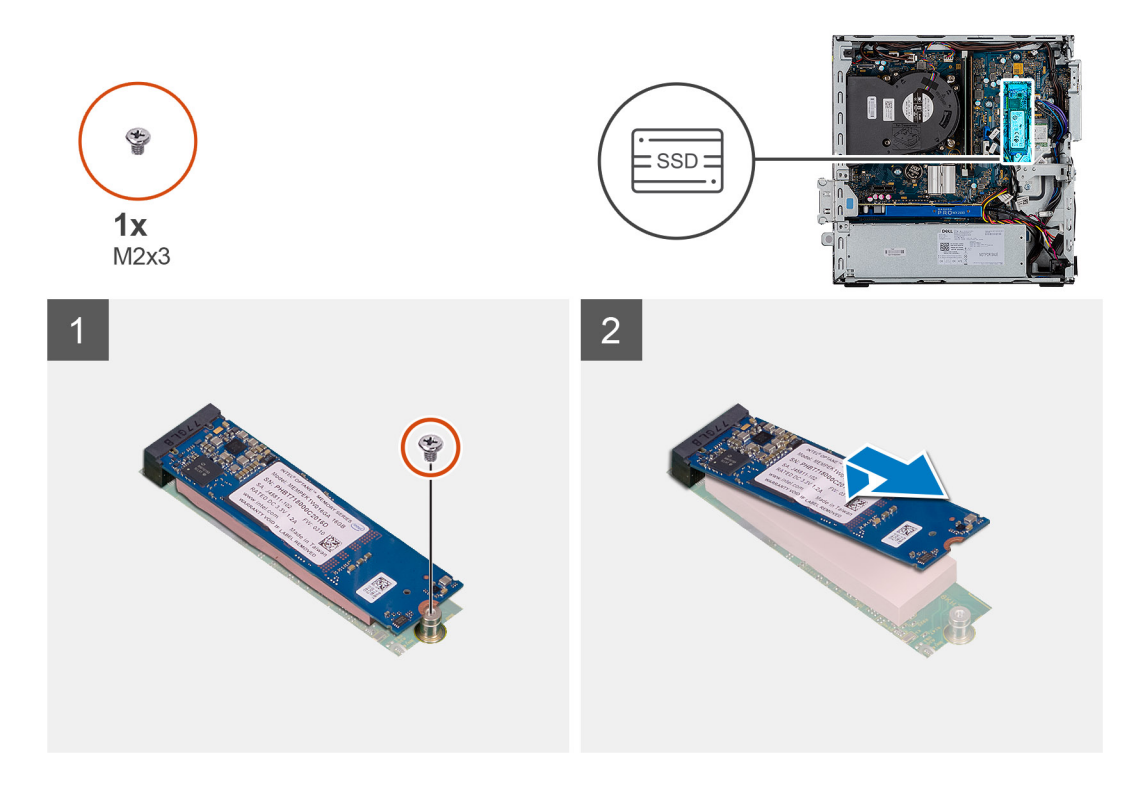

- 1. Remove the screw (M2x3) that secures the solid-state drive to the system board.
- 2. Slide and lift the solid-state drive off the system board.

### **Installing the M.2 2280 PCIe solid-state drive**

#### **Prerequisites**

If you are replacing a component, remove the existing component before performing the installation procedure.

#### **About this task**

The following image indicates the location of the solid-state drive and provides a visual representation of the installation procedure.

<span id="page-28-0"></span>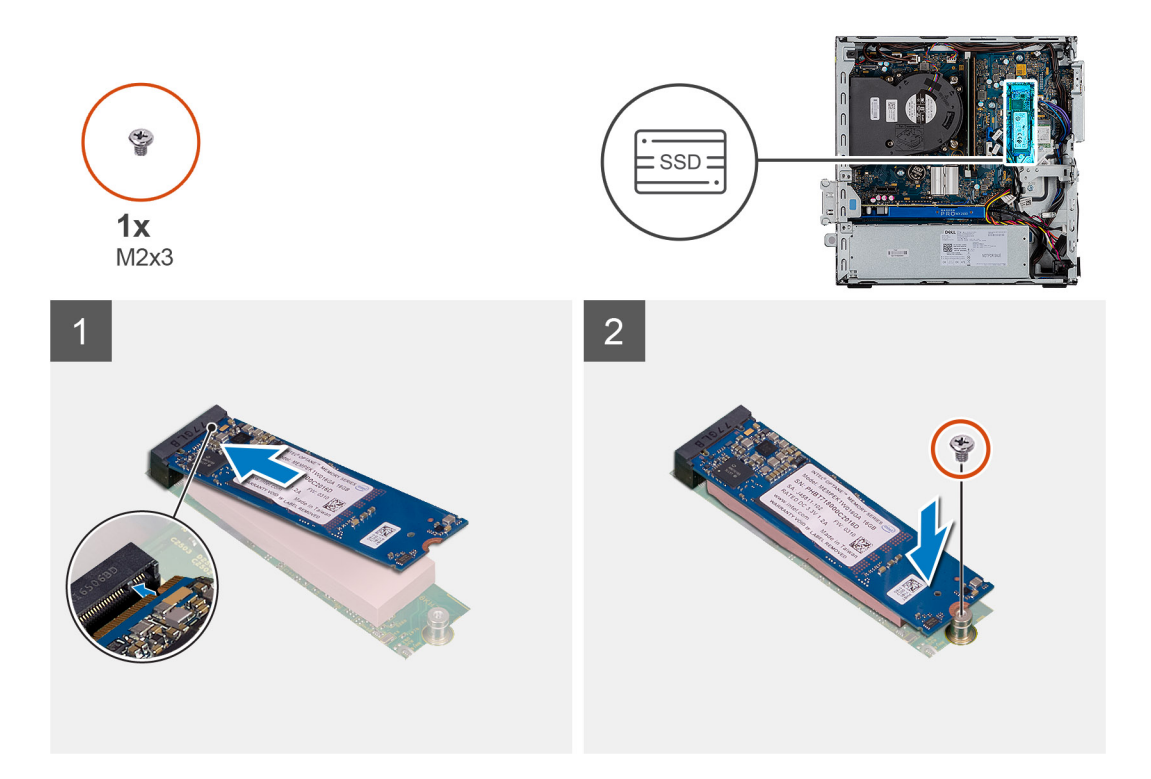

- 1. Align the notch on the solid-state drive with the tab on the solid-state drive slot.
- 2. Insert the solid-state drive at a 45-degree angle into the system board.
- 3. Replace the screw (M2X3) that secures the M.2 PCIe solid-state drive to the system board.

#### **Next steps**

- 1. Install the 2.5 in. hard drive assembly.
- 2. Install the front bezel.
- 3. Install the side cover.
- 4. Follow the procedure in after working inside your computer.

## **Optical drive**

### **Removing the slim optical-drive**

#### **Prerequisites**

- 1. Follow the procedure in Before working inside your computer.
- 2. Remove the Side cover
- 3. Remove the Front bezel

#### **About this task**

The following images indicate the location of the slim optical-drive and provide a visual representation of the removal procedure.

<span id="page-29-0"></span>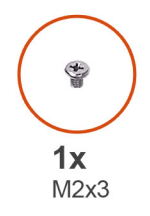

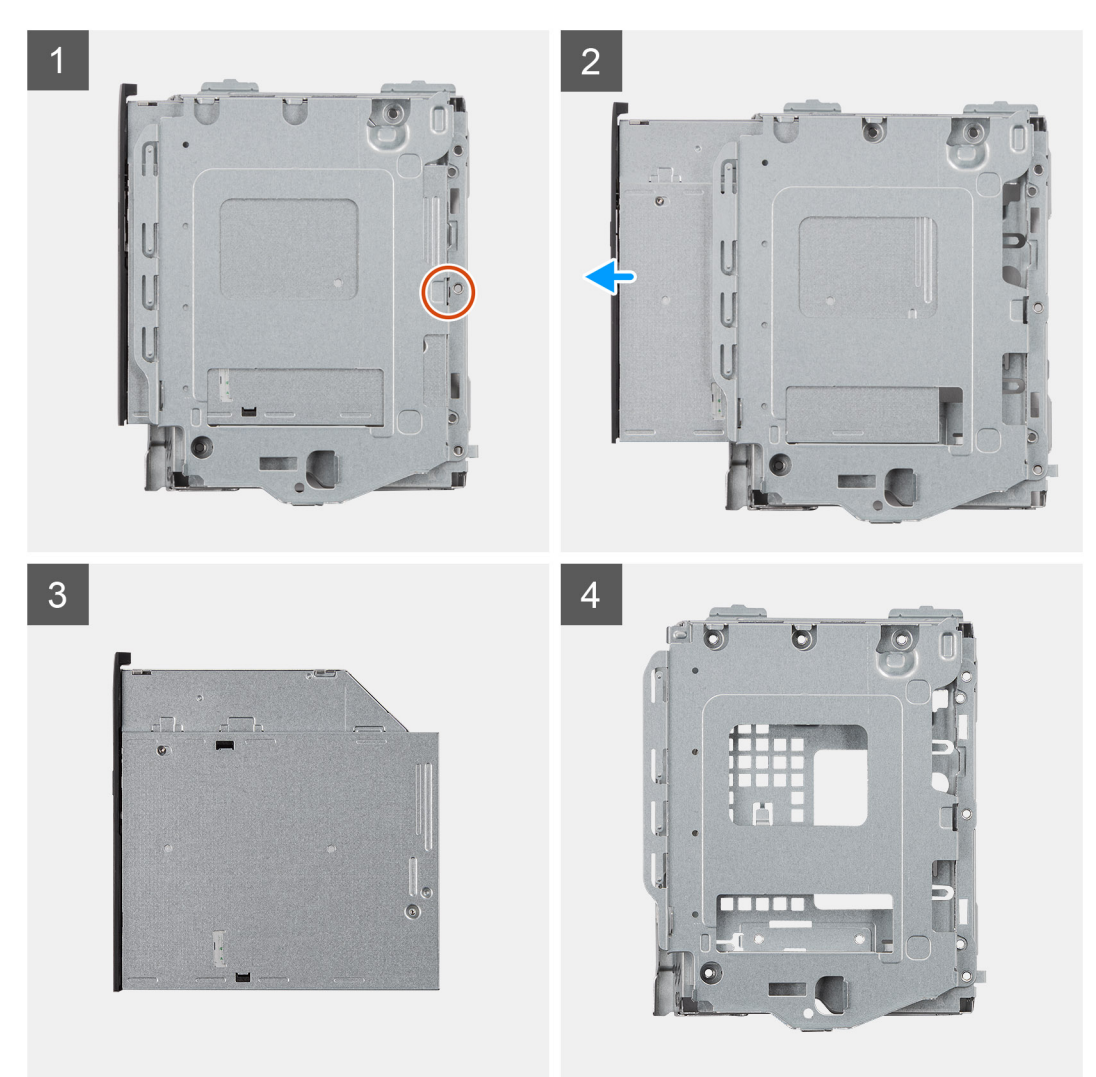

- 1. Press the release tab on the optical drive/ hard drive module.
- 2. Slide the optical drive out of the optical drive/ hard drive module.
- 3. Optical drive unit.
- 4. Optical drive/ hard drive module.

### **Installing the slim optical-drive**

#### **Prerequisites**

If you are replacing a component, remove the existing component before performing the installation procedure.

#### **About this task**

The following image indicates the location of the slim optical-drive and provides a visual representation of the installation procedure.

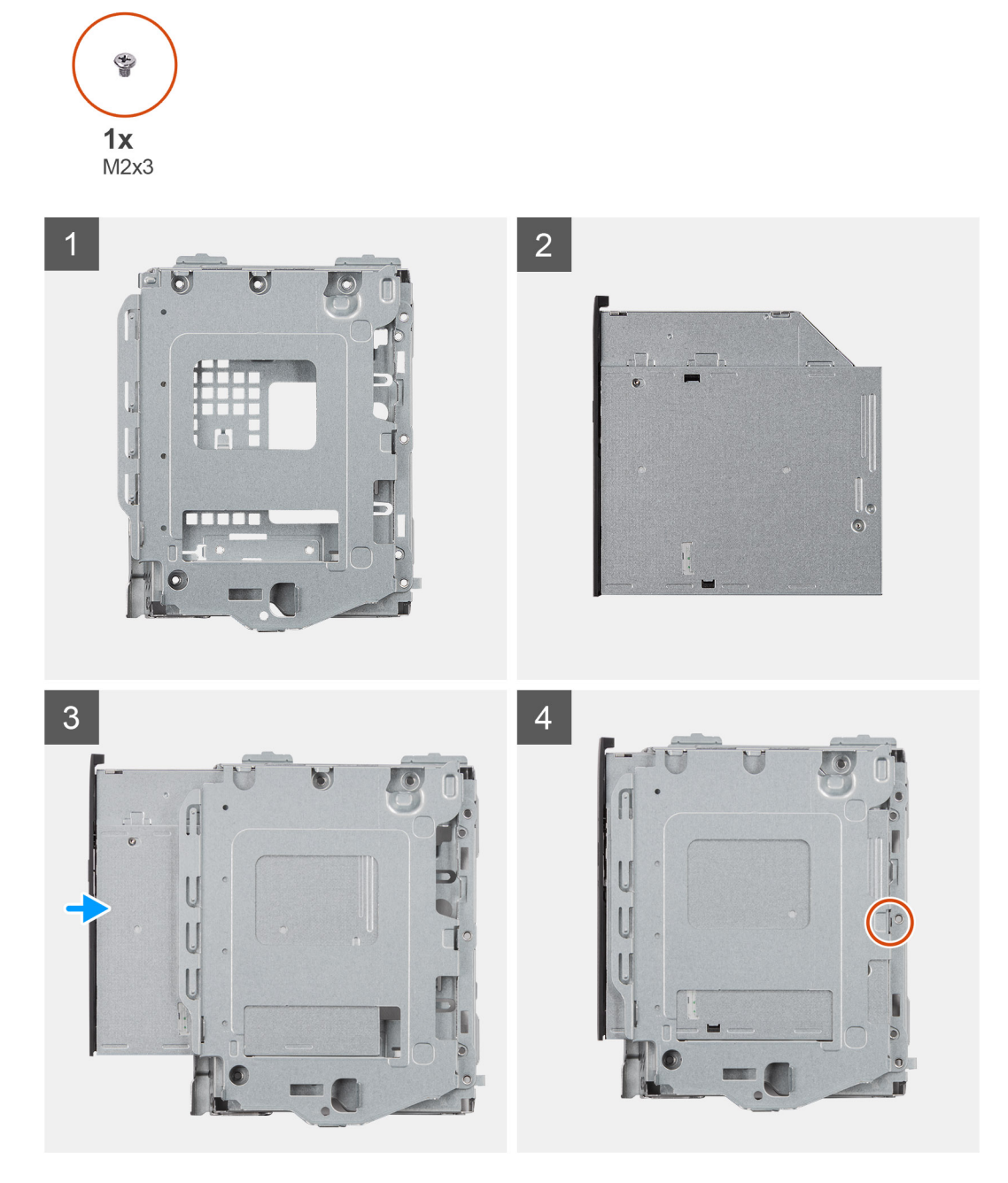

#### **Steps**

- 1. Optical drive/ hard drive module.
- 2. Optical drive unit.
- 3. Insert the optical drive into the optical drive/ hard drive module.
- 4. Press the Optical drive unit until it clicks in place.

#### **Next steps**

- 1. Install the Side cover
- 2. Install the Front bezel
- **3.** Follow the procedure in After working inside your computer.

## <span id="page-31-0"></span>**WLAN card**

### **Removing the WLAN card**

#### **Prerequisites**

- 1. Follow the procedure in before working inside your computer.
- 2. Remove the side cover.
- 3. Remove the front bezel.
- 4. Remove the 2.5 in. hard drive assembly.

#### **About this task**

The following images indicate the location of the wireless card and provide a visual representation of the removal procedure.

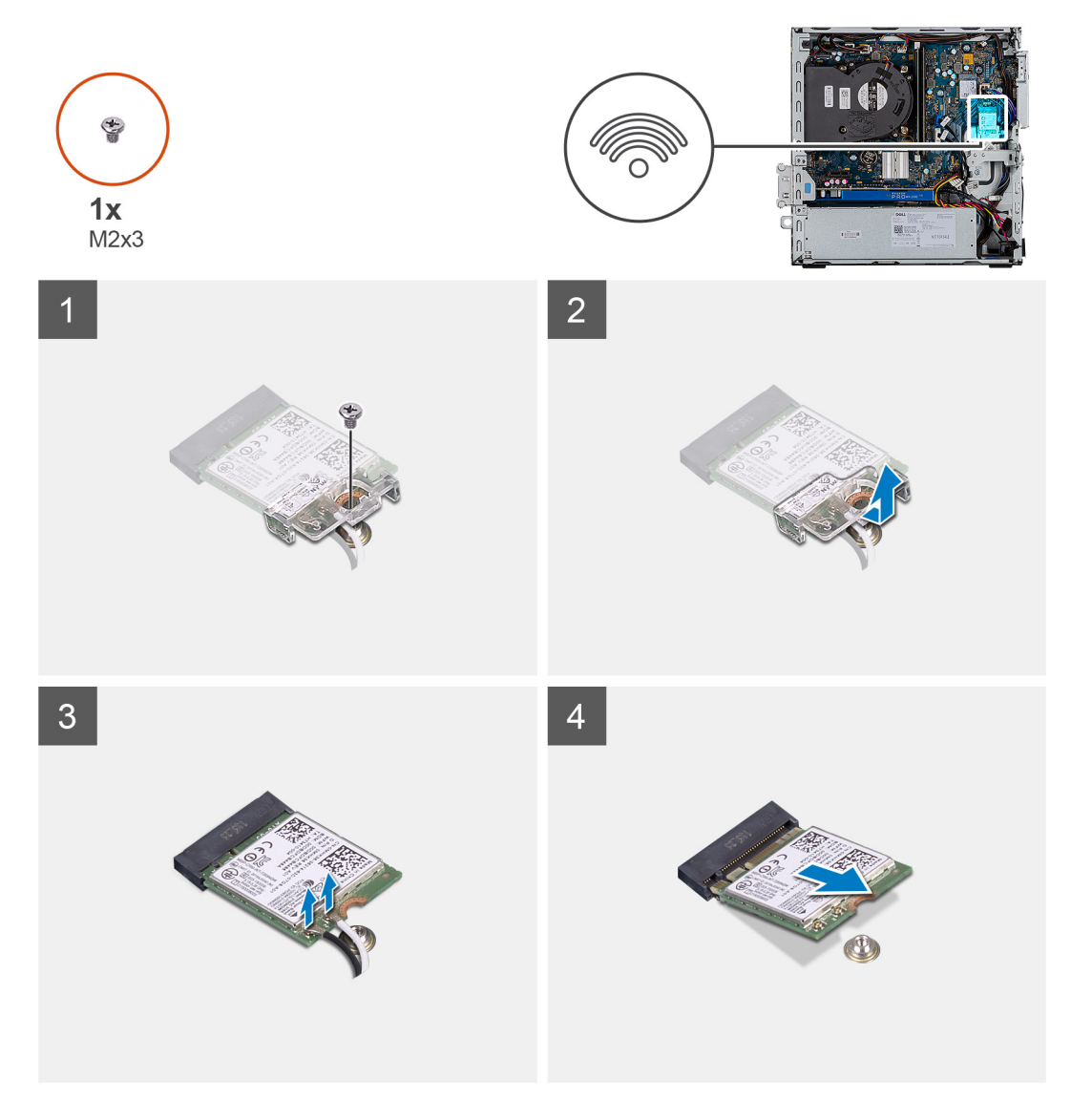

#### **Steps**

- 1. Remove the (M2x3) screw that secures the WLAN card to the system board.
- 2. Lift the WLAN card bracket away from the WLAN card.
- 3. Disconnect the antenna cables from the WLAN card.
- 4. Slide and remove the WLAN card from the connector on the system board.

## <span id="page-32-0"></span>**Installing the WLAN card**

#### **Prerequisites**

If you are replacing a component, remove the existing component before performing the installation procedure.

#### **About this task**

The following image indicates the location of the wireless card and provides a visual representation of the installation procedure.

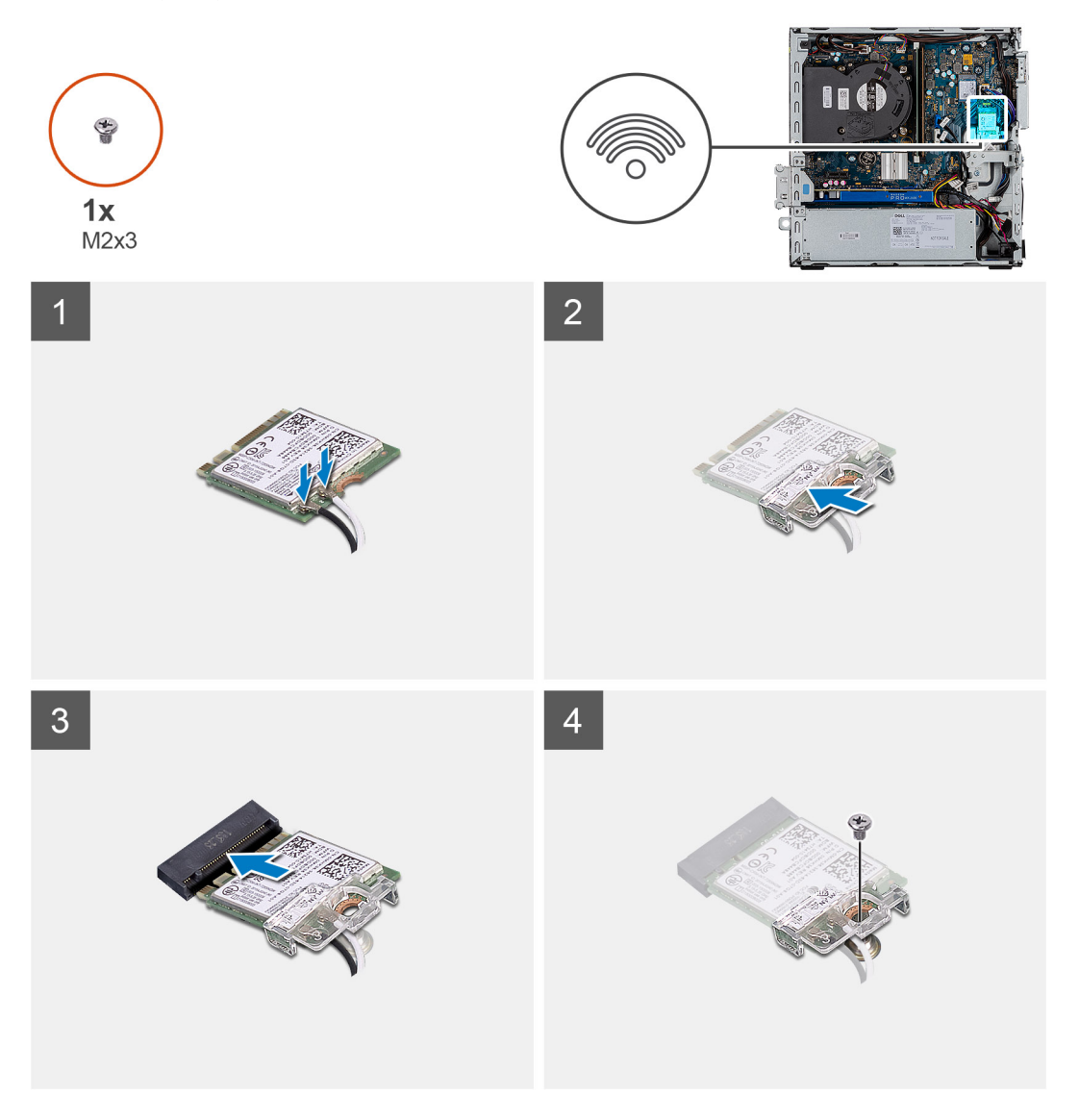

#### **Steps**

- 1. Connect the antenna cables to the WLAN card.
	- The following table provides the antenna-cable color scheme for the WLAN card of your computer.

#### **Table 7. Antenna-cable color scheme**

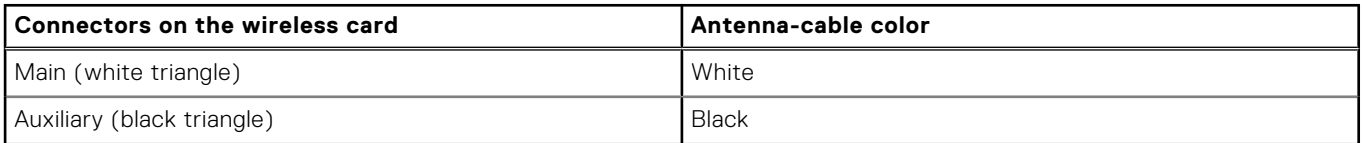

- 2. Place the WLAN card bracket to secure the WLAN cables.
- 3. Insert the WLAN card into the connector on the system board.

<span id="page-33-0"></span>4. Replace the (M2x3) screw to secure the plastic tab to the WLAN card.

#### **Next steps**

- 1. Install the 2.5 in. hard drive assembly.
- 2. Install the front bezel.
- 3. Install the side cover.
- 4. Follow the procedure in after working inside your computer.

## **Heat sink**

### **Removing the heat-sink**

#### **Prerequisites**

- 1. Follow the procedure in before working inside your computer.
- 2. Remove the side cover.
- 3. Remove the front bezel.

#### **About this task**

The following images indicate the location of the heat-sink and provide a visual representation of the removal procedure.

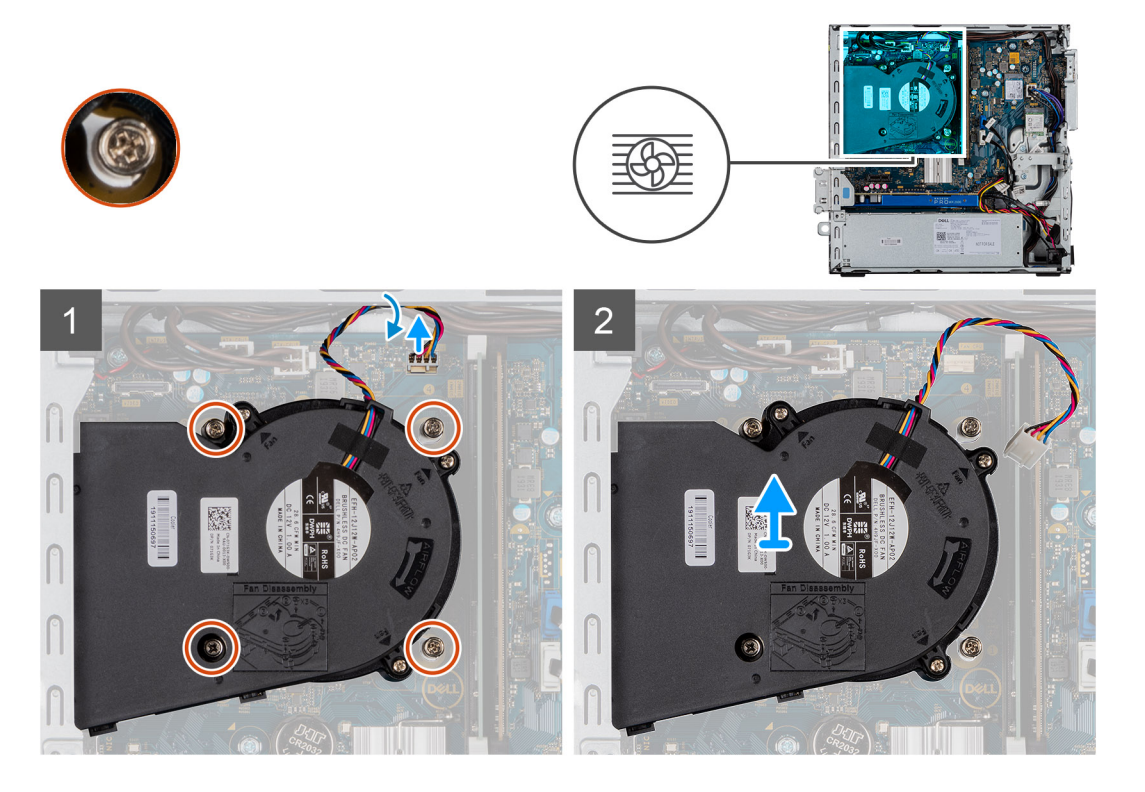

#### **Steps**

- 1. Disconnect the heat sink fan cable and loosen the four captive screws that secure the heat sink to the system.
- 2. Lift the heat-sink from the system board.

### **Installing the heat-sink**

#### **Prerequisites**

If you are replacing a component, remove the existing component before performing the installation procedure.

#### <span id="page-34-0"></span>**About this task**

The following image indicates the location of the VR heat sink and provides a visual representation of the installation procedure.

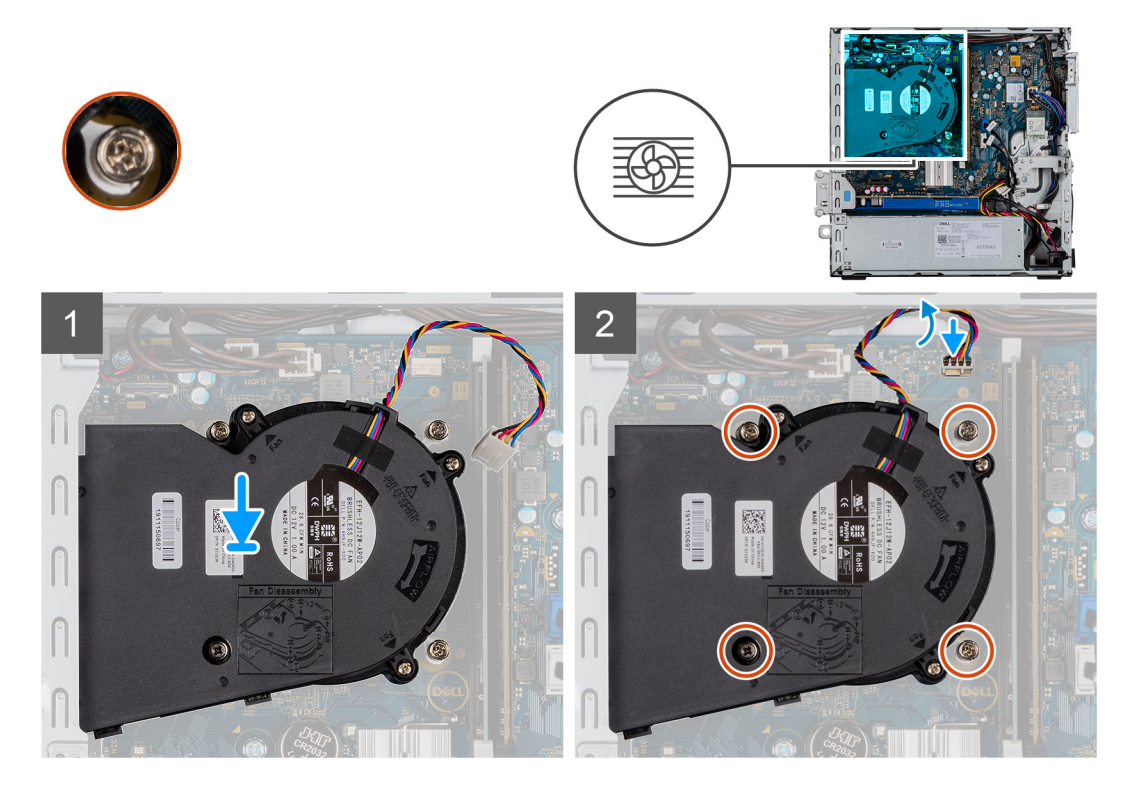

#### **Steps**

- 1. Place the heat sink on the processor.
- 2. Tighten the captive screws that secure the heat-sink to the system board and connect the heat sink fan cable to the system board.

#### **Next steps**

- 1. Install the front bezel.
- 2. Install the side cover.
- 3. Follow the procedure in after working inside your computer.

## **Coin-cell battery**

### **Removing the coin-cell battery**

#### **Prerequisites**

- 1. Follow the procedure in before working inside your computer.
- 2. Remove the side cover.
- 3. Remove the front bezel.

#### **About this task**

The following images indicate the location of the coin-cell battery and provide a visual representation of the removal procedure.

<span id="page-35-0"></span>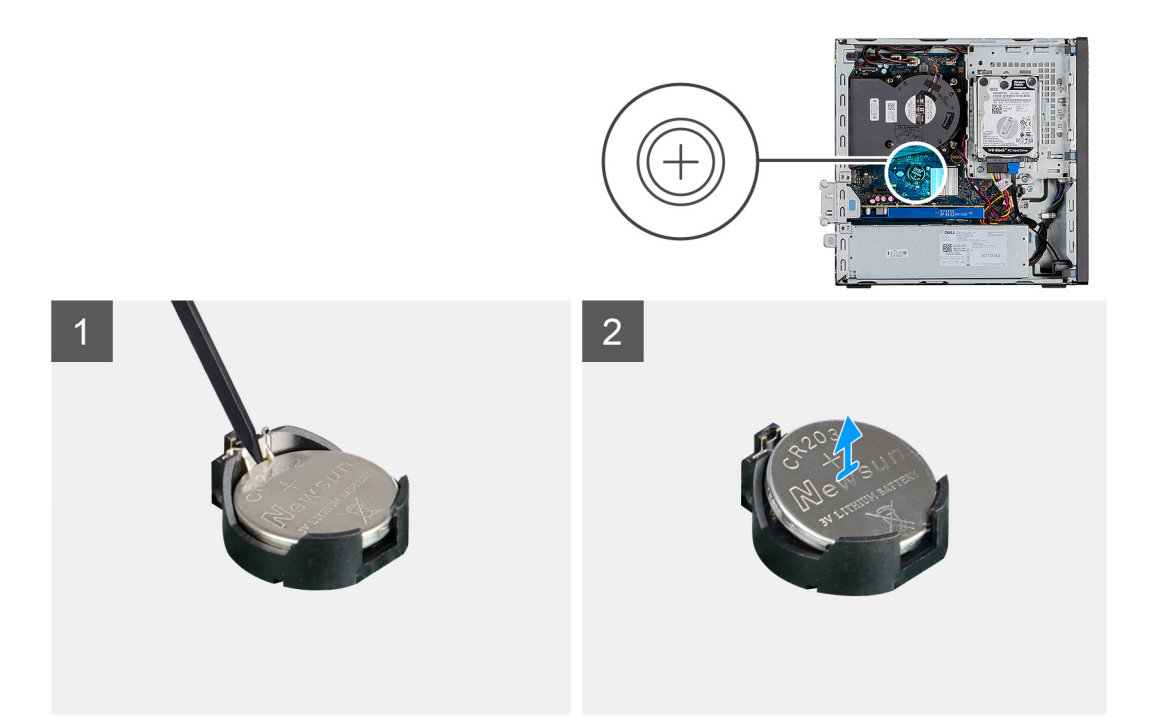

- 1. Using a plastic scribe, gently pry the coin-cell battery out of the slot on the system board.
- 2. Remove the coin-cell battery away from the system.

### **Installing the coin-cell battery**

#### **Prerequisites**

If you are replacing a component, remove the existing component before performing the installation procedure.

#### **About this task**

The following image indicates the location of the coin-cell battery and provides a visual representation of the installation procedure.

<span id="page-36-0"></span>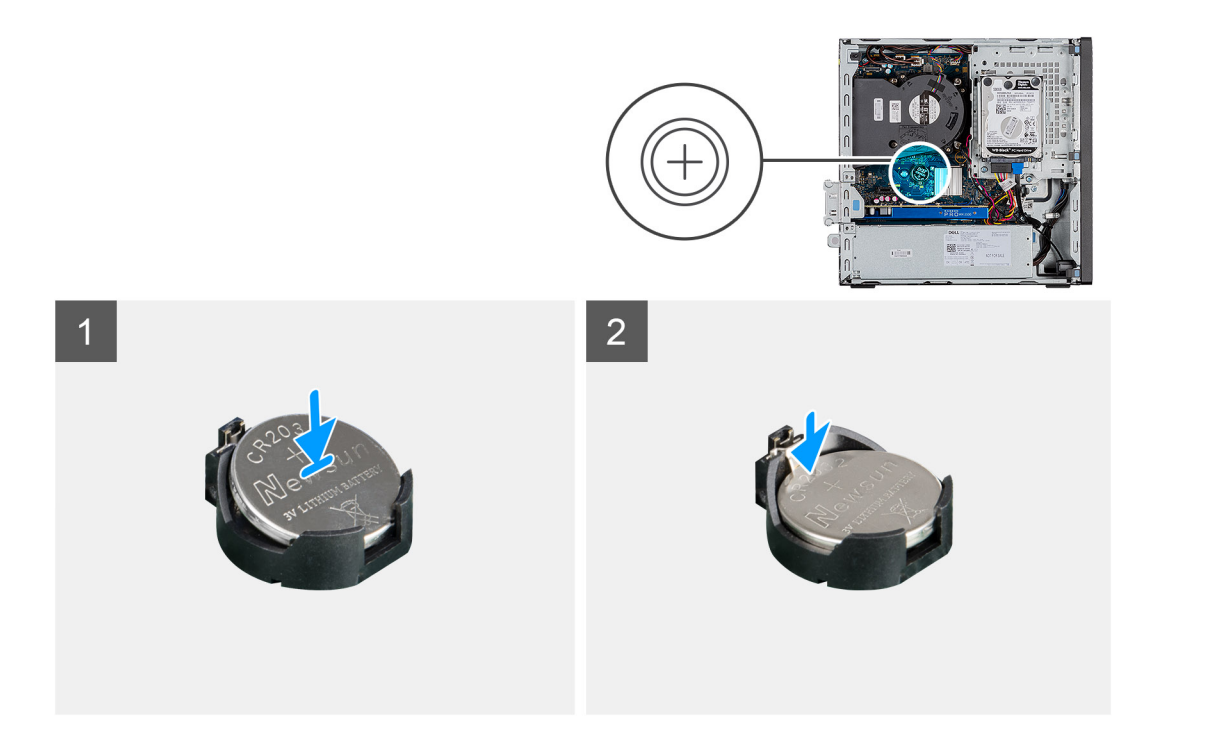

- 1. Insert the coin cell battery with the "+" sign facing up and slide it under the securing tabs at the positive side of the connector.
- 2. Press the battery into the connector until it locks into place.

#### **Next steps**

- 1. Install the front bezel.
- 2. Install the side cover.
- 3. Follow the procedure in after working inside your computer.

## **Expansion card**

### **Removing the expansion card**

#### **Prerequisites**

- 1. Follow the procedure in Before working inside your computer.
- 2. Remove the Side cover

#### **About this task**

The following images indicate the location of the graphics card and provide a visual representation of the removal procedure.

<span id="page-37-0"></span>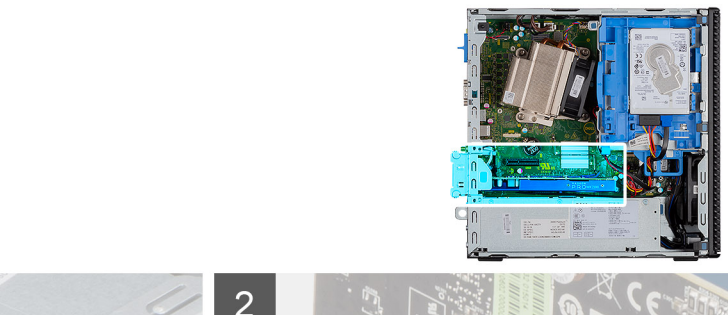

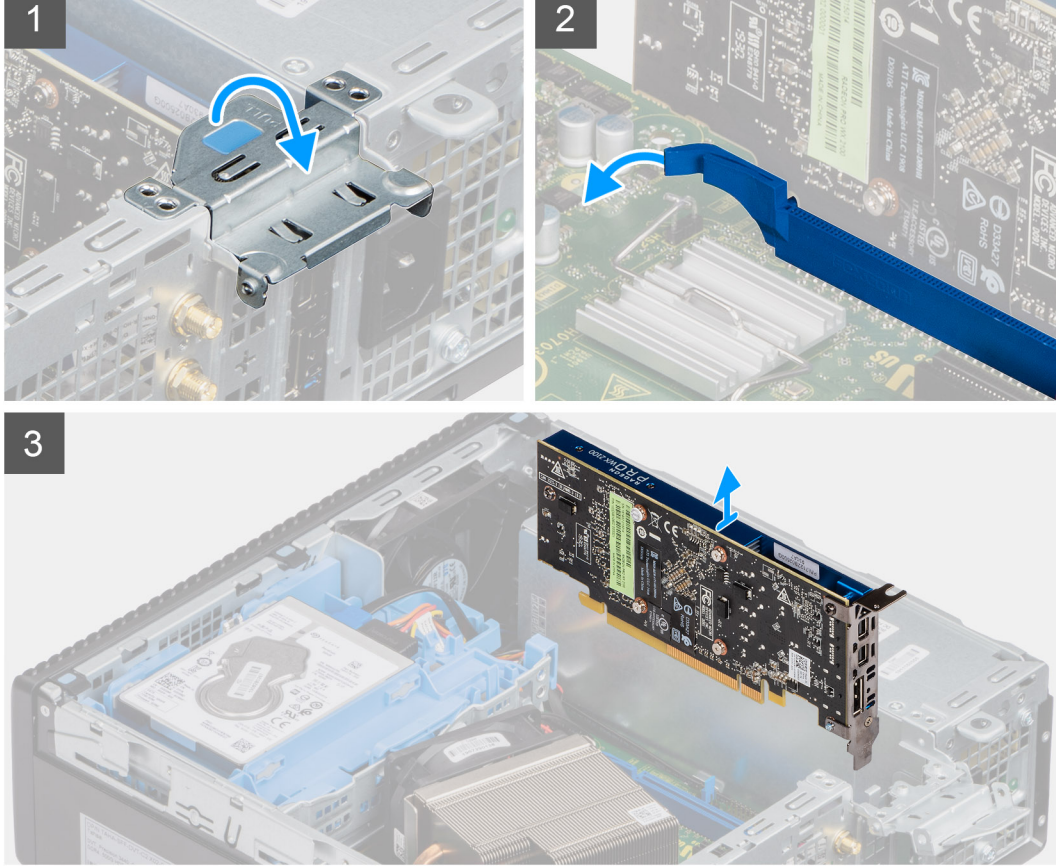

- 1. Pull the metal tab to open the expansion card latch.
- 2. Pull the release tab at the base of the expansion card.
- 3. Lift the expansion card away from the connector on the system board.

### **Installing the graphics card**

#### **Prerequisites**

If you are replacing a component, remove the existing component before performing the installation procedure.

#### **About this task**

The following image indicates the location of the graphics card and provides a visual representation of the installation procedure.

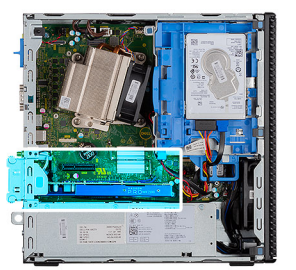

<span id="page-38-0"></span>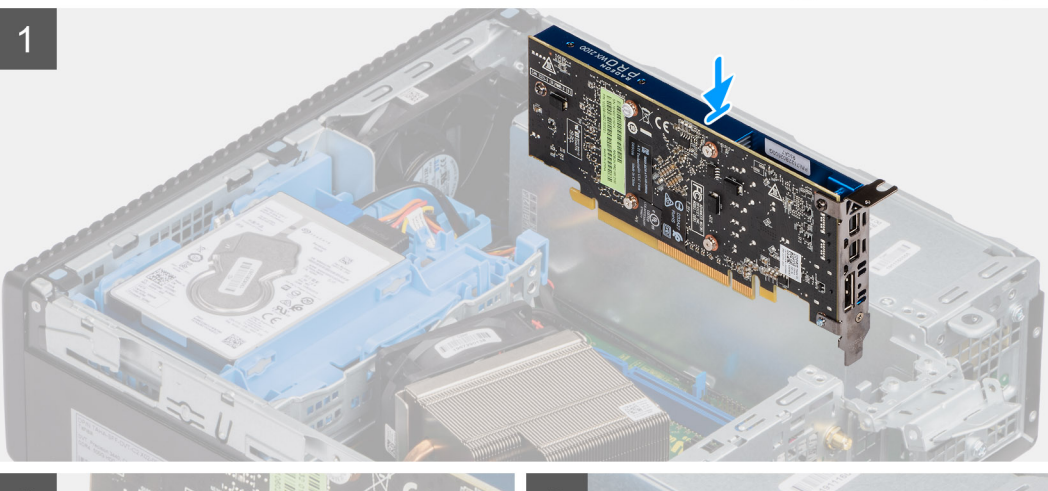

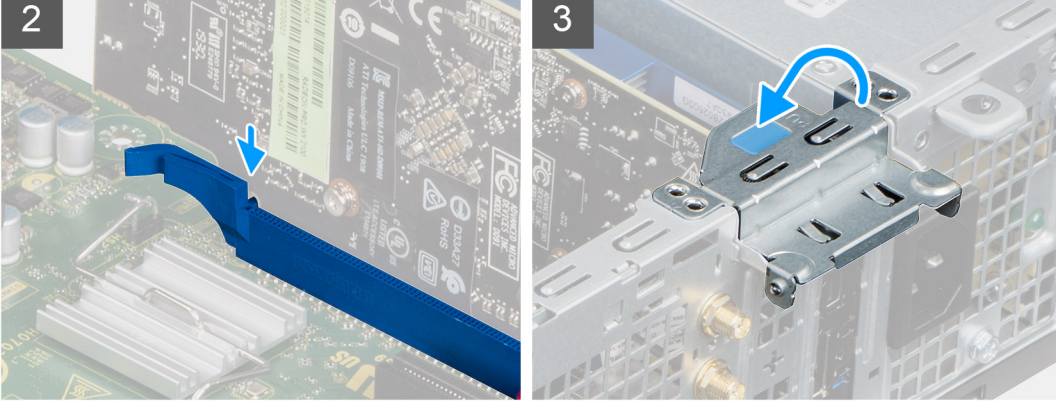

- 1. Align the expansion card with the connector on the system board.
- 2. Place the card in the connector and press down firmly. Ensure that the card is firmly seated.
- 3. Close the expansion card latch and press it until it clicks into place.

#### **Next steps**

- 1. Install the Side cover
- 2. Follow the procedure in After working inside your computer.

## **Memory modules**

### **Removing the memory modules**

#### **Prerequisites**

- 1. Follow the procedure in before working inside your computer.
- 2. Remove the side cover.
- <span id="page-39-0"></span>3. Remove the front bezel.
- 4. Remove the 2.5 in. hard drive assembly.

#### **About this task**

The following images indicate the location of the memory modules and provide a visual representation of the removal procedure.

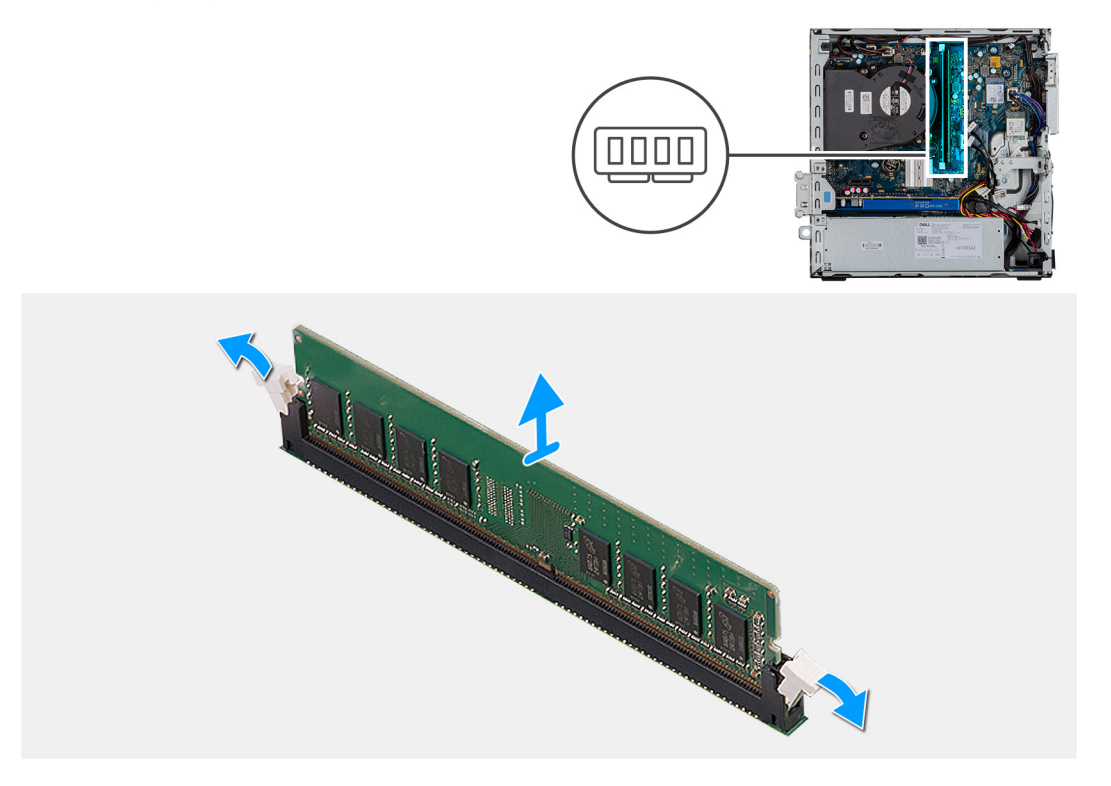

#### **Steps**

- 1. Pull the securing clips from the memory module until the memory module pops up.
- 2. Slide and remove the memory module from the memory-module slot.

### **Installing the memory modules**

#### **Prerequisites**

If you are replacing a component, remove the existing component before performing the installation procedure.

#### **About this task**

The following image indicates the location of the memory modules and provides a visual representation of the installation procedure.

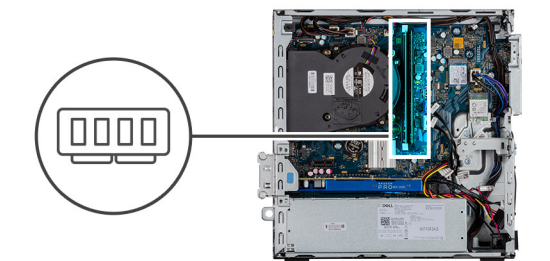

<span id="page-40-0"></span>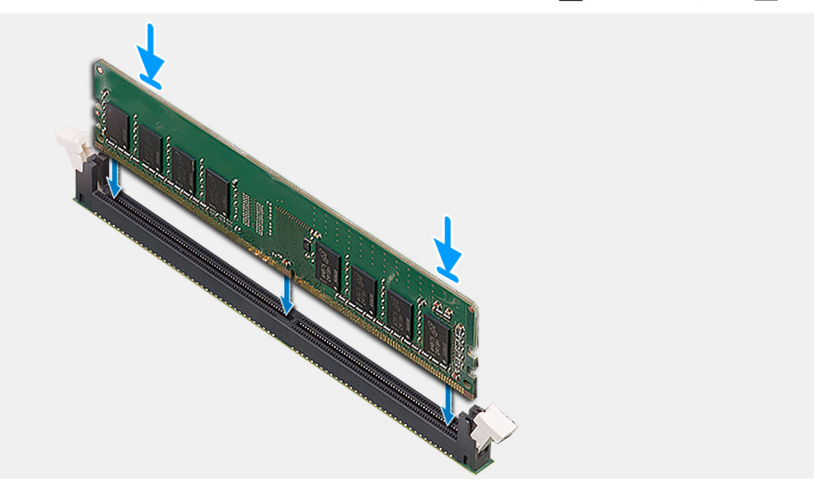

- 1. Align the notch on the memory module with the tab on the memory-module slot.
- 2. Slide the memory module firmly into the slot at an angle and press the memory module down until it clicks into place.

**NOTE:** If you do not hear the click, remove the memory module and reinstall it.

#### **Next steps**

- 1. Install the 2.5 in. hard drive assembly.
- 2. Install the front bezel.
- 3. Install the side cover.
- 4. Follow the procedure in after working inside your computer.

## **Processor**

### **Removing the processor**

#### **Prerequisites**

- 1. Follow the procedure in **before working inside your computer**.
- 2. Remove the side cover.
- 3. Remove the front bezel.
- 4. Remove the heat-sink.

**NOTE:** The processor might still be hot after the computer is shut down. Allow the processor to cool down before removing it.

#### **About this task**

The following images indicate the location of the processor and provide a visual representation of the removal procedure.

<span id="page-41-0"></span>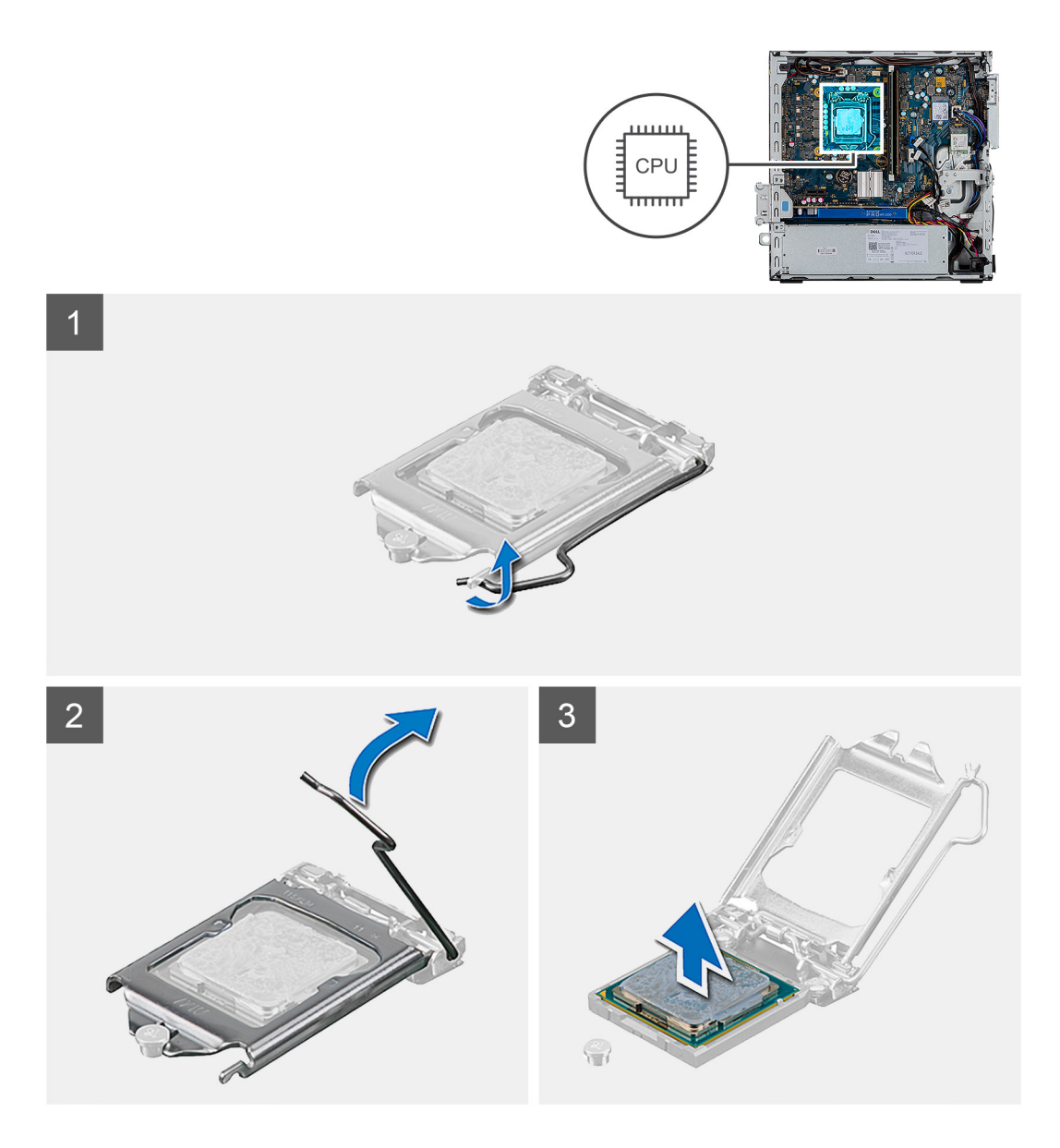

- 1. Press down and push the release lever away from the processor to release it from the securing tab.
- 2. Lift the lever upward to lift the processor cover.

 $\bigwedge$  CAUTION: When removing the processor, do not touch any of the pins inside the socket or allow any objects **to fall on the pins in the socket.**

3. Gently lift the processor from the processor socket.

### **Installing the processor**

#### **Prerequisites**

If you are replacing a component, remove the existing component before performing the installation procedure.

#### **About this task**

The following image indicates the location of the processor and provides a visual representation of the installation procedure.

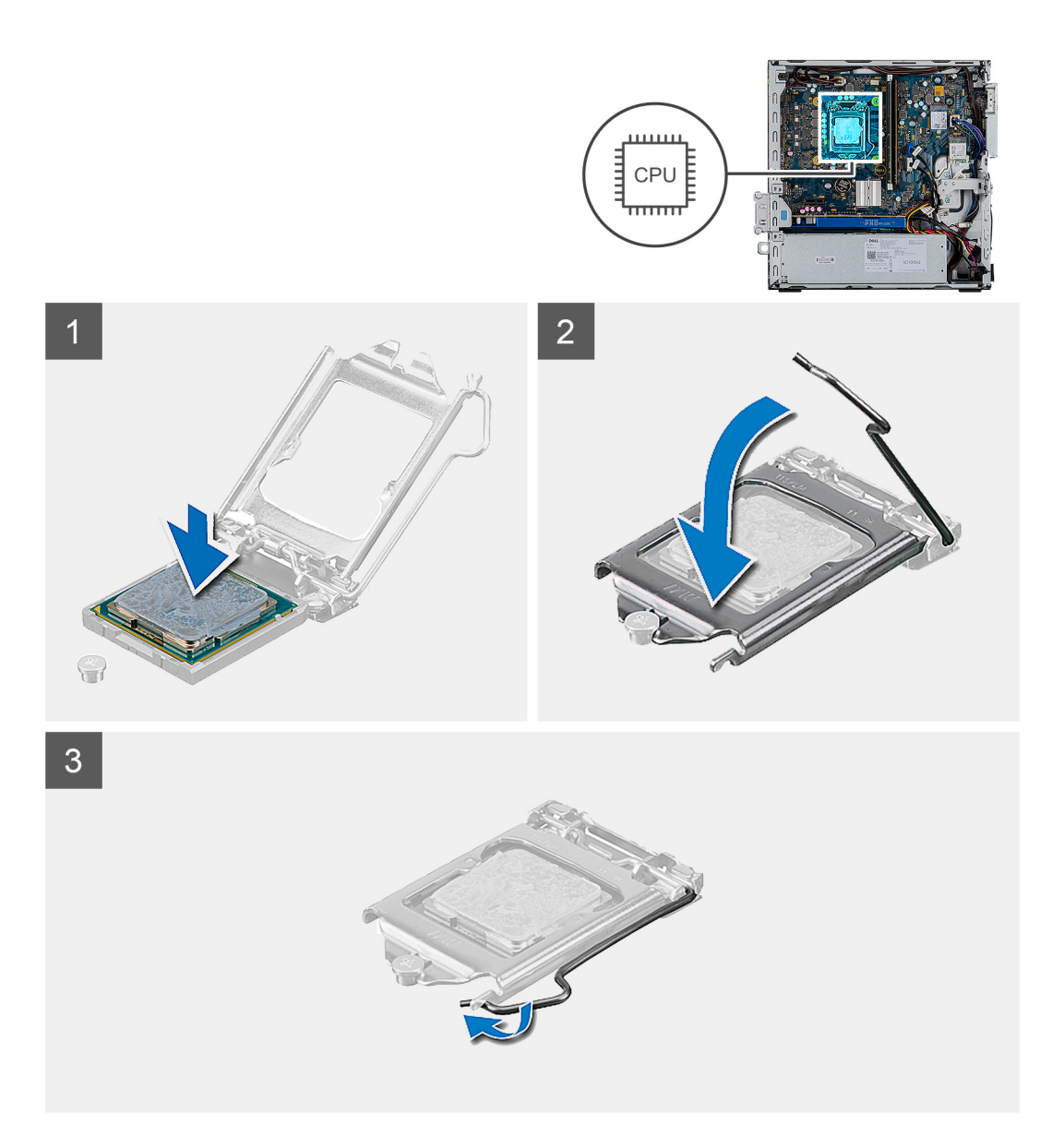

- 1. Align the pin-1 corner of the processor with the pin 1 corner of the processor socket, and then place the processor in the processor socket.
	- **(i)** NOTE: The pin-1 corner of the processor has a triangle that aligns with the triangle on the pin-1 corner on the processor socket. When the processor is properly seated, all four corners are aligned at the same height. If one or more corners of the processor are higher than the others, the processor is not seated properly.
- 2. When the processor is fully seated in the socket, close the processor cover.
- 3. Press down and push the release lever under the tab to lock it.

#### **Next steps**

- 1. Install the heat-sink.
- 2. Install the front bezel.
- 3. Install the side cover.
- 4. Follow the procedure in after working inside your computer.

## <span id="page-43-0"></span>**Power-supply unit**

### **Removing the power-supply unit**

#### **Prerequisites**

- 1. Follow the procedure in Before working inside your computer.
- 2. Remove the Side cover
- 3. Remove the Front bezel
- 4. Remove the Hard drive and optical drive module

**NOTE:** Note the routing of cables as you must route them again after you complete the task.

#### **About this task**

The following images indicate the location of the power-supply unit and provide a visual representation of the removal procedure.

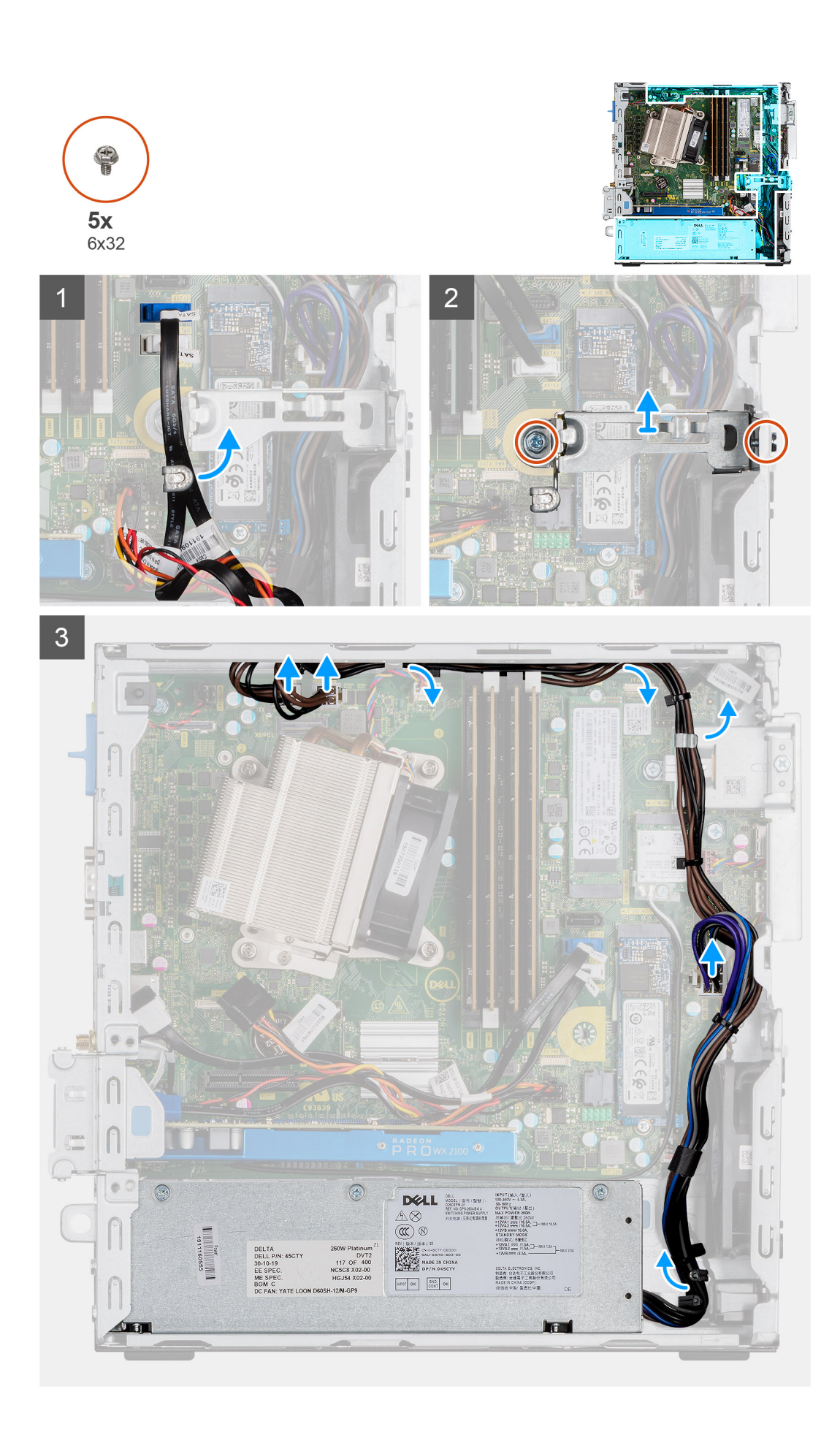

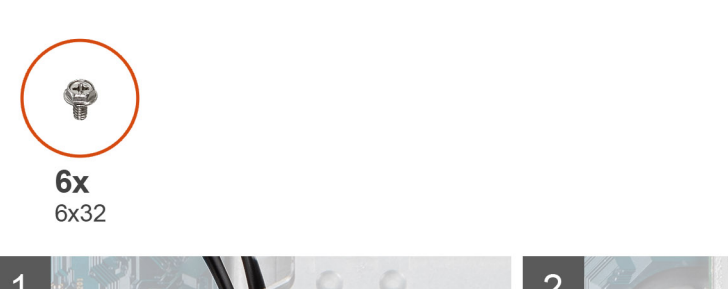

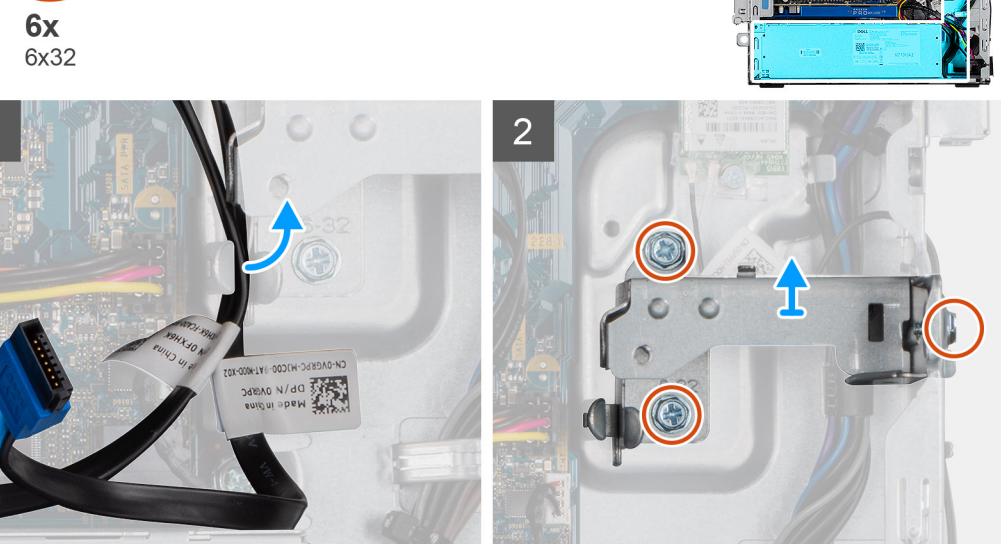

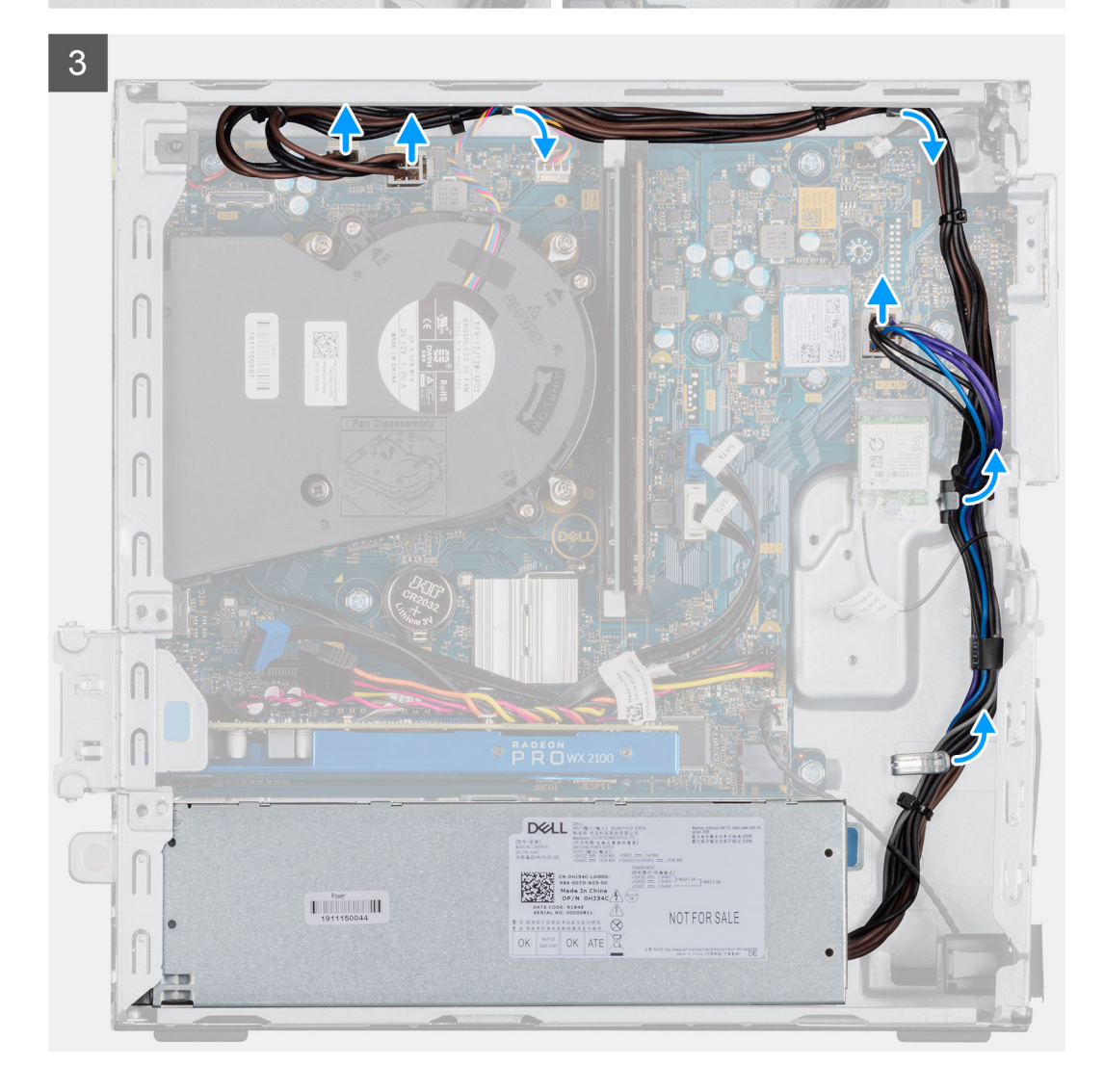

<span id="page-46-0"></span>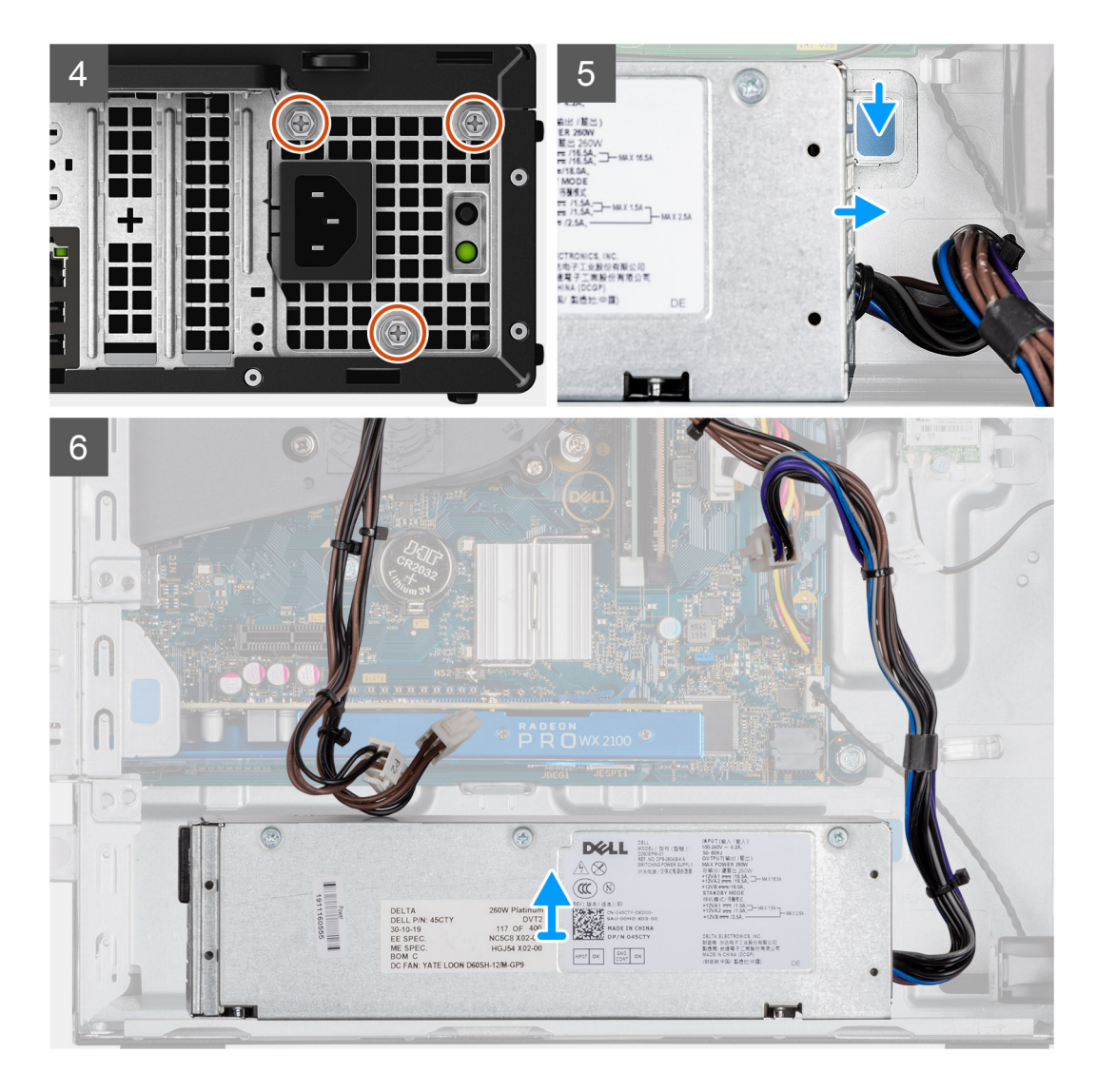

- 1. Unroute the SATA cables from the retention clip on the support bracket.
- 2. Remove the two screws (M6X32) and slide the support bracket out from the slot.
- 3. Unroute the power-supply cable from the retention clip on the chassis.
- 4. Remove the three screws (M6X32) that secure the power-supply unit to the back of the chassis.
- 5. Press the power-supply unit release latch and slide the unit into the chassis.
- 6. Remove the power-supply unit out of the chassis.

### **Installing the power-supply unit**

#### **Prerequisites**

Replace the exisiting components before you start the installation procedure.

#### **About this task**

The following image indicates the location of the power-supply unit and provides a visual representation of the installation procedure.

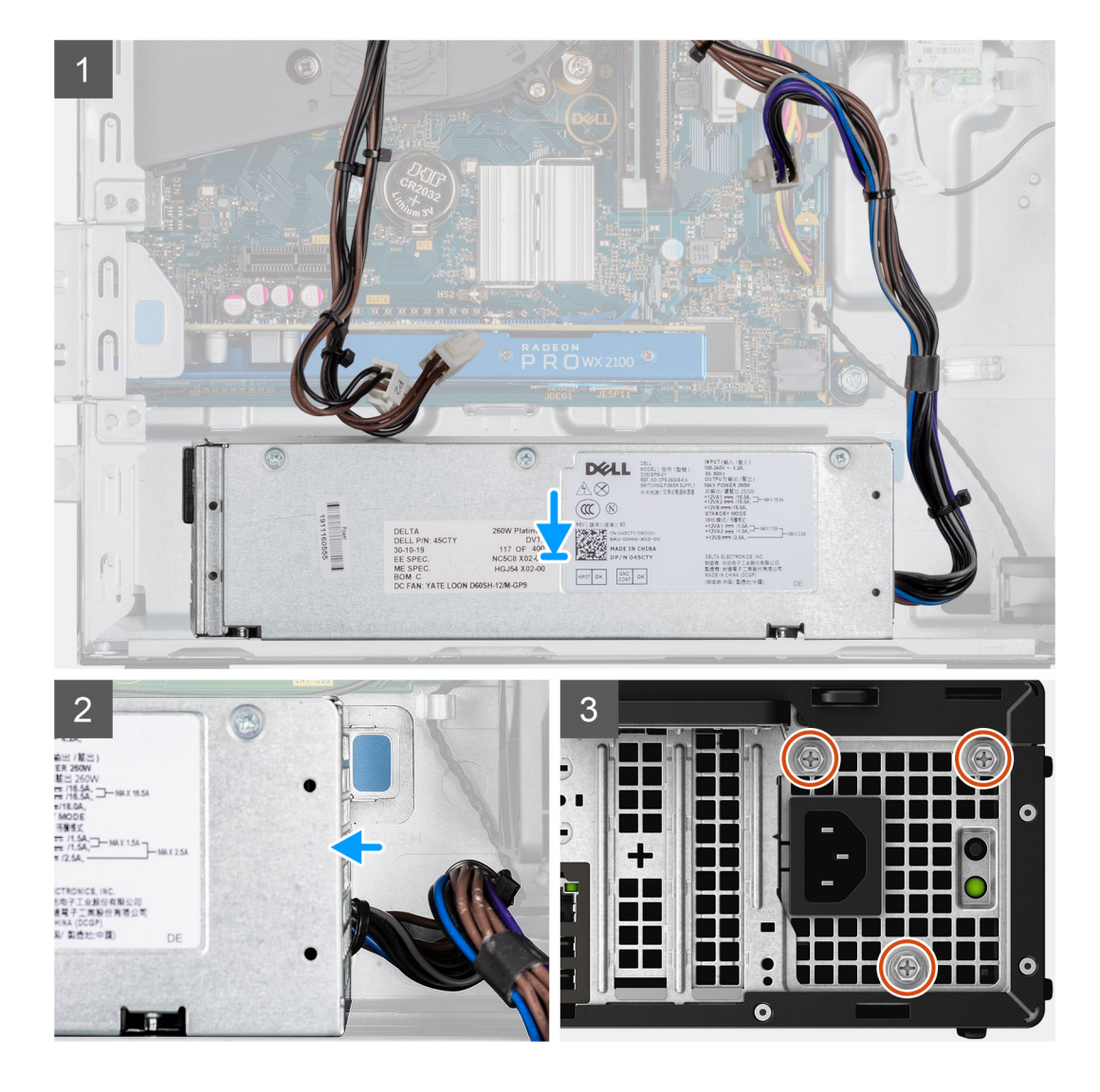

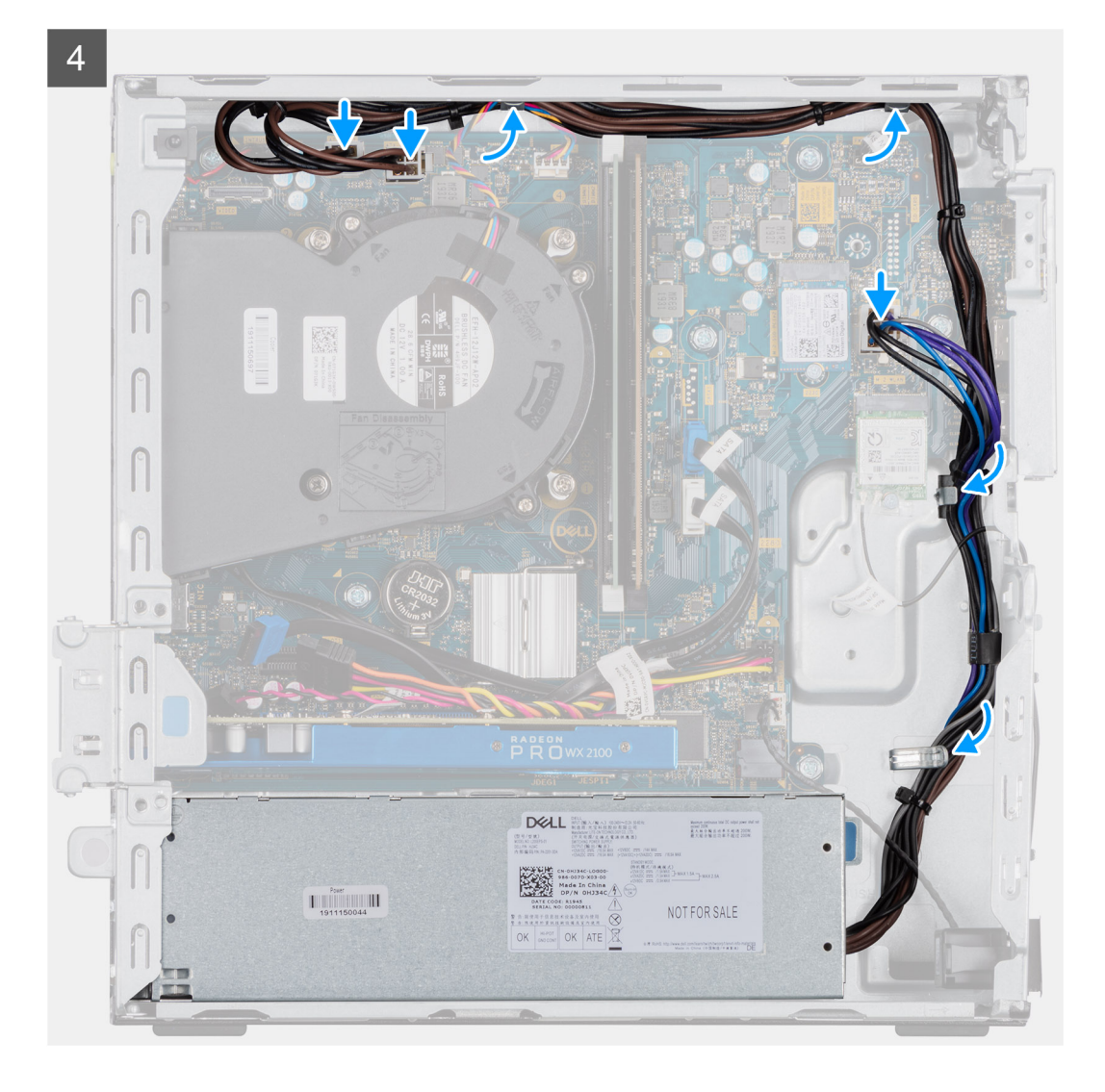

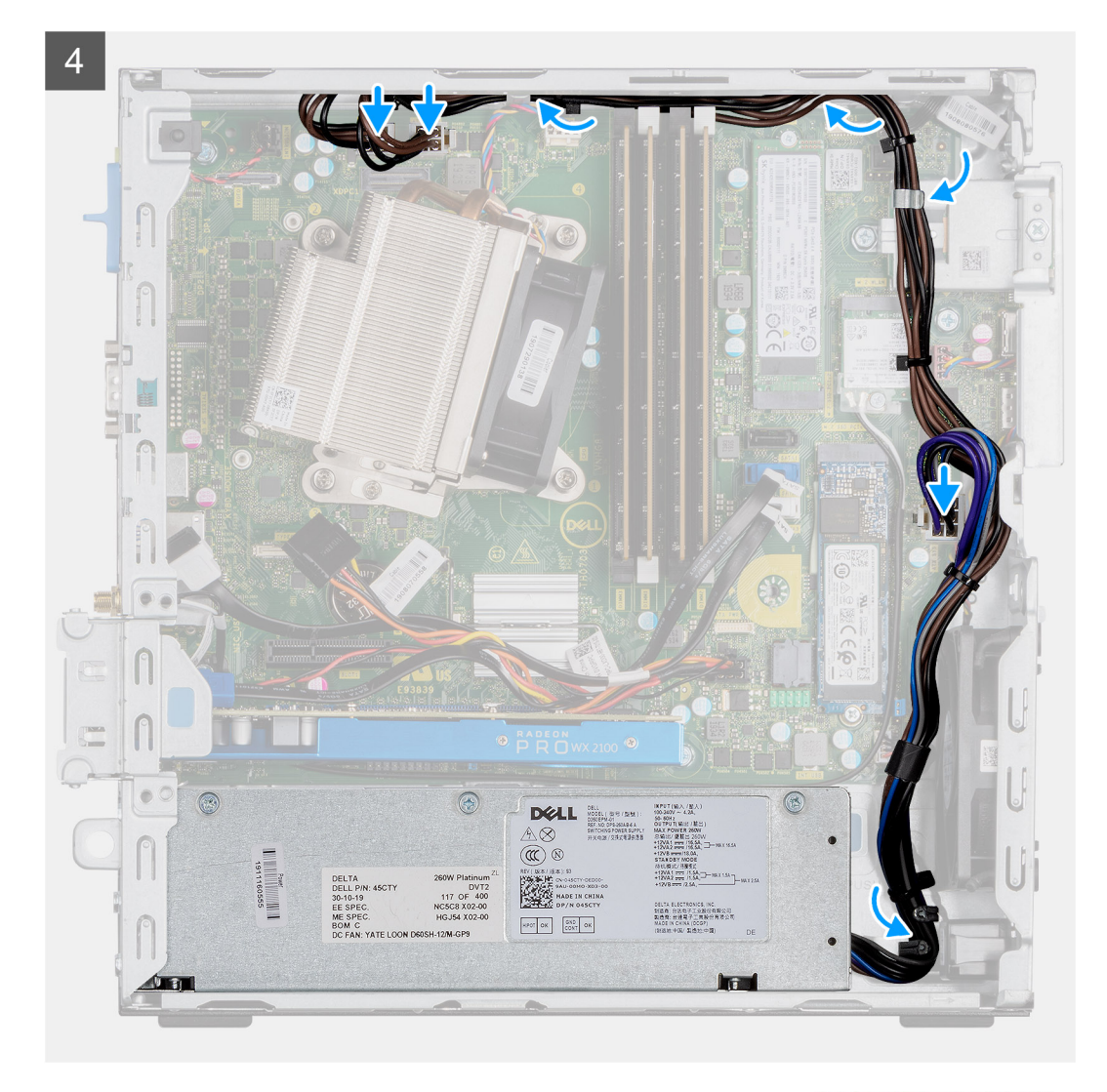

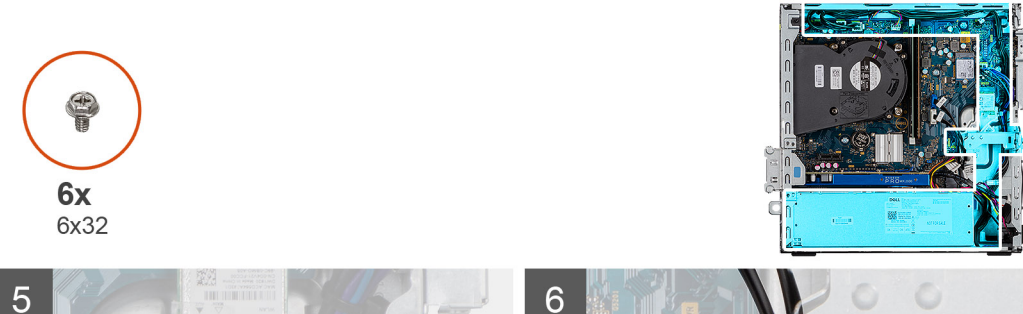

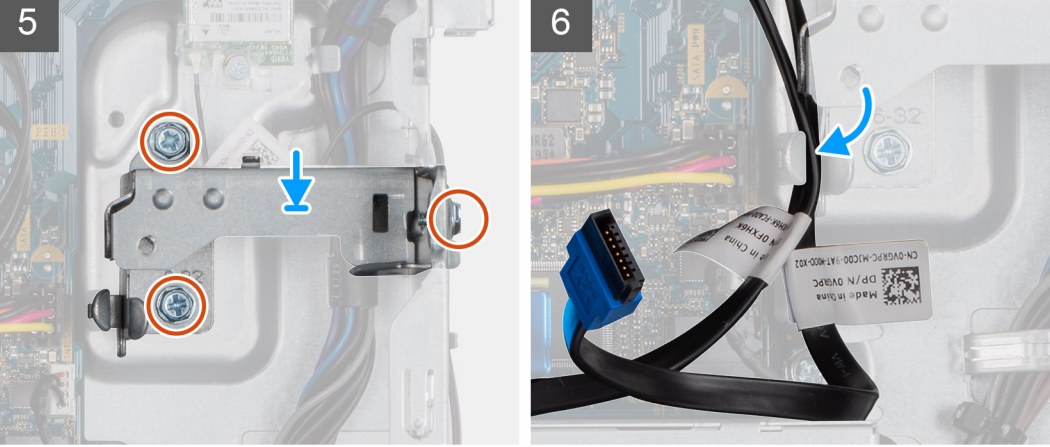

- <span id="page-50-0"></span>1. Align and place the power-supply unit into the slot on the chassis.
- 2. Slide the power-supply unit into the slot until it clicks in place.
- 3. Replace the three screws (M6X32) to secure the power-supply unit to the chassis.
- 4. Reroute the power-supply cables through retention clips and connect it to the connectors on the system board.
- 5. Place the support bracket into the slot and secure it with the two screws (M6X32).
- 6. Reroute the SATA cables through the retention clip on the support bracket.

#### **Next steps**

- 1. Install the Hard drive and optical drive module
- 2. Install the Front bezel
- 3. Install the Side cover
- 4. Follow the procedure in After working inside your computer.

## **System board**

### **Removing the system board**

#### **Prerequisites**

- 1. Remove the side cover.
- 2. Remove the front bezel.
- 3. Remove the hard drive assembly.
- 4. Remove the solid-state drive.
- 5. Remove the WLAN card.
- 6. Remove the heat-sink.
- 7. Remove the memory modules.
- 8. Remove the processor.

#### **About this task**

The following images indicate the location of the system board and provide a visual representation of the removal procedure.

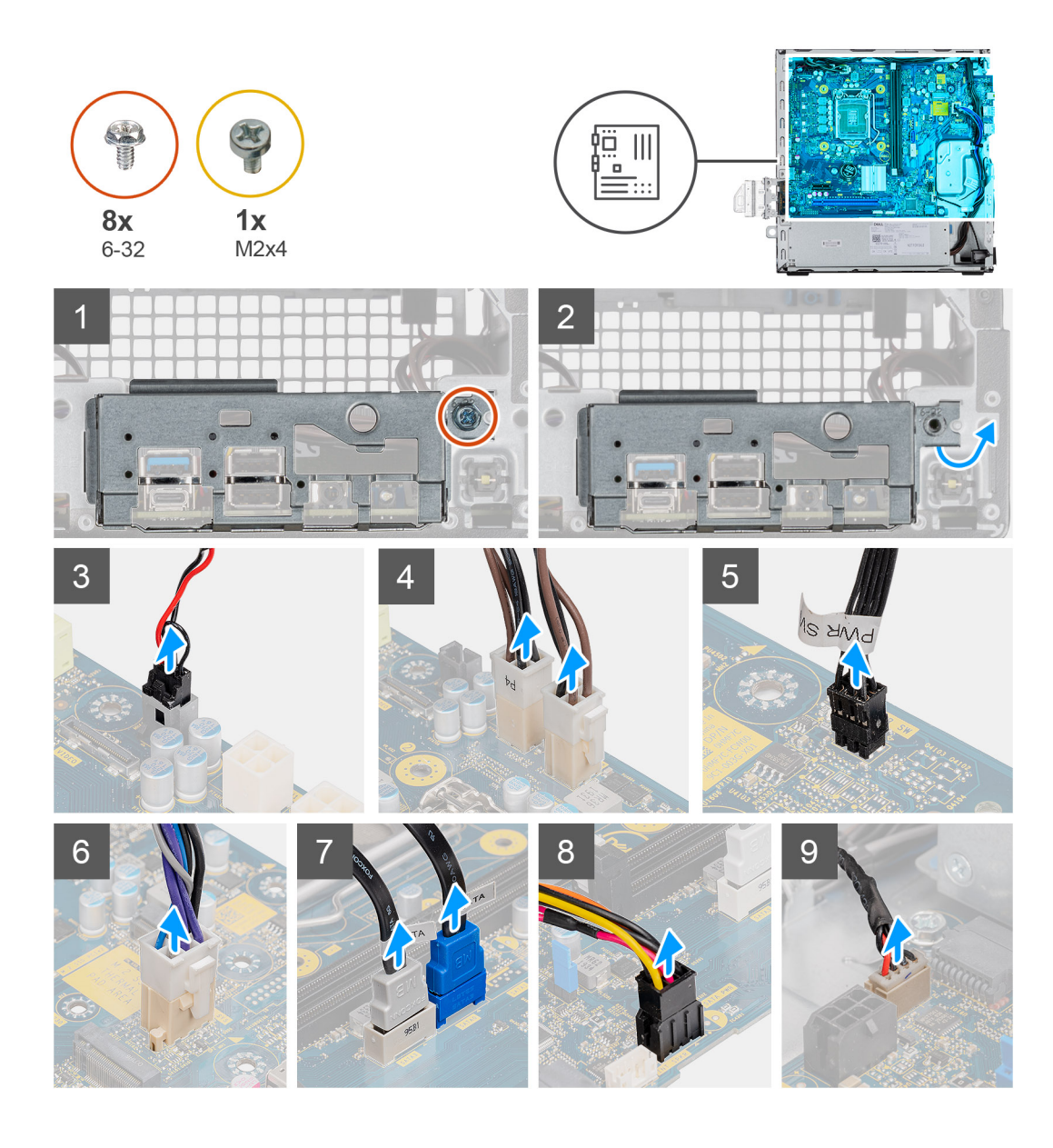

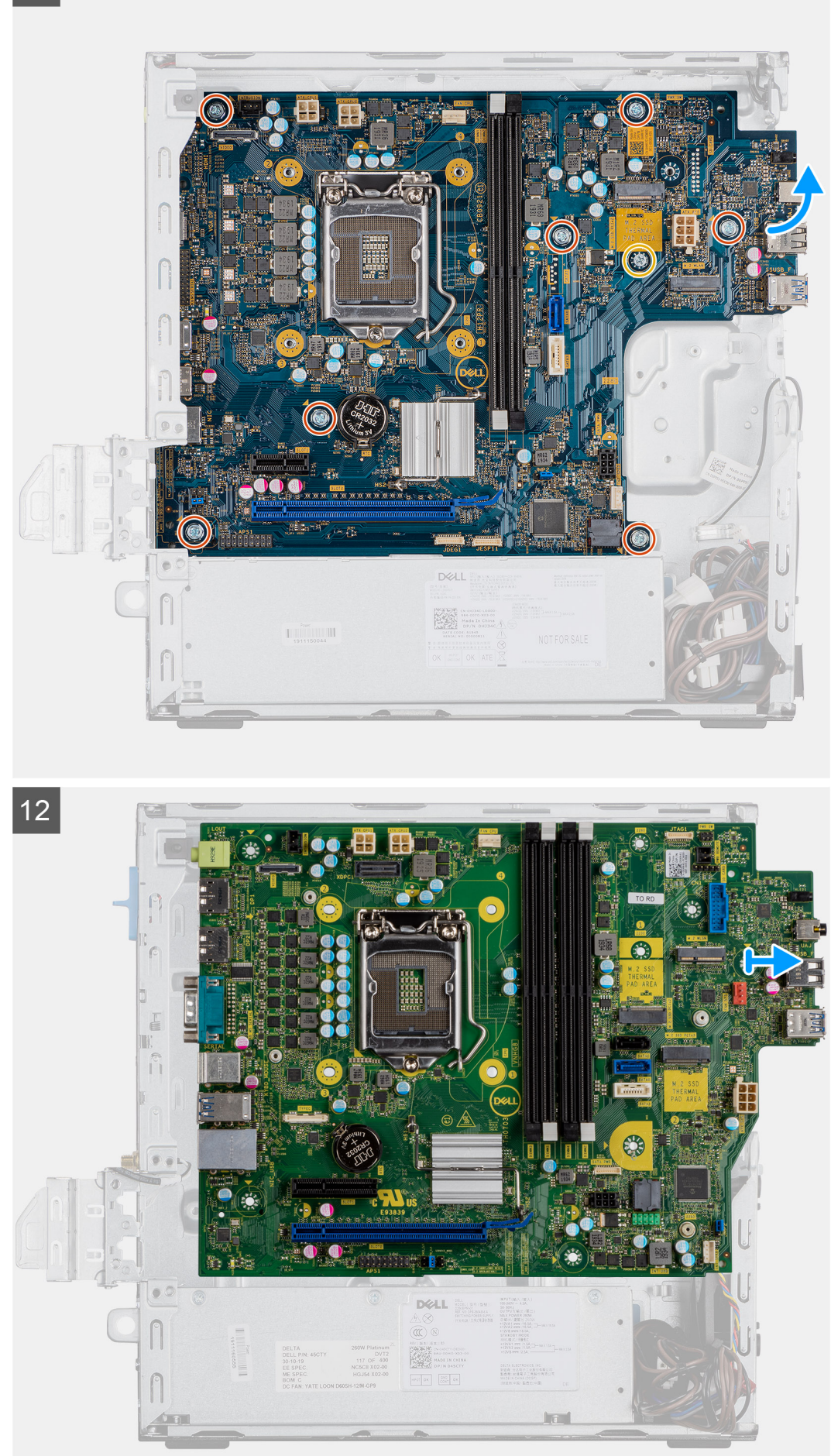

<span id="page-53-0"></span>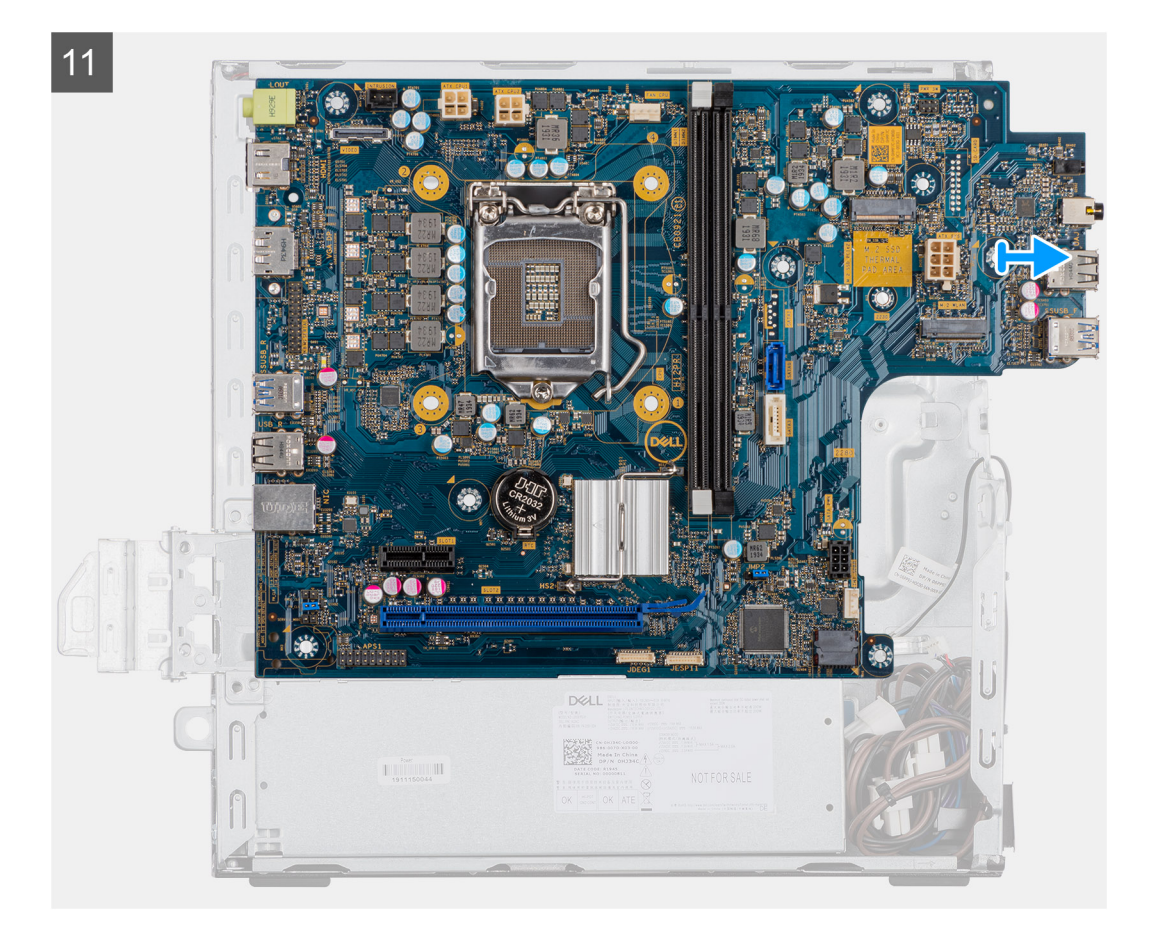

- 1. Remove the screw (6-32) that secures the I/O panel.
- 2. Lift the I/O panel away from the system board.
- 3. Disconnect the intrusion switch cable.
- 4. Disconnect the system board power supply cables.
- 5. Disconnect the power button switch cable.
- 6. Disconnect the system fan cable.
- 7. Disconnect the processor power supply cable.
- 8. Disconnect the SATA cables.
- 9. Disconnect the SATA power cable.
- 10. Disconnect the internal speaker cable.
- 11. Remove the four Screws (6-32) and the single standoff screw (M2X4).
- 12. Lift and slide the system board out.

### **Installing the system board**

#### **Prerequisites**

If you are replacing a component, remove the existing component before performing the installation procedure.

#### **About this task**

The following image indicates the location of the system board and provides a visual representation of the installation procedure.

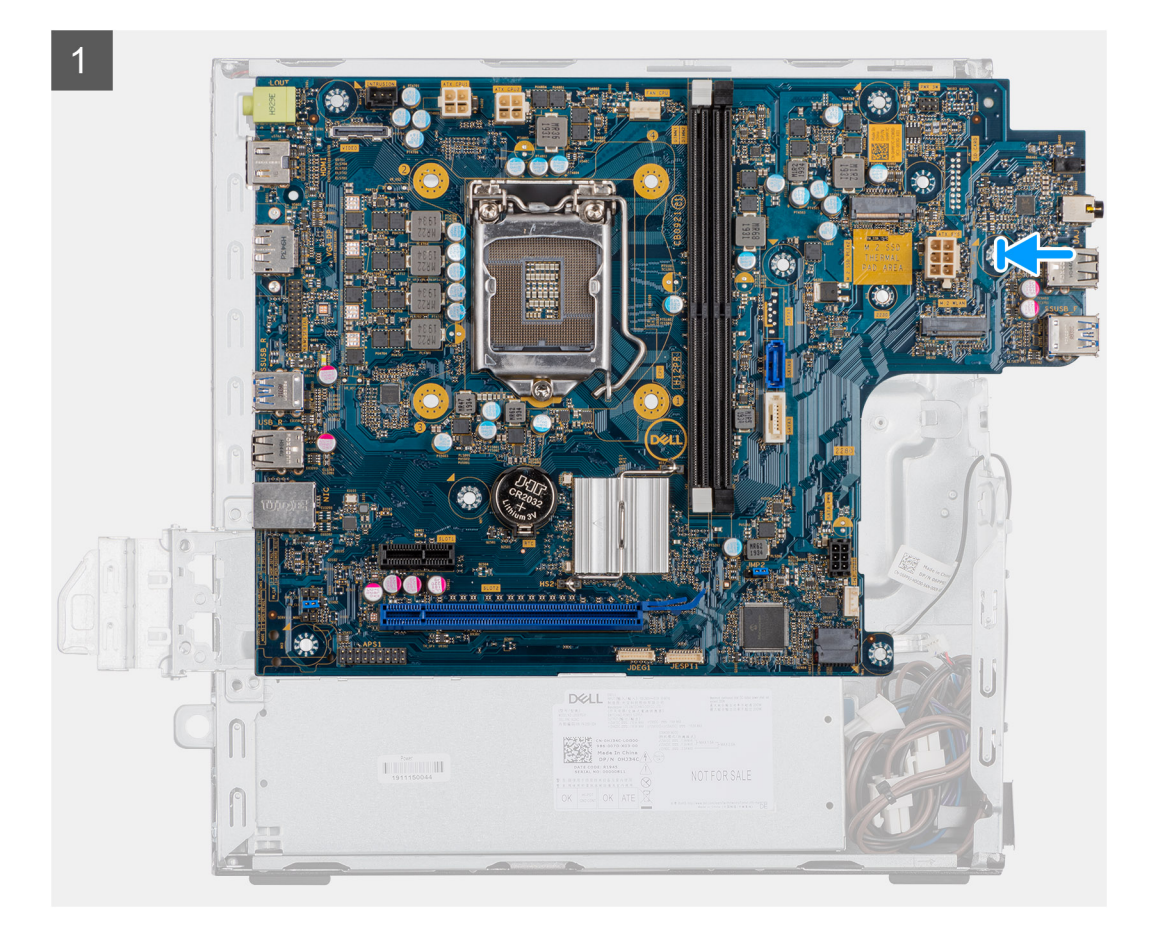

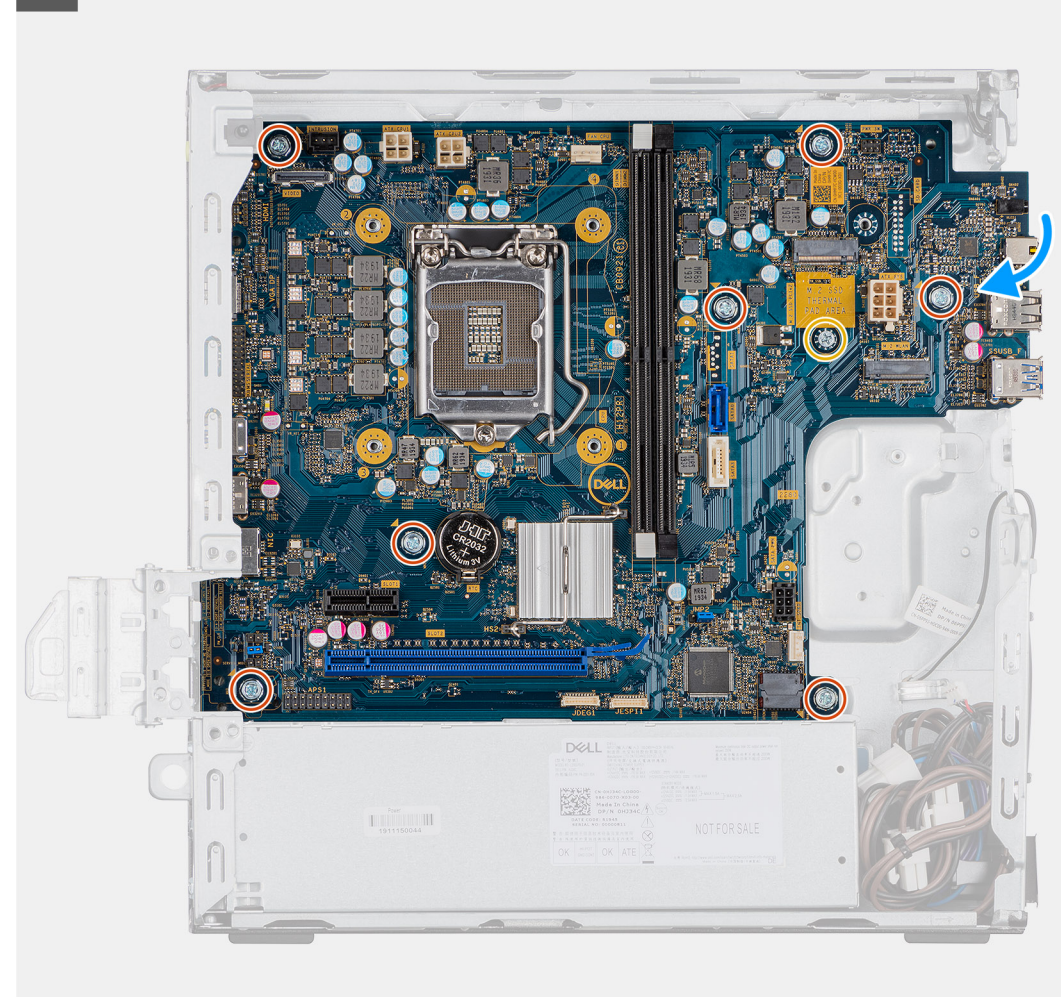

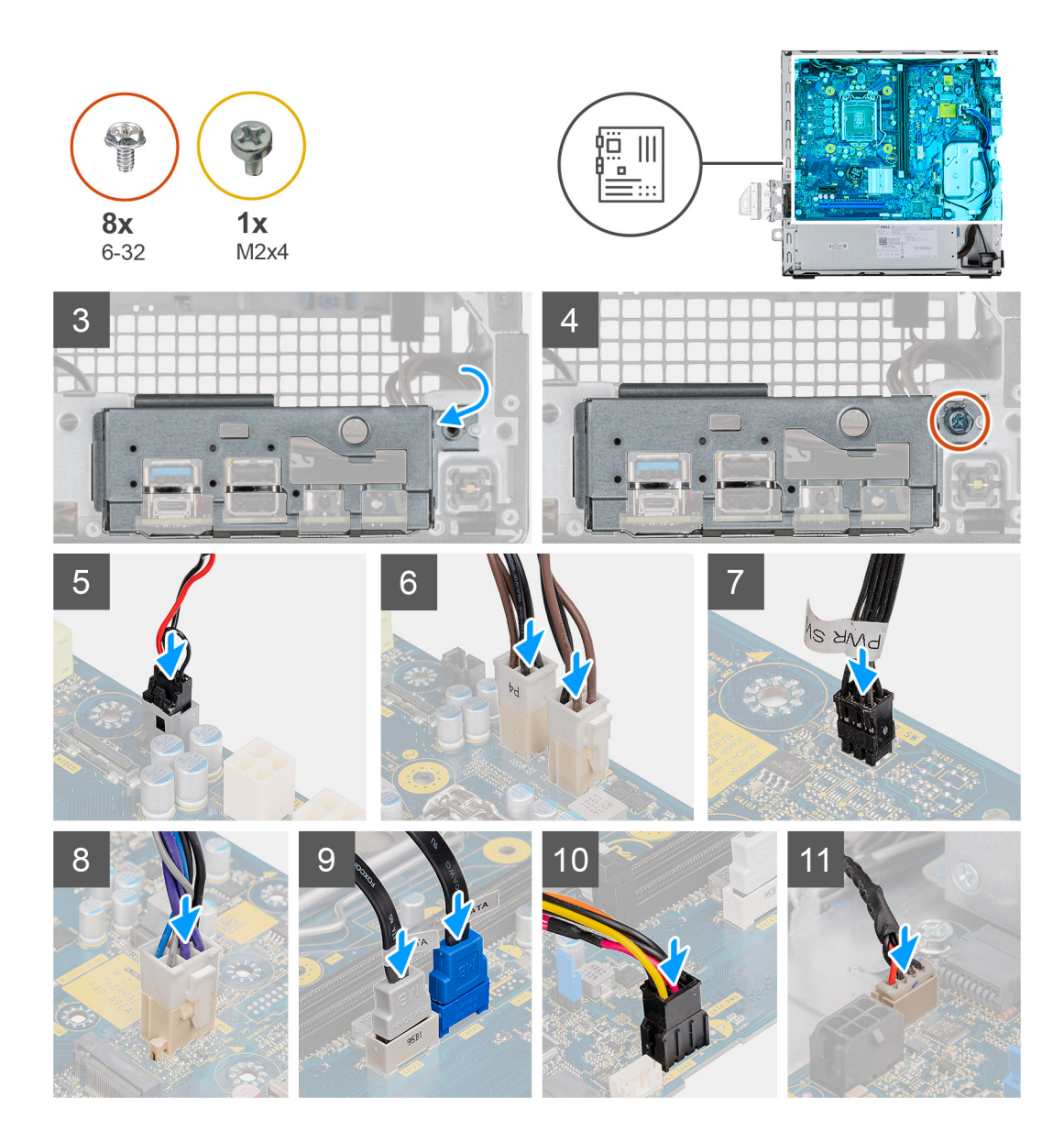

- 1. Align and lower the system board into the system until the connectors at the back of the system board align with the slots on the chassis, and the screw holes on the system board align with the standoffs on the system.
- 2. Replace the four screws (6-32) and the single standoff screw (M2X4) screw to secure the system board to the chassis.
- 3. Align and lower the I/O panel into the slot on the chassis.
- 4. Replace the screws (6-32) to secure the I/O panel to the chassis.
- 5. Reconnect the intrusion switch cable.
- **6.** Reconnect the system board power supply cables.
- 7. Reconnect the power button switch cable.
- 8. Reconnect the system fan cable.
- 9. Reconnect the processor power supply cable.
- 10. Reconnect the SATA cables.
- 11. Reconnect the SATA power cable.
- 12. Reconnect the internal speaker cables.

#### **Next steps**

- 1. Install the **memory modules**.
- 2. Install the **heat-sink**.
- 3. Install the **WLAN card**.
- 4. Install the **solid-state drive**.
- 5. Install the **hard drive assembly**.
- 6. Install the **front bezel**.
- 7. Install the **side cover**.
- 8. Follow the procedure in **after working inside your computer**.

# **Troubleshooting**

**4**

#### <span id="page-58-0"></span>**Topics:**

- Dell SupportAssist Pre-boot System Performance Check diagnostics
- [Diagnostic LED behavior](#page-59-0)
- [Diagnostic error messages](#page-60-0)
- [System error messages](#page-63-0)
- [WiFi power cycle](#page-63-0)

## **Dell SupportAssist Pre-boot System Performance Check diagnostics**

#### **About this task**

The SupportAssist diagnostics (also known as system diagnostics) performs a complete check of your hardware. The Dell SupportAssist Pre-boot System Performance Check diagnostics is embedded with the BIOS and is launched by the BIOS internally. The embedded system diagnostics provides a set of options for particular devices or device groups allowing you to:

- Run tests automatically or in an interactive mode
- Repeat tests
- Display or save test results
- Run thorough tests to introduce additional test options to provide extra information about the failed device(s)
- View status messages that inform you if tests are completed successfully
- View error messages that inform you of problems encountered during testing
- **NOTE:** Some tests for specific devices require user interaction. Always ensure that you are present at the computer ⋒ terminal when the diagnostic tests are performed.

For more information, see [Resolve Hardware Issues With Built-in and Online Diagnostics \(SupportAssist ePSA, ePSA or PSA](https://www.dell.com/support/article/sln115162/) [Error Codes\) .](https://www.dell.com/support/article/sln115162/)

### **Running the SupportAssist Pre-Boot System Performance Check**

#### **Steps**

- 1. Turn on your computer.
- 2. As the computer boots, press the F12 key as the Dell logo appears.
- 3. On the boot menu screen, select the **Diagnostics** option.
- 4. Click the arrow at the bottom left corner. Diagnostics front page is displayed.
- 5. Click the arrow in the lower-right corner to go to the page listing. The items detected are listed.
- 6. To run a diagnostic test on a specific device, press Esc and click **Yes** to stop the diagnostic test.
- 7. Select the device from the left pane and click **Run Tests**.
- 8. If there are any issues, error codes are displayed. Note the error code and validation number and contact Dell.

## <span id="page-59-0"></span>**Diagnostic LED behavior**

#### **Table 8. Diagnostic LED behavior**

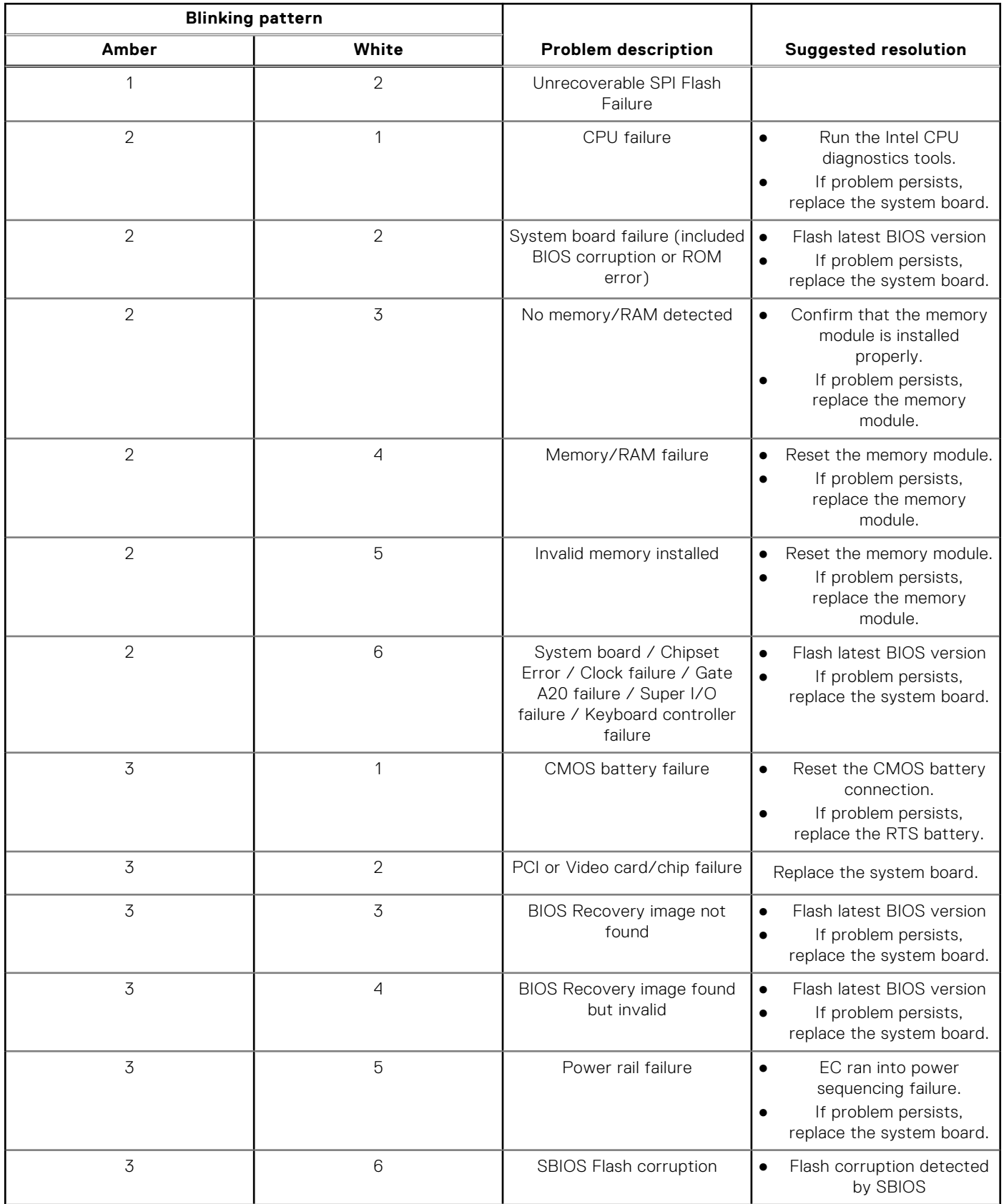

#### <span id="page-60-0"></span>**Table 8. Diagnostic LED behavior (continued)**

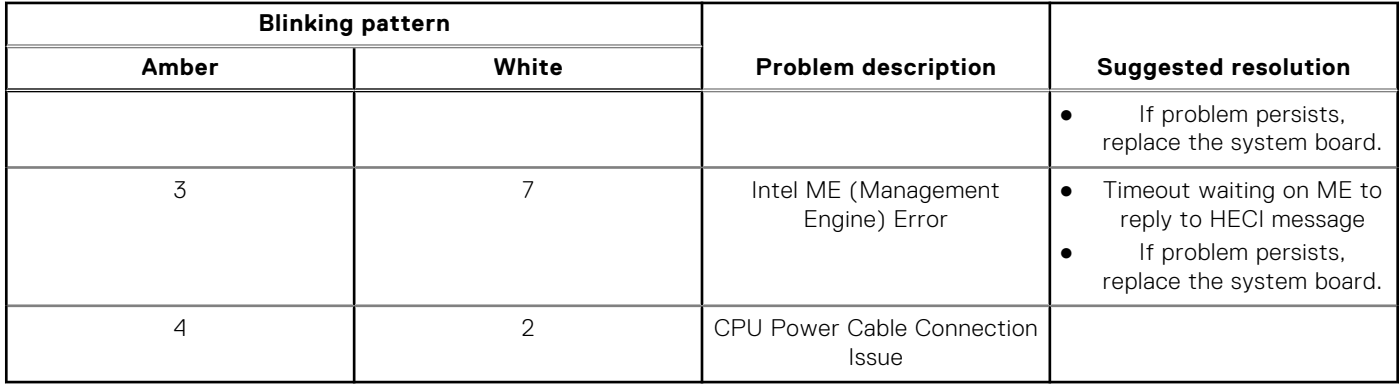

## **Diagnostic error messages**

#### **Table 9. Diagnostic error messages**

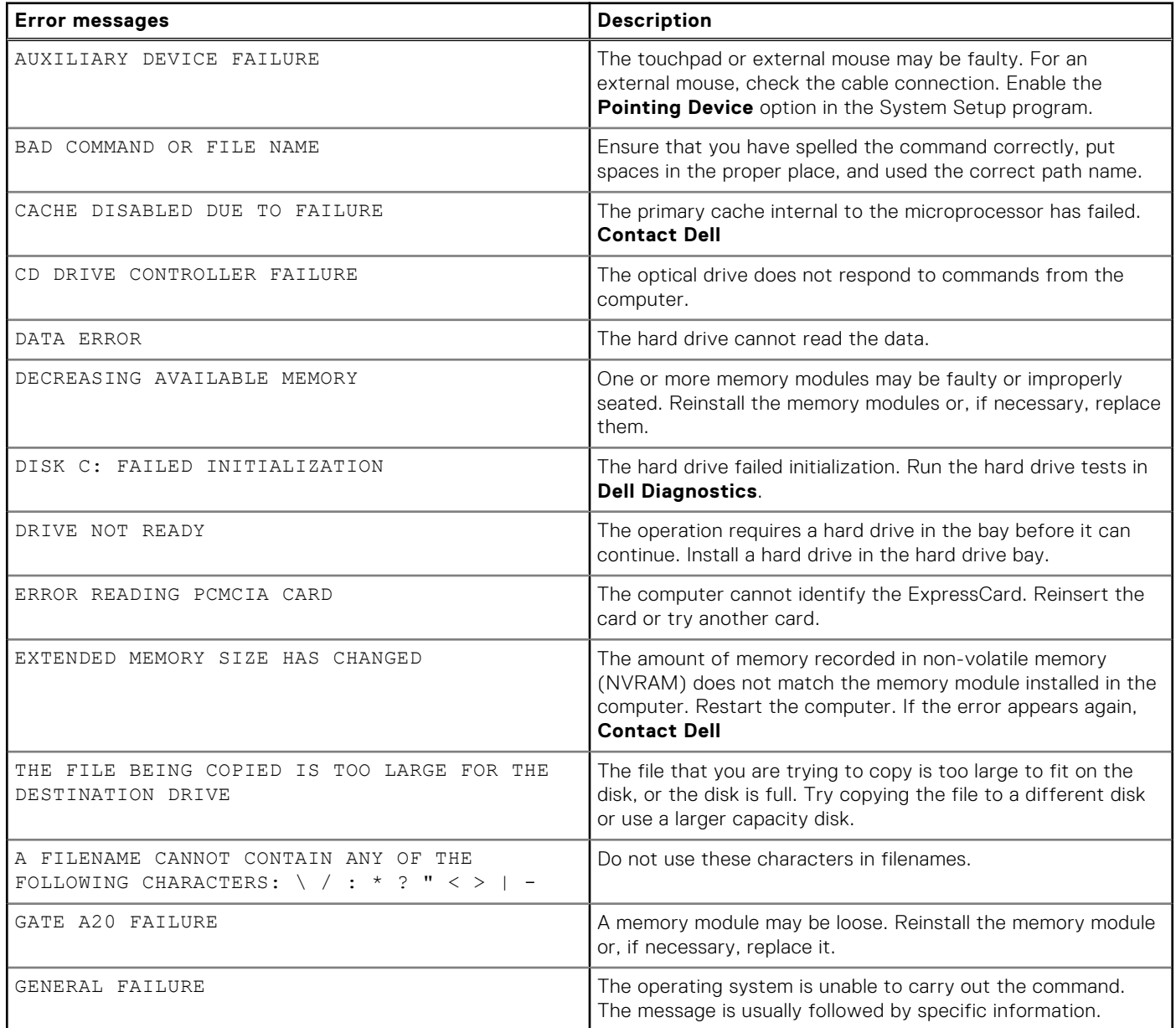

#### **Table 9. Diagnostic error messages (continued)**

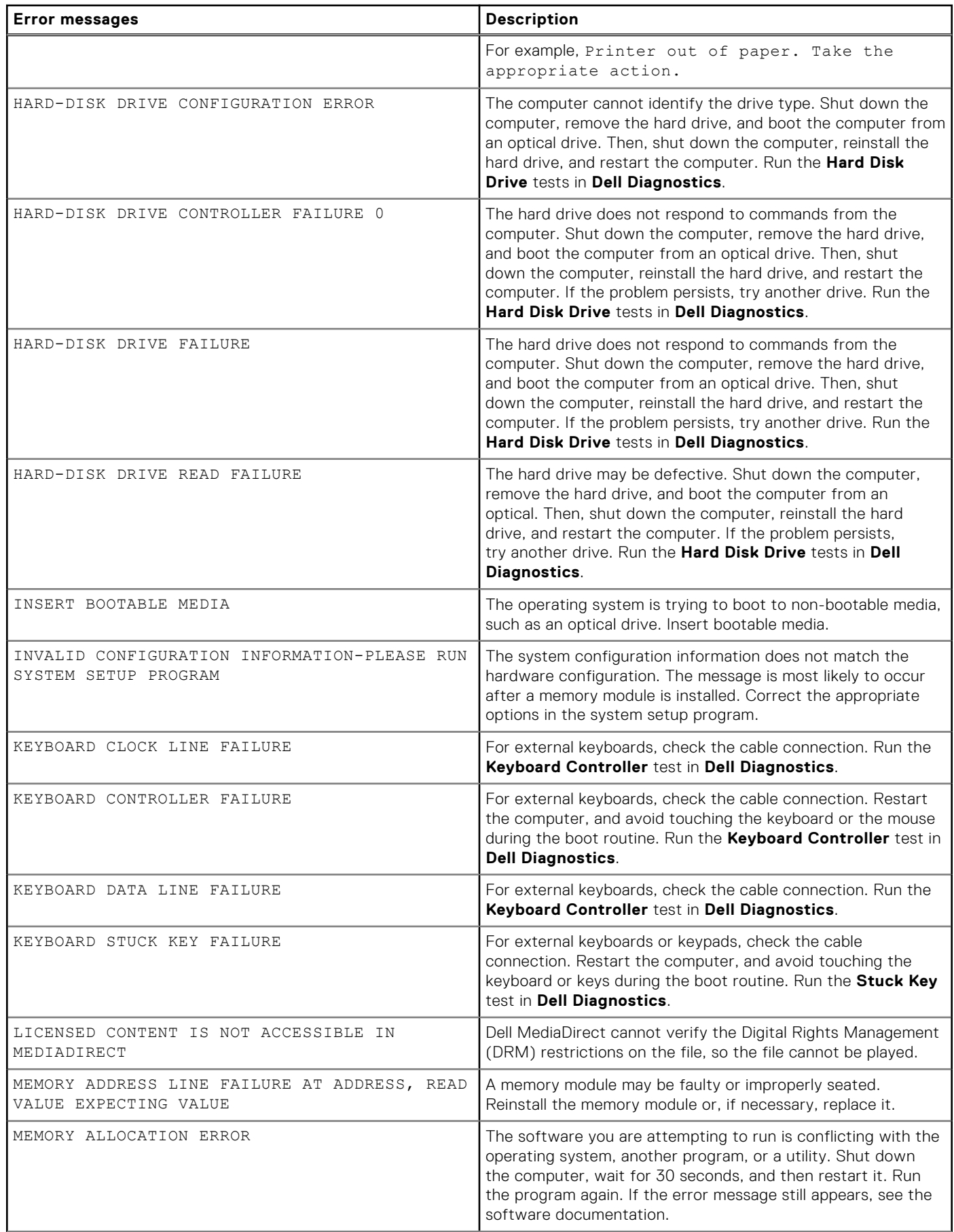

#### **Table 9. Diagnostic error messages (continued)**

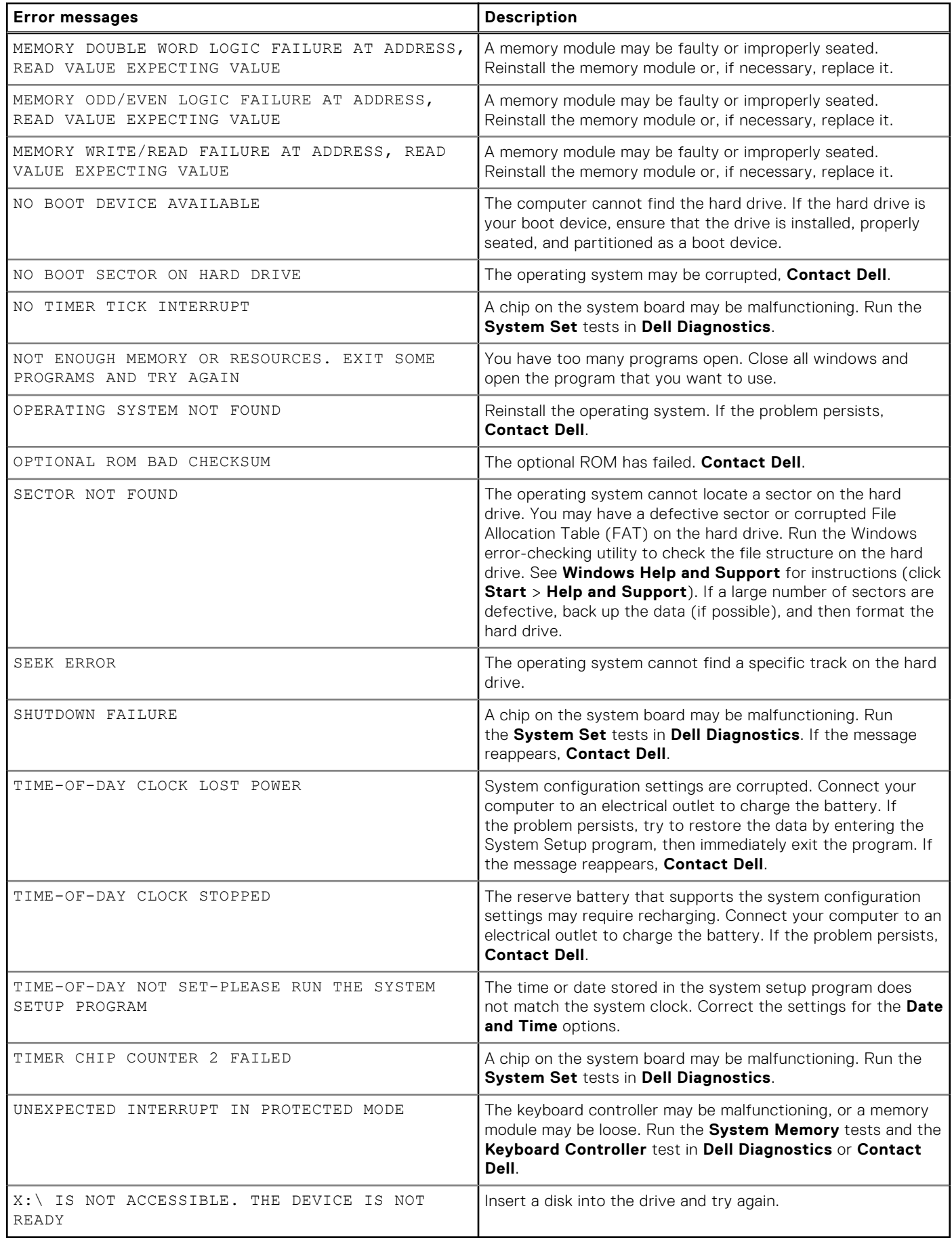

## <span id="page-63-0"></span>**System error messages**

#### **Table 10. System error messages**

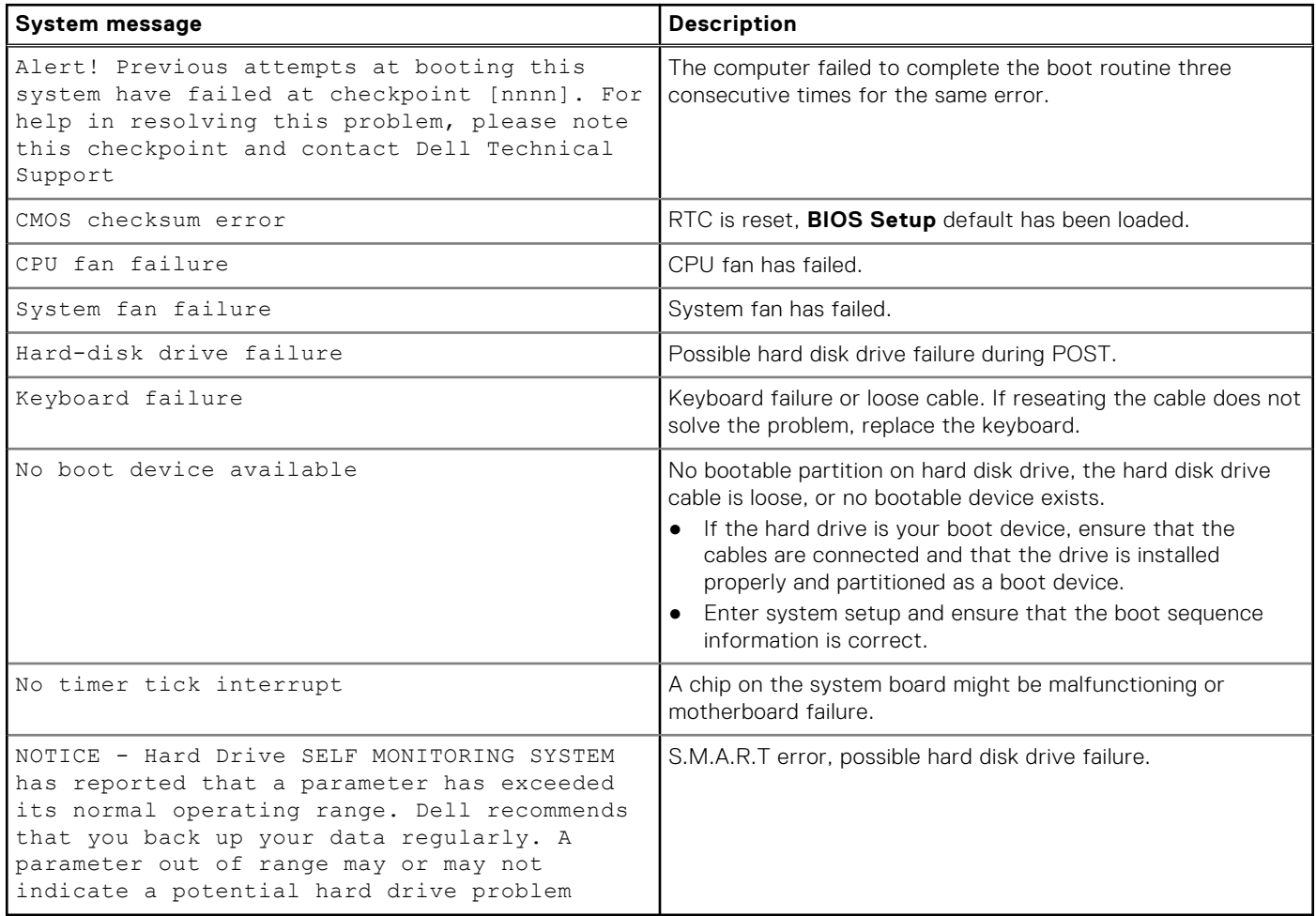

## **WiFi power cycle**

#### **About this task**

If your computer is unable to access the internet due to WiFi connectivity issues a WiFi power cycle procedure may be performed. The following procedure provides the instructions on how to conduct a WiFi power cycle:

**NOTE:** Some ISPs (Internet Service Providers) provide a modem/router combo device.

#### **Steps**

- 1. Turn off your computer.
- 2. Turn off the modem.
- 3. Turn off the wireless router.
- 4. Wait for 30 seconds.
- 5. Turn on the wireless router.
- 6. Turn on the modem.
- 7. Turn on your computer.

# **Getting help**

#### <span id="page-64-0"></span>**Topics:**

• Contacting Dell

## **Contacting Dell**

#### **Prerequisites**

**NOTE:** If you do not have an active Internet connection, you can find contact information on your purchase invoice, packing slip, bill, or Dell product catalog.

#### **About this task**

Dell provides several online and telephone-based support and service options. Availability varies by country and product, and some services may not be available in your area. To contact Dell for sales, technical support, or customer service issues:

#### **Steps**

- 1. Go to **Dell.com/support.**
- 2. Select your support category.
- 3. Verify your country or region in the **Choose a Country/Region** drop-down list at the bottom of the page.
- 4. Select the appropriate service or support link based on your need.